Universidad de Alcalá Escuela Politécnica Superior

### GRADO EN INGENIERÍA ELECTRÓNICA DE **COMUNICACIONES**

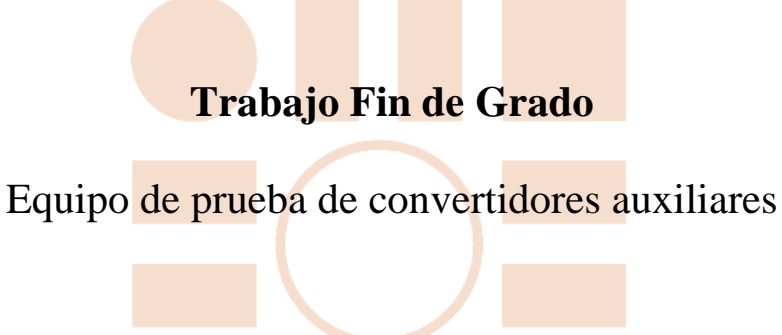

**Autor:** Víctor Gómez Vállez **Tutor:** Alfredo Gardel Vicente

**Cotutora:** Cecilia de la Viesca Santafé

### UNIVERSIDAD DE ALCALÁ

Escuela Politécnica Superior

### **GRADO EN INGENIERÍA ELECTRÓNICA DE COMUNICACIONES**

Trabajo Fin de Grado EQUIPO DE PRUEBAS DE CONVERTIDORES AUXILIARES

**Autor:** Víctor Gómez Vállez

**Tutor:** Alfredo Gardel Vicente

**Cotutora:** Cecilia de la Viesca Santafé

**TRIBUNAL:**

**Presidente:** Enrique Santiso Gómez

**Vocal 1º:** José Luis Martín Sánchez

**Vocal 2º:** Alfredo Gardel Vicente

**CALIFICACIÓN:** ………………..

**FECHA**: …………………………..

 $\mathbb{R}^n$ 

# Tabla de contenidos

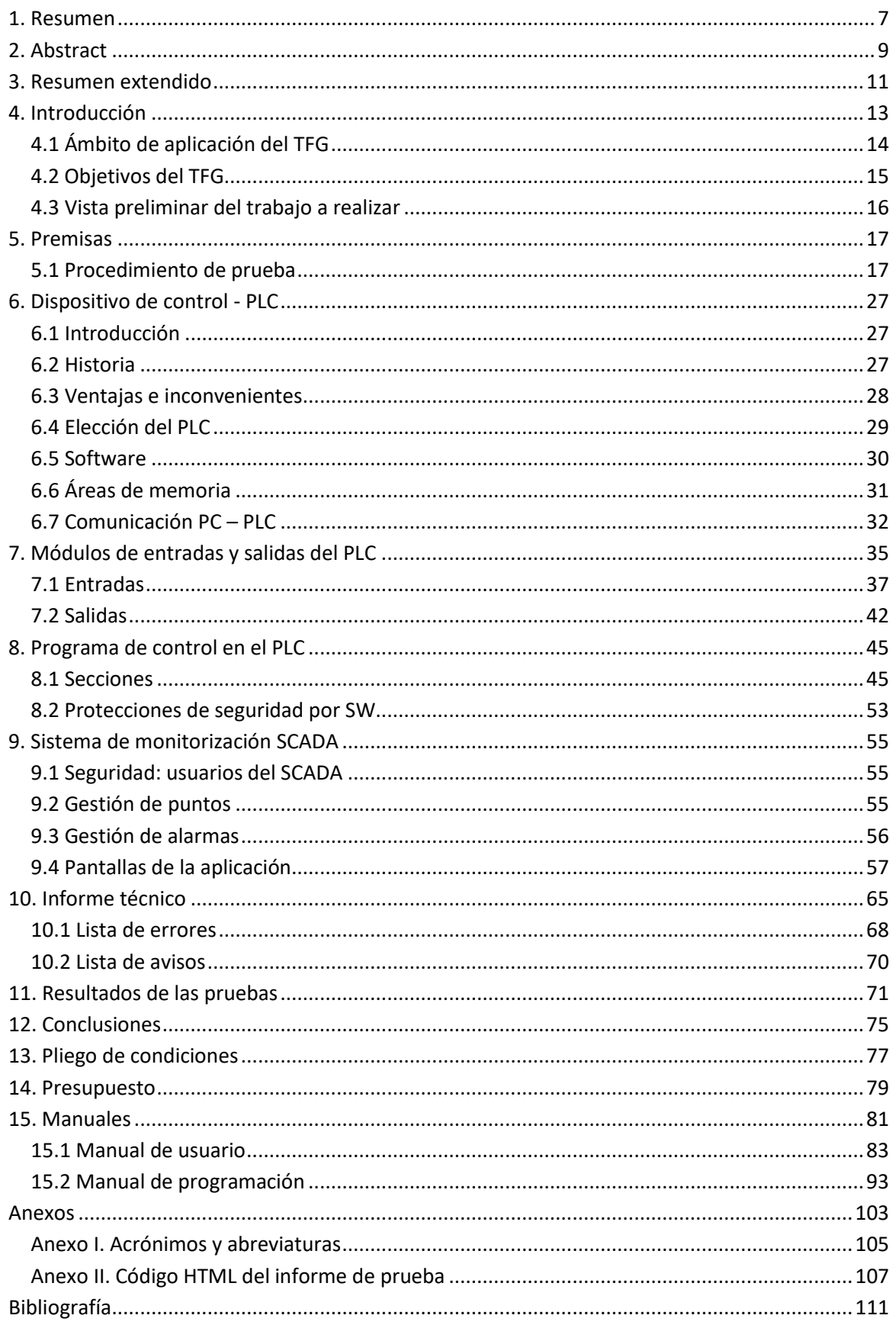

 $\overline{\phantom{a}}$ 

# Índice de figuras

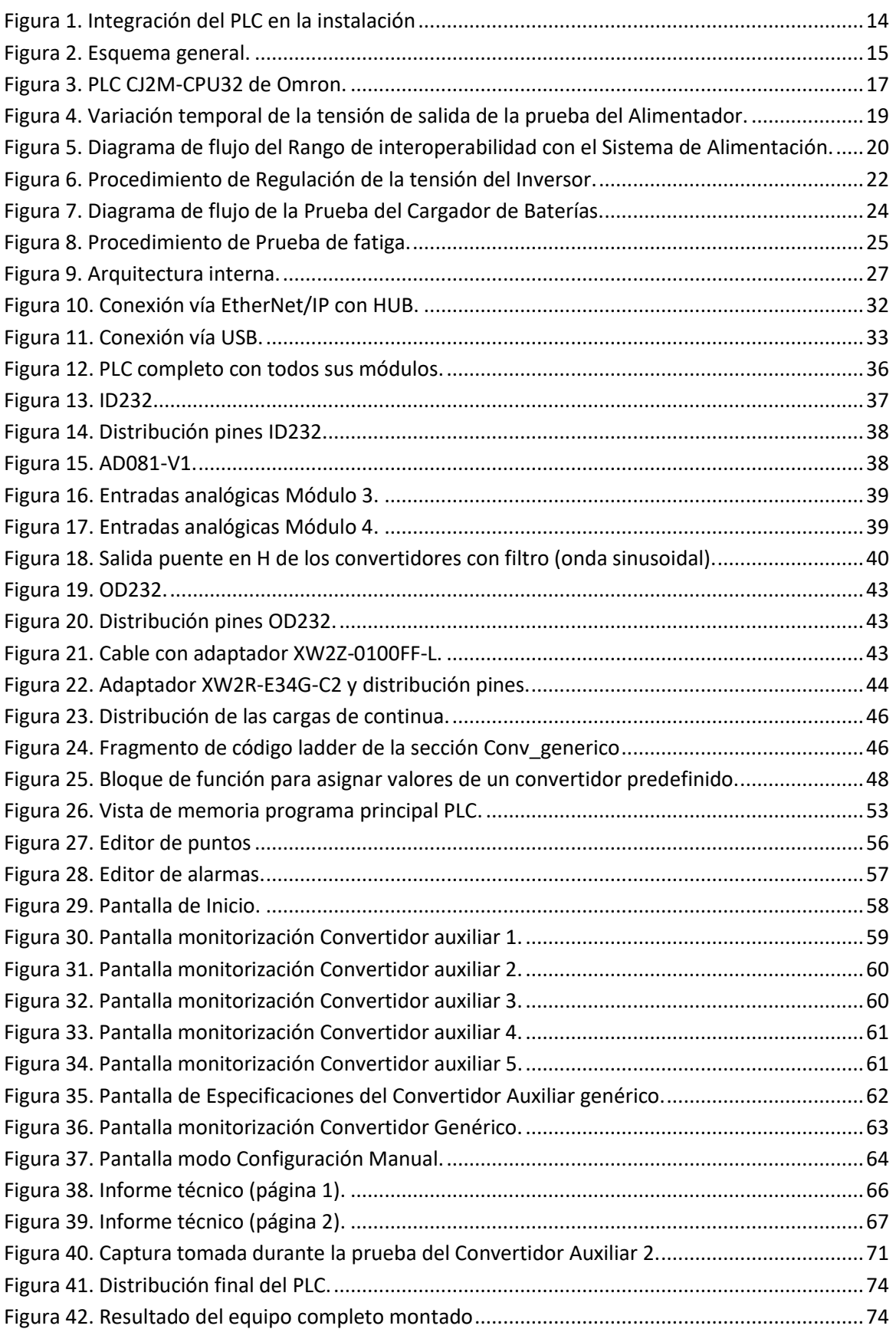

 $\overline{\phantom{a}}$ 

# Índice de tablas

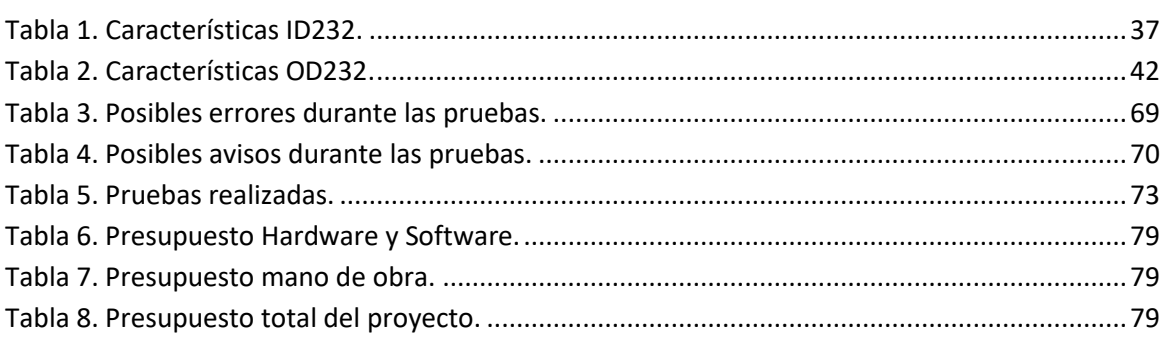

П

#### <span id="page-10-0"></span>1. Resumen

El presente TFG propone una solución para dotar de un sistema de control y monitorización a un banco de pruebas de taller para la verificación de diferentes convertidores utilizados como material móvil ferroviario.

La implementación del control se realiza mediante un PLC encargado de ejecutar los distintos pasos de verificación. Para la monitorización se ha diseñado un sistema SCADA que permite visualizar los valores de los datos y la interacción con el equipo.

Con este proyecto se pretende simplificar y aportar eficacia y rapidez a la realización de las revisiones de los convertidores auxiliares, permitiendo detectar posibles fallos en su funcionamiento.

#### **Palabras clave**:

- 1. PLC.
- 2. Automatización industrial.
- 3. Convertidores de potencia.
- 4. SCADA.

 $\overline{\phantom{a}}$ 

### <span id="page-12-0"></span>2. Abstract

The present TFG proposes a solution to provide a control and supervision system to a workshop test bench for the verification of different converters used as mobile railway material.

The implementation of the control is performed by a PLC in charge of executing the different verification steps. For the monitoring, a SCADA system has been designed that allow visualizing the data values and the interaction with the equipment.

The aim of this project is to simplify and to contribute efficiently and quickly to the realization of the auxiliary converters revisions, allowing to detect possible faults in its operation.

#### **Keywords**:

- 1. PLC.
- 2. Industrial automation.
- 3. Power converters.
- 4. SCADA.

T.

# <span id="page-14-0"></span>3. Resumen extendido

El proyecto desarrollado consiste en elaborar un sistema de control y monitorización para probar una serie de convertidores auxiliares junto con su cargador de baterías (si lo presenta).

Estos convertidores van montados en los trenes y toman la energía eléctrica de la catenaria. Los convertidores auxiliares son los responsables de alimentar todos los sistemas menos los de tracción, como por ejemplo los ventiladores, el aire acondicionado o las luces. Para aquellas situaciones en las que por el motivo que sea el convertidor no recibe tensión procedente de la catenaria, entran en funcionamiento las baterías. Las baterías actúan como una reserva de emergencia para sistemas del tren como la iluminación, las comunicaciones o la operatividad de las puertas.

Con lo explicado anteriormente ya se puede apreciar la importancia de estos componentes para los viajes en tren, ya sea como elemento de confort o en casos de emergencia.

Para poder verificar el correcto funcionamiento de estos componentes se les debe realizar una prueba, para la cual se debe extraer el convertidor y la batería del tren y someterlos a diferentes condiciones de trabajo, percatándose de su reacción ante dichos estímulos.

Para la generación de los estímulos se dispone de un equipo cuyo Hardware está compuesto por un Alimentador AC/DC, Cargas de alterna y Cargas de continua. Teniendo esto listo, únicamente falta integrar el Software para su control y monitorización.

Para el control se emplea un PLC (*Programmable Logic Controller*). Este presenta una serie de entradas y salidas con las que puede tener constantemente vigilado la ejecución del programa que está ejecutando en ese momento, actuando conforme a los valores que registra. El programa principal desarrollado permanece almacenado en la memoria no volátil del PLC e implementa el procedimiento de prueba automático de los convertidores auxiliares y las baterías.

La prueba se ejecuta siempre del mismo modo, siguiendo una estructura secuencial en la que para continuar y pasar al siguiente paso se deben dar una serie de condiciones y en caso contrario dar la prueba por concluida. La prueba se puede dividir en cuatro partes:

*1. Rango de interoperabilidad con el Sistema de Alimentación*: En este apartado se evalúa el rango de tensiones de funcionamiento del inversor.

*2. Regulación de la tensión del Inversor*: Aquí se prueba, en cada una de las tres fases, la tensión de línea de la salida del inversor, para varios puntos de funcionamiento (con distintos niveles de tensión y de carga).

*3. Regulación de la tensión del Cargador de baterías*. Se evalúa la tensión de salida con distintos niveles de carga.

*4. Prueba de fatiga*. Se deja funcionando los dispositivos durante 30 minutos a plena potencia y pasado ese tiempo se evalúa si hay un cambio en el funcionamiento del sistema.

La monitorización e interacción con el sistema se lleva a cabo a través de un sistema SCADA (*Supervisory Control and Data Acquisition*). Este sistema proporciona toda la información necesaria sobre la ejecución de la prueba: muestra los valores de tensiones, corrientes y potencias medidos, indica las cargas de alterna y de continua activas en cada momento, alerta sobre la aparición de cualquier incidencia o aviso que vaya surgiendo durante la prueba, permite añadir datos como el *VEHÍCULO* y la *UNIDAD* que identifican al convertidor e incluye un botón para iniciar la prueba y otro para realizar una parada de emergencia que detiene la prueba en caso de ser necesario. Además, dispone de un sistema de seguridad que deniega el acceso a ciertas funciones de los usuarios en función del nivel de seguridad que tengan asignado.

A la finalización de cada prueba, ya sea porque se ha llegado al final del procedimiento o ha surgido cualquier imprevisto, se genera un *Informe* donde se recogen todos los datos registrados y que son de interés para determinar el correcto funcionamiento de los dispositivos.

La aplicación SCADA ofrece soporte para la prueba de 5 convertidores que ya se encuentran predefinidos, incluyendo sus características principales. A parte de estas 5 opciones, se proponen otras dos opciones:

- La posibilidad de probar un convertidor que no está predefinido introduciendo los valores del nuevo convertidor a probar. El procedimiento de prueba seguiría la misma secuencia de igual modo que con los predefinidos.
- Modo configuración manual donde se puede someter al convertidor a cualquier situación que se desee. Este modo va más destinado a pruebas tipo del convertidor, no sigue el procedimiento de prueba marcado por el programa principal.

## <span id="page-16-0"></span>4. Introducción

El sector de la industria ha evolucionado a una velocidad asombrosa gracias a la implantación de las nuevas tecnologías. Esta constante evolución trae consigo nuevas necesidades e ideas, siempre con el objetivo de mantener o mejorar la calidad del producto con el mínimo coste.

A los equipos ya existentes se une la implantación de sistemas capaces de controlarlos y dotarlos de comunicación entre ellos, creando así un proceso en el que todas las etapas estén involucradas unas con otras y controladas desde un dispositivo electrónico, surgiendo así el concepto de automatización.

La automatización trajo consigo importantes mejoras, de las cuales cabe mencionar:

- Mayores beneficios. Mejora la planificación de los procesos y reduce tiempos de ejecución y costes.
- Mayor fiabilidad y mejor calidad. Elimina el factor humano, se detectan fallos de una forma más eficiente y la ejecución se hace más sistemática y repetitiva.
- Mayor seguridad laboral. Evitan tareas peligrosas para los trabajadores y en caso de suceder una situación anómala se hace una parada automática.
- Mayor flexibilidad. Lo que provoca cambios en el diseño y el proceso productivo.

Con todo lo dicho hasta ahora, la automatización ha sido toda una revolución dentro de la industria, aunque no está exenta de inconvenientes:

- Para el empresario: necesita realizar una fuerte inversión inicial para su implantación, la asistencia técnica ante cualquier fallo o avería en estas instalaciones debe ser especializada y depende fuertemente de esta.
- Para el trabajador: cambio en los hábitos de trabajo y necesidad de una formación específica para llevarlo a cabo. Los nuevos empleados tendrán mayor nivel de exigencia para desempeñar estas labores y cada vez se necesitarán menos recursos humanos.

Con el fin de satisfacer estas necesidades nacen a finales de la década de los 60 los PLC. Este instrumento, cuyo nombre procede de las siglas de *Programmable Logic Controller*, es un equipo electrónico, programable y diseñado para controlar procesos secuenciales en tiempo real y en ambientes de tipo industrial. Se comporta como el centro de operaciones y su principal función es la de automatizar los procesos industriales para tareas muy repetitivas en las que se ejecutan siempre los mismos pasos para obtener un resultado final. Es capaz de medir variables en diferentes puntos y actuar en función de sus características. También puede establecer comunicaciones con una CPU u otros PLC en función de la complejidad de la red donde se encuentre implantado.

En la Figura 1 se muestra el esquema típico de la integración de un PLC en cierta instalación. En ella, el PLC recoge a través de diferentes interfaces de entrada, bien de forma local o remota, información procedente de distintos sensores. Se realiza el manejo y procesamiento de la información y se proporciona las salidas que se envían a los distintos actuadores que controlan un sistema o proceso.

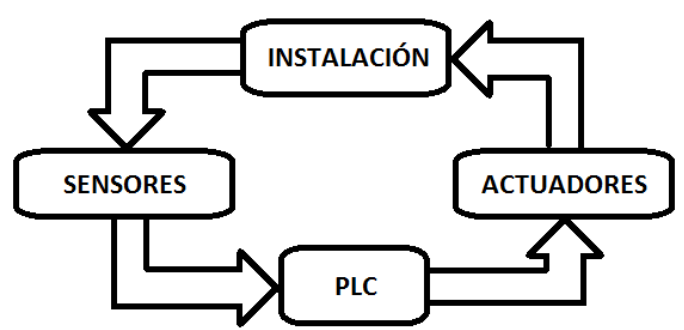

Figura 1. Integración del PLC en la instalación

<span id="page-17-1"></span>El PLC es un dispositivo que se adapta muy bien al entorno industrial, donde se pueden producir temperaturas elevadas, ruido eléctrico, vibraciones e impactos. Se utiliza en numerosas aplicaciones como, por ejemplo: maniobra de máquinas, maniobra de instalaciones, domótica, señalización y control.

#### <span id="page-17-0"></span>4.1 Ámbito de aplicación del TFG

El ámbito de uso en el que se sitúa este proyecto es el sector ferroviario. Dentro de este sector, se estima una vida útil para los trenes de unos 30 años. Durante este periodo, los sistemas de los trenes sufren un gran deterioro y envejecimiento producido por el desgaste de la carga de trabajo que soportan. A mitad de su vida útil se realiza una prueba llamada en el argot del sector "*prueba de media vida*". En ella se lleva a cabo la renovación del mobiliario de los vagones y la comprobación de que todos los sistemas eléctricos (convertidores y baterías) están a punto para seguir operando.

Un convertidor es un equipo electrónico con dos funciones fundamentales: control del flujo de potencia de la red primaria a la carga y modificación del formato de la energía eléctrica para adecuarla al tipo demandado por la aplicación con el mayor rendimiento posible. Toma la energía eléctrica de una fuente y adaptan sus características a las requeridas o soportadas por las cargas.

En el entorno ferroviario, los convertidores auxiliares se encargan de alimentar todos los sistemas eléctricos excepto los de tracción, alimentando los ventiladores, el aire acondicionado o las luces entre otras funciones.

La fuente de la que toma la energía es la catenaria. En España, por las catenarias, a excepción de por las que circula el AVE (Alta Velocidad Española), circula tensión continua. Esto hace que sea necesario emplear un convertidor DC/AC, también llamados inversores trifásicos, que transforme la energía continua en energía alterna.

Su funcionamiento se basa en la apertura y cierre de elementos semiconductores que funcionan a modo de interruptor. Entre las características de los semiconductores destacan:

- Alta impedancia cuando actúa como interruptor abierto, impidiendo la conducción.
- Muy baja impedancia cuando conduce, similar a un interruptor cerrado.
- Velocidad de conmutación muy elevada.
- Bajo consumo de potencia.

El otro elemento a probar son las baterías. Las baterías son las responsables del funcionamiento de los sistemas eléctricos en ausencia de catenaria. Se trata de una reserva de emergencia para los sistemas del tren como pueden ser la iluminación, las comunicaciones o la operatividad de las puertas.

#### <span id="page-18-0"></span>4.2 Objetivos del TFG

De esta necesidad surge la idea de crear un equipo para probar estos dispositivos. A pesar de estar pensado principalmente para la "*prueba de media vida*", se podría realizar una prueba de este tipo en cualquier momento.

Con estas premisas nace la idea a desarrollar en este Trabajo Fin de Grado. El objetivo del mismo consiste en dotar de un sistema de control y monitorización a un banco de pruebas de taller para la verificación de los convertidores del material móvil ferroviario, es decir, la parte software del equipo. Cabe mencionar que el desarrollo de este proyecto se realiza en colaboración con la empresa *Ingeniería Viesca S.L.* y se trata de un proyecto real, y que, por tanto, cuando esté acabado, se utilizará de forma habitual para fines industriales durante varios años.

El equipo completo está compuesto por cuatro partes:

- Parte de monitorización. Constituida por un PC de monitorización y cuyo objetivo es el de comunicarse con las variables del PLC.
- Parte de control. Compuesta por el PLC. Realiza las actuaciones necesarias en base a la información procedente de sus E/S.
- Alimentador AC/DC. Se trata de una fuente con potencias y características adecuada para llevar a cabo la función exigida de forma continua y dimensionada para soportar posibles sobre-corrientes instantáneas.
- Cargas de alterna. Se dispone de seis niveles de cargas resistivas para proporcionar potencias en un rango entre 38KVA y 135KVA.
- Cargas de continua. Con seis niveles de cargas resistivas de continuas con los siguientes valores:
	- Cargas de 24Vdc, para potencias de 5KW y 18KW.
	- Cargas de 110Vdc, para potencias de 18KW y 20KW.

La Figura 2 muestra el esquema general del banco de pruebas resaltando cada una de las partes que lo conforman y que fueron explicadas anteriormente.

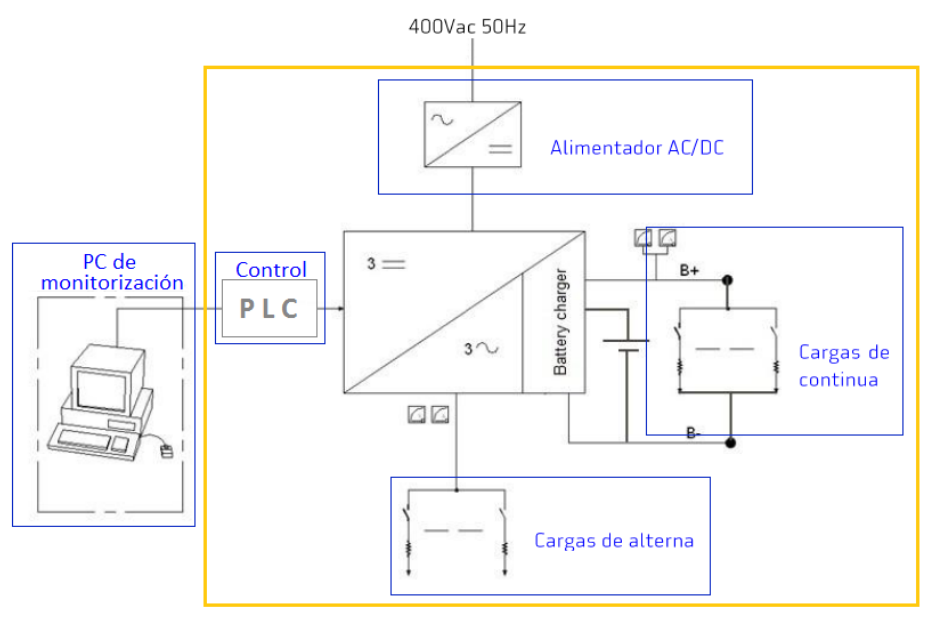

Figura 2. Esquema general.

<span id="page-18-1"></span>Una vez expuestos los diferentes bloques de los que se compone el equipo completo, nos centramos en la parte que nos concierne: el control y la monitorización.

El control debe ser capaz de ordenar, a través de sus salidas, las acciones a realizar a las diferentes partes que componen el equipo y conocer, por sus entradas los estados de los distintos actuadores y las magnitudes medidas en el equipo.

Para ello realiza una prueba automática. Esta prueba sigue siempre el mismo procedimiento, independientemente de las propiedades características de cada convertidor, y determina el correcto funcionamiento y puesta a punto de los convertidores y baterías. La prueba se puede dividir en cuatro etapas:

- *1. Rango de interoperabilidad con el Sistema de Alimentación.*
- *2. Regulación de la tensión del Inversor.*
- *3. Prueba del Cargador de Baterías.*
- *4. Prueba de fatiga.*

#### <span id="page-19-0"></span>4.3 Vista preliminar del trabajo a realizar

Inicialmente, el equipo se desarrolla pensando en probar cinco convertidores auxiliares, los cuales ya existen y llevan varios años en funcionamiento. En la aplicación se incluyen estos cinco convertidores con sus características ya implementadas por defecto. Además, se incluyen dos opciones más: la opción de realizar una prueba con un convertidor no predefinido, introduciendo sus características principales, y un modo manual en el que se puede experimentar con él sin realizar el mismo procedimiento de prueba que con los demás convertidores.

Para la interacción con el sistema, se crea un sistema de monitorización SCADA (Supervisión, Control y Adquisición de Datos) para el PC. Su interfaz incorpora todo lo necesario para la interacción con el equipo, proporcionando una forma fácil e intuitiva de interpretar los datos obtenidos a lo largo de las pruebas. Incluye un sistema de control de acceso que dota a la aplicación de seguridad permitiendo que cada usuario tenga su propio perfil. También es capaz de alertar sobre cualquier incidencia detectada gracias al sistema de gestión de alarmas que incorpora y, por supuesto, la visualización de todos los datos relevantes sobre el funcionamiento del equipo.

A la finalización de cada prueba se genera un informe en el que se incluyen los valores obtenidos y las incidencias, si las hubiera, proporcionando toda la información necesaria para conocer el estado del convertidor y la batería.

En las siguientes páginas se detallan a fondo los pasos dados para el desarrollo del TFG. En el apartado *Premisas* se revisa el procedimiento de prueba a seguir según la normativa aplicable. Posteriormente, se presenta un esquema detallado de los componentes que se necesitan en el diseño. En el apartado *Dispositivo de control - PLC* se analiza el dispositivo de control PLC, características principales y funcionamiento en el sistema. Al PLC se le conectan una serie de módulos de E/S detallados en el apartado *Módulos de entradas y salidas del PLC*. Se continua la memoria analizando el programa principal realizado para la secuenciación y correcto funcionamiento del test de los equipos. Se termina la descripción del sistema con la monitorización de un SCADA en el apartado *Sistema de monitorización SCADA*. Cierra la memoria un capítulo dedicado a resultados y conclusiones. Adicionalmente se presenta el pliego de condiciones para la puesta en marcha del sistema desarrollado, manuales como el de usuario y de programación del equipo además de diferentes anexos donde se pueden ver todos los acrónimos y datos usados a lo largo de la memoria del proyecto.

## <span id="page-20-0"></span>5. Premisas

Debido al carácter industrial del desarrollo objeto del TFG, el sistema de control se basa en un PLC. Entre la amplia gama de modelos de dispositivos de este tipo, se opta por emplear el modelo *CJ2M-CPU32* de la marca Omron, cuya apariencia y dimensiones se muestran en la Figura 3. Se trata de un PLC de estructura modular al que se pueden añadir tantos módulos como necesidades tenga el sistema a implementar. Los modelos de esta serie son ideales para el empaquetado y la automatización de máquinas. Incorpora un puerto USB integrado y opción para interfaces RS-232C/422/485 en la CPU.

Otras características que contribuyeron a la elección de este modelo son:

- Presenta un puerto Ethernet con función de enlace de datos vía EtherNet/IP. La conexión PC-PLC se realiza vía EtherNet/IP.
- Amplio rango de capacidades de programa, de 5 a 60 kPasos. Se estima que la capacidad del programa no supere los 10 kPasos.
- Memoria dedicada a programación dividida en bloques, proporcionando el máximo rendimiento al programar.

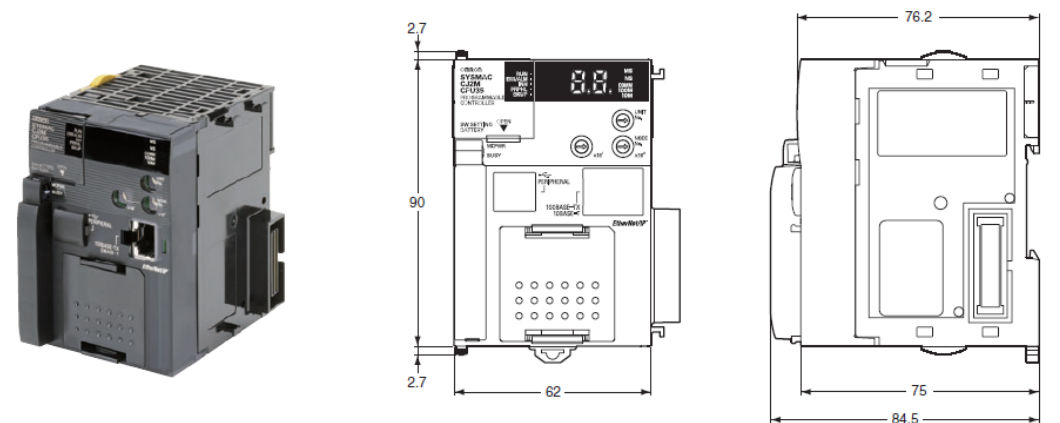

Figura 3. PLC *CJ2M-CPU32* de Omron.

<span id="page-20-2"></span>Sobre él se crea un programa para implementar el sistema de control. El sistema de control está compuesto de distintas entradas y salidas, de tipo digital o analógico, y comunicado con el PC mediante EtherNet/IP. La labor principal del programa es efectuar una prueba cuyo objetivo es el de evaluar y garantizar el correcto funcionamiento de los convertidores auxiliares y las baterías presentes en cada tren. Esta prueba se realiza de forma secuencial y tiene siempre la misma estructura, pudiendo ser interrumpida mediante la activación de la parada de emergencia o ante la aparición de cualquier inconveniente, evitando o minimizando el deterioro del equipo. A continuación, se enuncian las partes que componen dicho procedimiento de prueba, explicando las acciones a realizar en cada una de ellas.

#### <span id="page-20-1"></span>5.1 Procedimiento de prueba

A lo largo de este procedimiento se somete a los equipos a diferentes condiciones de trabajo, tomando periodicamente medidas y determinando su funcionamiento por comparación con los valores de la especificación definidos según la normativa UNE-EN 50388 (*Aplicaciones ferroviarias. Alimentación eléctrica y material rodante. Criterios técnicos para la coordinación entre sistemas de alimentación (subestación) y el material rodante para alcanzar la interoperabilidad*).

Al seguir una estructura secuencial, para poder continuar con el siguiente paso se debe haber cumplido el anterior y en caso de no cumplirse determinar la existencia de errores y dar por finalizado el procedimiento en ese punto. De esta manera, se consigue realizar una prueba más rápida de los equipos, además de que pudiera ser que las subsiguientes partes de las pruebas no puedan realizarse de manera adecuada si hay errores en los anteriores pasos.

La prueba puede dividirse en cuatro partes que posteriormente serán analizadas en detalle:

- 1. *Rango de interoperabilidad con el Sistema de Alimentación*. En este apartado se evalúa el rango de tensiones de funcionamiento del inversor.
- 2. *Regulación de la tensión del Inversor*. Aquí se prueba, en cada una de las tres fases, la tensión de línea de la salida del inversor para varios puntos de funcionamiento.
- 3. *Prueba del Cargador de Baterías*. Se evalúa la tensión de salida sin carga, a media carga y a plena carga del cargador de baterías.
- 4. *Prueba de fatiga*. Se deja funcionando el equipo durante 30 minutos a plena potencia.

A continuación se indican los pasos realizados y el diagrama de flujo, o *flowchart*, de cada una de las partes que componen el procedimiento de prueba.

#### *1. Rango de interoperabilidad con el Sistema de Alimentación.*

Al iniciar la prueba (*START*), lo primero que se comprueba es si la tensión de salida del Alimentador esta a 0V o en un valor muy próximo para iniciar la prueba desde ese punto. En caso de no encontrarse en ese punto, se baja la tensión de forma automática y una vez en 0V se comienza con la prueba propiamente dicha poniendo el sistema en *MARCHA*. Primero, partiendo desde cero, se sube la tensión, poco a poco a modo de escalón (se sube durante 200 ms y se mantiene parado durante 500 ms para que se estabilicen los valores y se compara), hasta que el inversor arranca, es decir, produce tensión trifásica en su salida, registrando la "*Tensión de* a*rranque*". La condición para considerar que el inversor ha arrancado es:

$$
\frac{V_{AB} + V_{BC} + V_{CA}}{3} \ge 80\% \text{ de } V_{AC}
$$

Seguidamente se empieza a bajar la tensión hasta que deja de funcionar, registrando la "*Tensión de Parada*". Se considera que el inversor para cuando se cumple:

$$
\frac{V_{AB} + V_{BC} + V_{CA}}{3} \le 50\% \text{ de } V_{AC}
$$

Habiendose parado el convertidor, se sube la tensión de forma continua hasta alcanzar la tensión nominal. Desde este punto, se sube la tensión poco a poco hasta que el inversor se desconecta, registrando la "*Tensión de Desconexión*". Se considera que desconecta si:

$$
\frac{V_{AB} + V_{BC} + V_{CA}}{3} \le 50\% \text{ de } V_{AC}
$$

Finalmente se baja la tensión hasta que vuelve a su rango de funcionamiento, apuntando la "*Tensión de Reconexión*". Para reconectar debe cumplirse:

$$
\frac{V_{AB}+V_{BC}+V_{CA}}{3} \ge 80\% \text{ de } V_{AC}
$$

Llegados a este punto, en caso de que todos los pasos se superen de forma satisfactoria, se baja la tensión del Alimentador hasta tensión nominal para comenzar la segunda parte de la prueba, *Regulación de la tensión del Inversor*, dando por finalizada la primera parte.

La Figura 4 muestra la evolución temporal de la tensión de salida del Alimentador resaltando los lugares en los que se alcanzan las condiciones de funcionamiento del inversor.

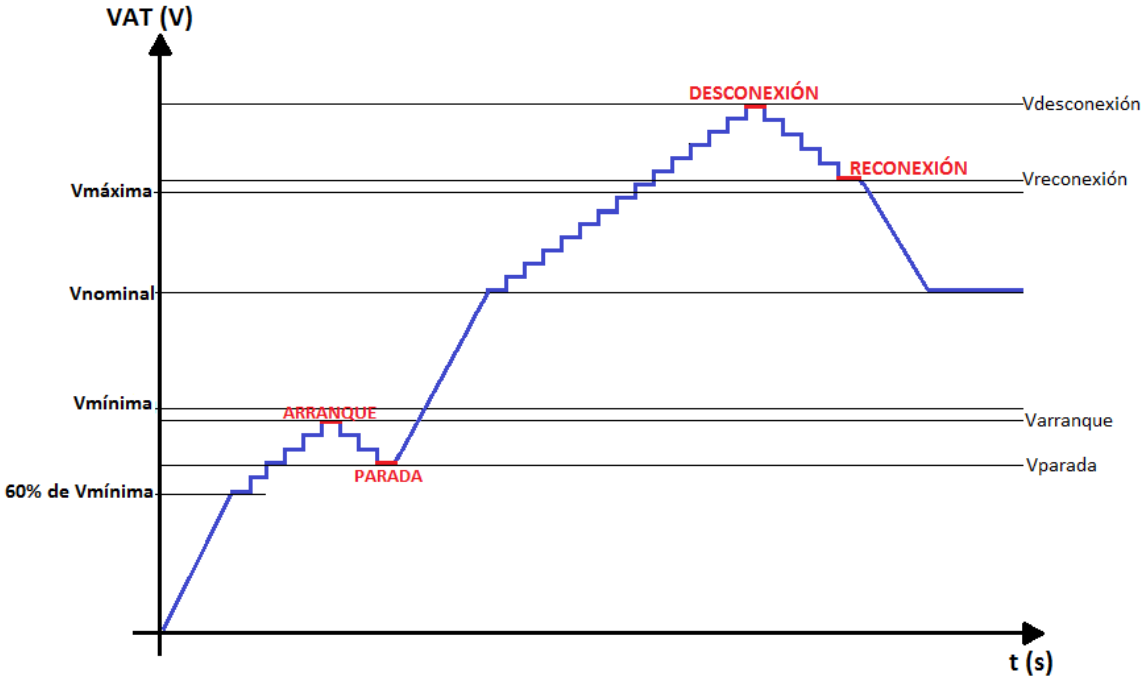

Figura 4. Variación temporal de la tensión de salida de la prueba del Alimentador.

<span id="page-22-0"></span>Los criterios de aceptación de los valores registrados corresponden al rango de tensiones del sistema de alimentación definidos en la normativa UNE-EN 50388. Estos rangos son:

- *Tensión de arranque (Varranque)*: La tensión a la que el inversor comienza a producir tensión trifásica a su salida debe ser menor que la tensión mínima de entrada del convertidor (*Vmínima*).
- *Tensión de parada (Vparada)*: La tensión a la que el inversor deja de funcionar, deja de producir tensión trifásica a su salida, también debe ser inferior que la tensión mínima de entrada del convertidor (*Vmínima*).
- *Tensión de desconexión (Vdesconexión)*: La tensión a la que el inversor desconecta debe ser superior a la tensión de entrada máxima del convertidor (*Vmáxima*).
- *Tensión de reconexión (Vreconexión)*: La tensión para la que el inversor vuelve a su rango de funcionamiento debe ser mayor que la tensión de entrada máxima del convertidor (*Vmáxima*).

El diagrama de flujo de los pasos a seguir es el mostrado en la Figura 5. En él, los errores que se muestran son los responsables de finalizar la prueba para proteger el equipo y su entorno. Las condiciones que provocan estos errores son las que se muestran justo antes de estos. En la Tabla 3 del apartado *Lista de errores*(página 68), puede verse la explicación del error y las acciones para tratar de subsanarlo.

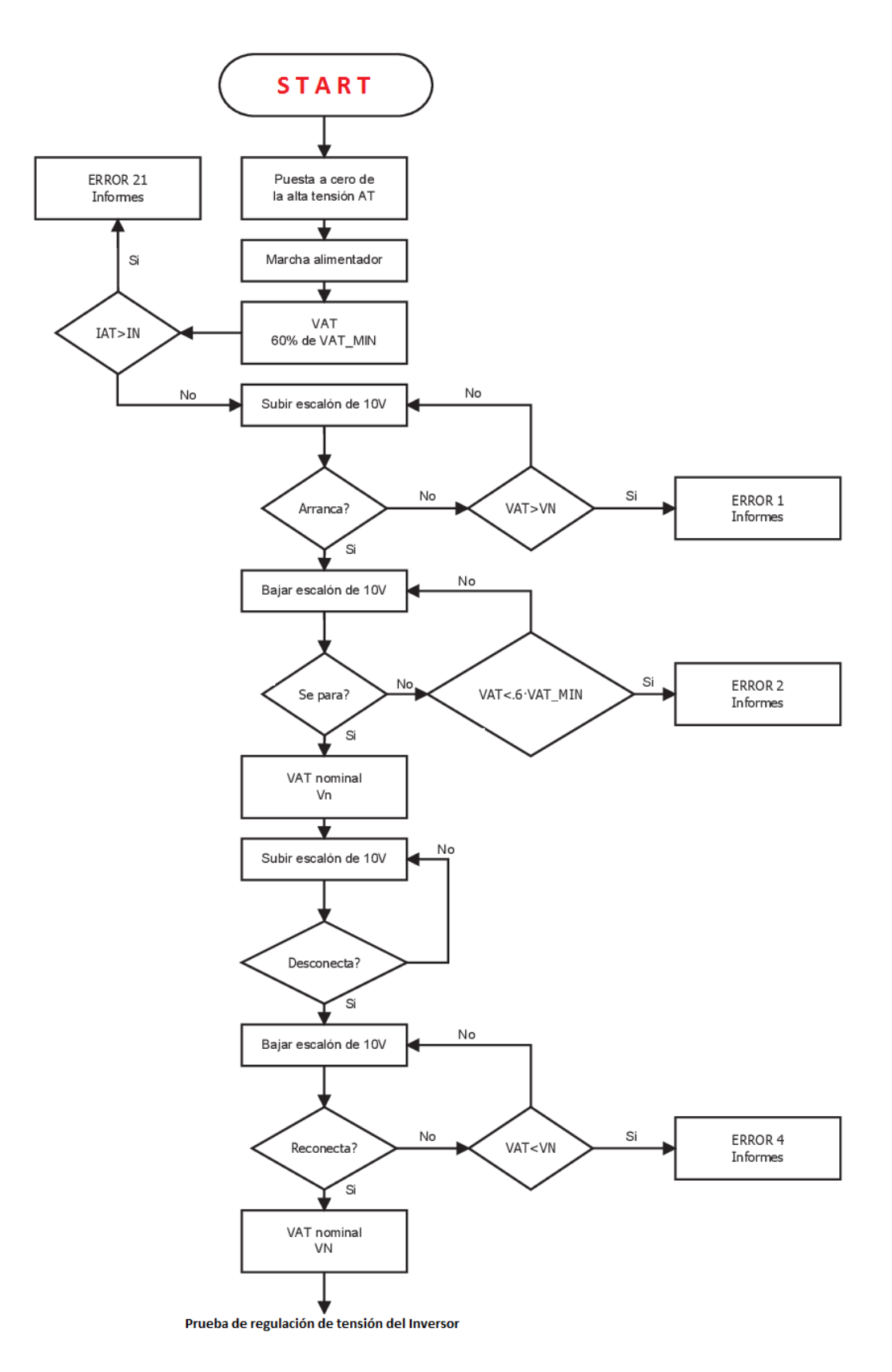

<span id="page-23-0"></span>Figura 5. Diagrama de flujo del *Rango de interoperabilidad con el Sistema de Alimentación*.

#### *2. Regulación de la tensión del Inversor.*

En esta parte se prueba, en cada una de las tres fases, la tensión de línea de la salida del inversor para varios puntos de funcionamiento:

- Valores de tensión según las especificaciones del sistema de alimentación
	- Tensión nominal de catenaria o del convertidor
	- Tensión máxima de catenaria o de entrada del convertidor
	- Tensión mínima de catenaria o de entrada del convertidor
- Niveles de Carga
	- En vacío (sin carga)
	- A media carga
	- A carga completa

La forma más sencilla de implementar esta parte es realizando una especie de bucle con tres iteraciones en el que se pruebe con un valor de tensión en el Alimentador los tres niveles de carga, después volver a repetirlo con el siguiente valor de tensión y, finalmente, repetirlo una última vez con el valor de tensión restante.

De este modo, la primera "iteración" se realiza con tensión nominal, que fue la fijada al finalizar la primera parte de la prueba. Primero, con el convertidor en vacío, sin carga, se comprueba que cada una de las tensiones de línea no se desvía más del valor de tolerancia (10%) del valor nominal  $V_{CA}$ :

#### VcaMIN < VCA < VcaMAX

Después se repite la misma técnica, pero esta vez con media carga y plena carga. Se dispone de un total de 12 Cargas de alterna (AC), cada una de ellas de 11kW. El número de Cargas AC a activar en media carga se determina dividiendo la potencia trifásica de alterna del convertidor a probar entre los 11kW de cada una de ellas y el resultado de esta operación se divide entre 2. Por otro lado, para plena carga, la cantidad de cargas a activar se obtiene del mismo modo que anteriormente, pero sin el último paso de dividir entre 2. Es posible que al poner la media carga o la plena carga la tensión a la que se está realizando la prueba se reduzca o aumente en exceso. Para evitarlo, se añade un paso intermedio encargado de verificar que la tensión se mantiene en un valor próximo al de realización de la prueba. El criterio de aceptación de la medida es el mismo que el indicado anteriormente (10%). Los valores registrados se apuntan el en el Informe.

Las dos siguientes "iteraciones" siguen la misma fórmula, variando únicamente la tensión a la que se realiza la prueba. La segunda iteración se realiza con la tensión máxima de entrada del convertidor y la tercera con su tensión mínima de entrada.

Si el convertidor elegido es un Convertidor Genérico, creado por el usuario, se permite configurar el valor de tolerancia para tomar como correcto las medidas en las tres fases. Hay que tener cuidado con el valor seleccionado en este punto ya que puede hacer que no cumpla la especificación de la normativa.

Antes de concluir esta parte de la prueba, se fija el valor de tensión a tensión nominal para comenzar la *Prueba del Cargador de Baterías* a este nivel.

La Figura 6 muestra el diagrama de flujo de esta parte. En él, los errores que se indican son fruto de no cumplir la especificación marcada por el valor de tolerancia del valor nominal  $V_{AC}$  y su explicación se muestra en la Tabla 3 del apartado *Lista de errores* de la página 68.

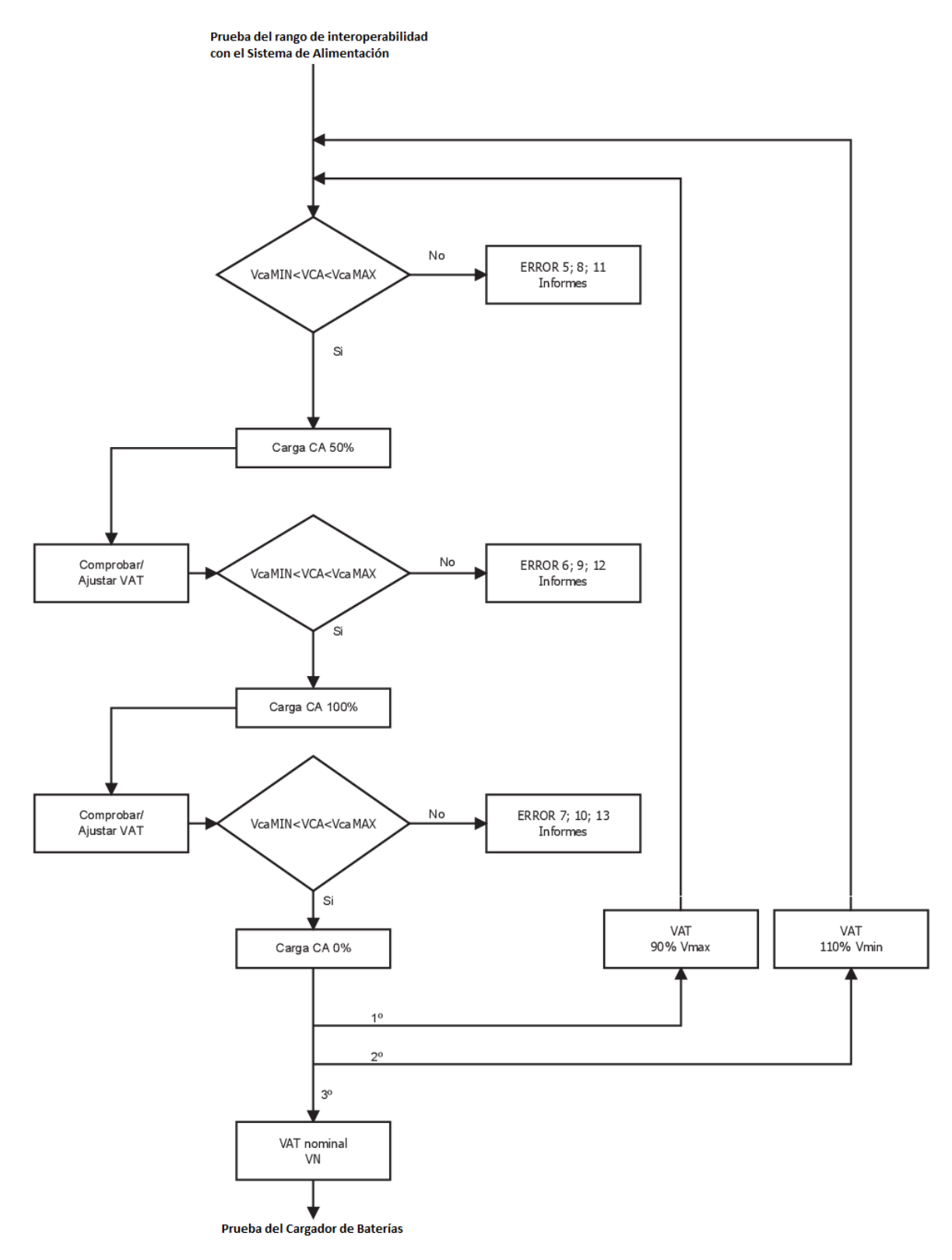

<span id="page-25-0"></span>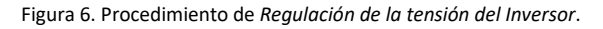

#### *3. Prueba del Cargador de Baterías.*

El cargador de baterías se prueba a tensión nominal. Al igual que se hacia en cada iteración de la prueba anterior, se evalúa la tensión de salida sin carga, con media carga y plena carga.

La primera comprobación se realiza sin carga y sirve para verificar si el cargador de baterías da tensión en vacío.

Si el paso anterior es correcto, para poder continuar con la prueba, es necesario que la batería se encuentre cargada. Para determinar la capacidad de la batería se comprueba si ésta se encuentra dentro de los márgenes de flotación, comparando el valor de la tensión continua medida con los valores inferior (*VbtMIN*) y superior (*VbtMAX*) de flotación propios de la batería. Cuando la batería se encuentra en la etapa de flotación, ésta ya permanece cargada al 100% y lo que hace es proporcionar la corriente necesaria para compensar la autodescarga, de manera que se mantenga al 100% de su capacidad.

Si la tensión medida presenta un valor fuera del rango fijado por los límites de flotación significa que la batería no está completamente cargada. En este caso se deja cargar la batería durante 5 minutos y pasado este tiempo se vuelve a comprobar su nivel de carga. Este proceso se repite tantas veces como sea necesario hasta poder determinar que ha quedado cargada.

Con la batería cargada se puede continuar la prueba. Para el correcto funcionamiento, en condiciones de media y plena Carga de continua (DC) se verifica que se cumple la relación:

#### VbtMIN < VBT < VbtMAX

El criterio de aceptación corresponde al rango de tensiones de flotación de la batería. Los valores registrados se apuntan el en el Informe.

El número de cargas a activar para comprobar el funcionamiento con media y plena carga depende del valor de potencia de continua. Para plena carga se deben poner tantas cargas para que la suma de estas de un valor lo mas próximo posibe al de potencia de continua. En cambio para media carga se ponen tantas como sea posible para que su suma de como resultado la mitad de la potencia de continua. En el caso de que la batería a probar sea de 24V, solo se pueden activar las cargas 1, 2 y 3, en cambio, si la batería es de 110V las únicas cargas utilizables son la 4, 5 y 6. En el apartado *Secciones* (página 45) se indica el valor de cada una de las cargas mencionadas.

Se debe tener en cuenta que el Convertidor auxiliar 2 no presenta Cargador de Baterías, por lo cual, esta se salta esta parte de la prueba, pasando directamente de la *Prueba de Regulación de la tensión del Inversor* a la *Prueba de fatiga*.

Para el resto de convertidores, llegados a este punto, se da por finalizada la *Prueba del Cargador de Baterías* y comienza la última parte: la *Prueba de fatiga*.

La Figura 7 muestra el diagrama de flujo correspondiente a esta parte de la prueba. Al igual que en las dos partes anteriores, la explicación de los errores se indica en la Tabla 3 del apartado *Lista de errores* de la página 68.

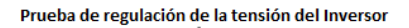

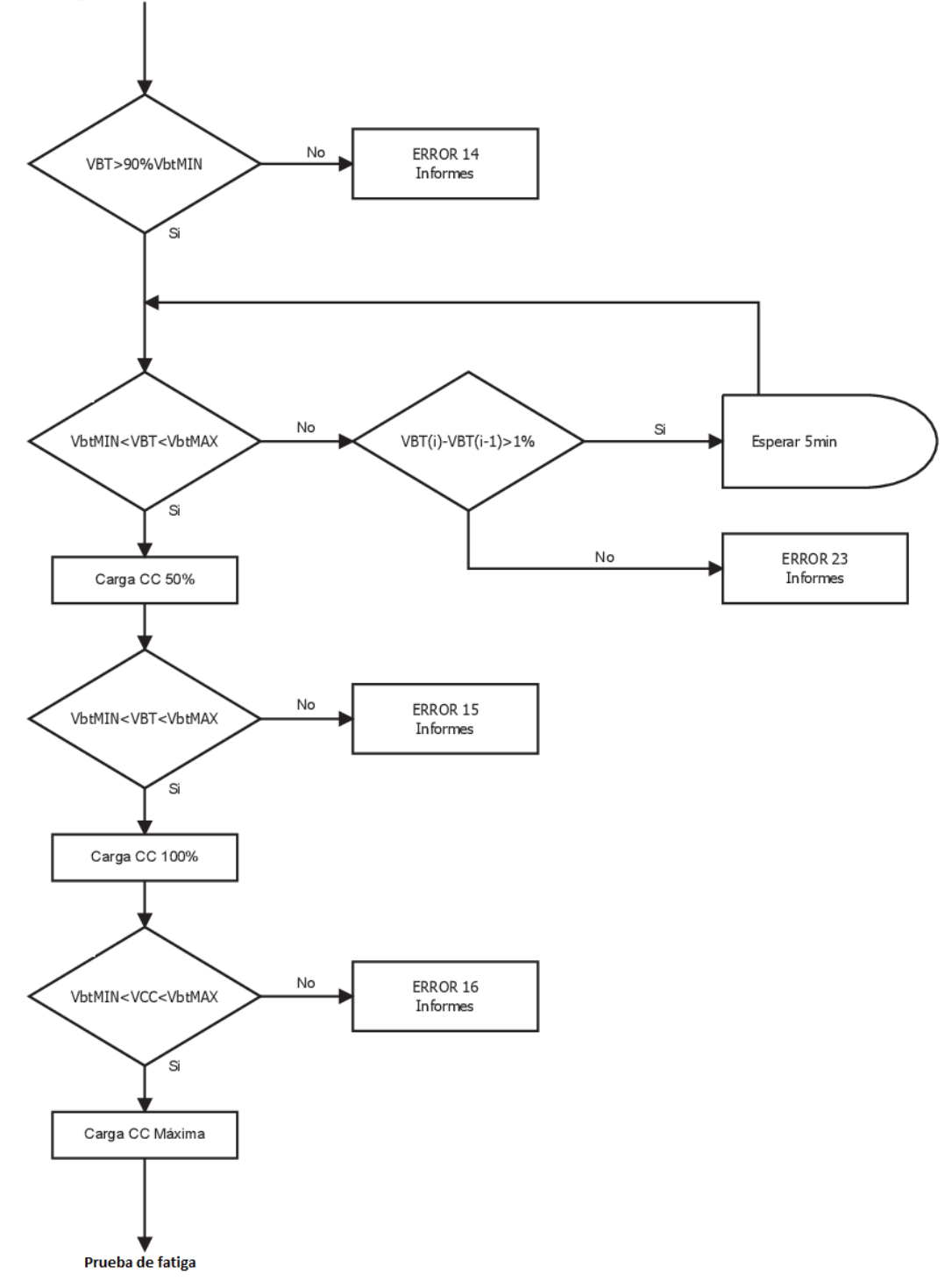

<span id="page-27-0"></span>Figura 7. Diagrama de flujo de la *Prueba del Cargador de Baterías*.

#### *4. Prueba de fatiga.*

Por último, para terminar el test del equipo, se deja el convertidor funcionando a plena potencia durante 30 minutos para evaluar así si ha existido un cambio en el funcionamiento del sistema.

Para esta prueba se activan las Cargas de alterna (AC) como si de plena carga se tratase y, respecto a las cargas de continua, se activa la carga 1 si la batería es de 110V y las cargas 1 y 6 si es de 24V.

Se registran los valores al inicio y pasada media hora de funcionamiento para posteriormente compararlos y determinar si el rendimiento se ha visto reducido. En caso de reducirse por encima de un valor estipulado se produce un error.

Si todo transcurre correctamente, se desactivan las cargas y finaliza la prueba, bajando la tensión del Alimentador y poniendo el sistema en *PARO*.

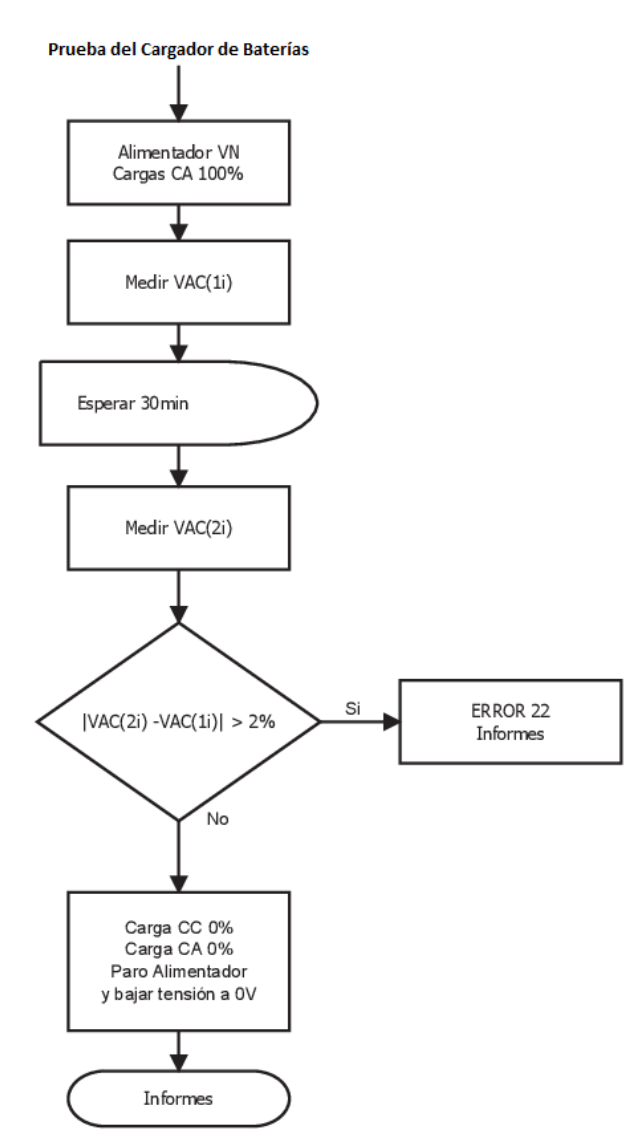

La Figura 8 ilustra el diagrama de flujo de la *Prueba de fatiga*.

<span id="page-28-0"></span>Figura 8. Procedimiento de *Prueba de fatiga*.

T.

### <span id="page-30-0"></span>6. Dispositivo de control - PLC

#### <span id="page-30-1"></span>6.1 Introducción

PLC son las siglas de *Programmable Logic Controller* (Controlador Lógico Programable) y se define, según la *NEMA* (Asociación Nacional de Fabricantes Eléctricos), como:

"*Instrumento electrónico, que utiliza memoria programable para guardar instrucciones sobre la implementación de determinadas funciones, como operaciones lógicas, secuencias de acciones, especificaciones temporales, contadores y cálculos para el control mediante módulos de E/S analógicos o digitales sobre diferentes tipos de máquinas y de procesos.*"

Se trata de un dispositivo electrónico de tiempo real clave en la automatización y muy importante en la industria. Es capaz de soportar múltiples señales de entrada, de salida y amplios rangos de temperatura, presenta una gran inmunidad al ruido y resistencia a la vibración y al impacto, permitiendo el control y la automatización de los procesos de una manera rápida y eficiente.

Dentro de un proceso industrial el PLC sería el cerebro. Es el encargado de accionar otros componentes para ejecutar acciones que pudieran ser peligrosas o lentas si las realizara un ser humano. Su arquitectura interna se compone, como se muestra en la Figura 9, de: unidad central de procesos, memoria de programación, sistema de control de E/S y periféricos y dispositivos de E/S.

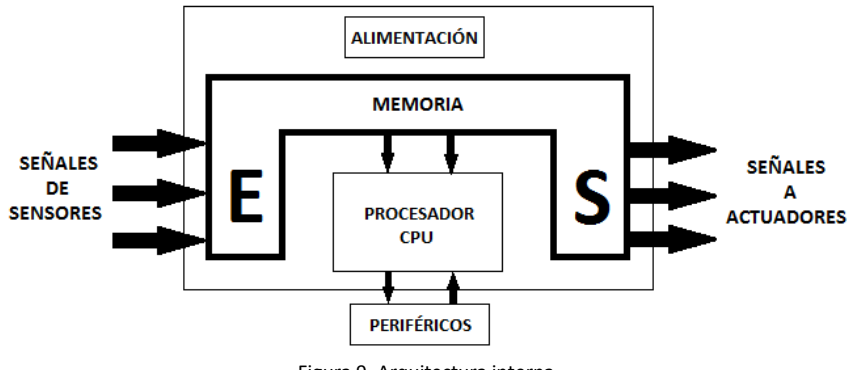

Figura 9. Arquitectura interna.

<span id="page-30-3"></span>Funciones básicas:

- Detección de señales de distintos tipos.
- Elabora y envía acciones al sistema según el programa que tenga.
- Intermediario en el diálogo hombre-máquina.
- Permite modificar el programa.

#### <span id="page-30-2"></span>6.2 Historia

A finales de la década de los 60, *Ford* y *General Motors* exigen a los proveedores un equipo de control fácilmente programable para la sustitución de los sistemas cableados de relés. La compañía americana *Bedford Associates* propuso un Controlador Modular, naciendo así en 1968, el primer PLC, el MODICON 084.

En la década de los 70, los PLC incorporaron el microprocesador. Aparecen también los PLC con capacidad de comunicación que permitían el intercambio de información entre ellos y el poder

situarse lejos de los objetos a controlar. Incorporan instrucciones más complejas como la manipulación de datos, cálculos matemáticos y elementos de comunicación hombre-máquina. Uno de los principales problemas de los PLC en esta época era la falta de un estándar que regulase las características de los nuevos autómatas, provocando incompatibilidades en las comunicaciones y los protocolos existentes.

En los 80 llega una regularización en las comunicaciones con el protocolo MAP (*Manufacturing Automation Protocol*) de *General Motors*. Se mejoran aspectos como la velocidad de respuesta, reducción de dimensiones, concentración del número de entradas/salidas en los respectivos módulos, desarrollo de módulos de control continuo, PID, servo controlador y control inteligente.

En la década de los 90 comienzan a utilizarse buses abiertos, módulos de aplicaciones específicas y se mejora el software de programación.

En la actualidad se ha conseguido una mayor velocidad de estos dispositivos y que la programación y monitorización sea más cómoda. El estándar vigente es el IEC 61131, que trata de unificar el sistema de programación de todos los autómatas programables en un único estándar internacional. Se compone de 8 partes:

- 1. IEC 61131-1. Información general. Ed 2.0 (2003).
- 2. IEC 61131-2. Especificaciones y ensayos de equipos. Ed 3.0 (2007).
- 3. IEC 61131-3. Lenguajes de programación. Ed 2.0 (2003).
- 4. IEC 61131-4. Guía del usuario. Ed 2.0 (2004).
- 5. IEC 61131-5. Comunicaciones. Ed 1.0 (2000).
- 6. IEC 61131-6. Seguridad funcional. Ed 1.0 (2012).
- 7. IEC 61131-7. Programación de control difuso. Ed 1.0 (2000).
- 8. IEC 61131-8. Directrices para la aplicación e implementación de lenguajes de programación. Ed. 2.0 (2003).

#### <span id="page-31-0"></span>6.3 Ventajas e inconvenientes

Las principales ventajas de emplear un PLC son:

- Ofrece las mismas ventajas que la lógica cableada y se pueden hacer modificaciones sin modificar el cableado.
- Su instalación dentro de un equipo es muy sencilla y ocupa poco espacio dentro de él.
- Reducción de costes. Al automatizar las tareas, la mano de obra del hombre se vuelve prescindible. También, el coste del mantenimiento de estos instrumentos es muy económico.
- Monitorización de los procesos.
- Control más preciso.
- Aporta seguridad al proceso y rapidez de respuesta.
- Bajo consumo de energía.
- Reducción del tiempo de elaboración del proyecto.
- Puede ser programado por el usuario, facilidad de programación.
- Permite la creación de aplicaciones cada vez más complejas y que incorpora mayor número de variables para interactuar, mayor flexibilidad.
- Permite la creación de redes donde varios autómatas controlan distintas partes de un mismo proceso, un autómata controle a otro autómata o para conexiones a distancia gracias a que proporciona conexión a red, permite conectarlo con un PC o con otros PLC y dispositivos, pudiendo manejar múltiples equipos de manera simultánea.

 El campo de aplicación de los PLC es muy amplio empleándose para numerosas aplicaciones de automatización, control y supervisión entre otras.

Pero no todo son ventajas, los PLC presentan los siguientes inconvenientes:

- Se deben conocer todos los detalles implicados en el proceso para que todo salga bien.
- Requiere de personal cualificado para el desarrollo de la programación del autómata.
- El proceso depende totalmente del código del programa, fallos en el código o deterioro del PLC provocan graves errores en el proceso.

Una pregunta que podría surgir es por qué emplear un PLC en lugar de un microcontrolador en este proyecto. El motivo de optar por el PLC se debe a que los microcontroladores incorporan en un solo circuito integrado las tres funcionalidades de una computadora: CPU, memoria y unidades E/S y éstos dependen fuertemente del código del programa, rutinas o instrucciones guardados en su memoria y la capacidad de almacenamiento varía en función del modelo de microcontrolador. Por su parte, el PLC trabaja atendiendo sus entradas y dependiendo de su estado activa/desactiva sus salidas. También ofrece ventajas frente a los microcontroladores en precisión en las conversiones A/D y es más apropiado para ambientes industriales como ya se indicó anteriormente.

#### <span id="page-32-0"></span>6.4 Elección del PLC

La elección del modelo de PLC a emplear en la aplicación es un punto clave en su desarrollo, una mala decisión puede afectar a la viabilidad del proyecto, encareciéndolo en exceso o resultando insuficiente para las necesidades del sistema. Los principales elementos a tener en cuenta en la selección del PLC son:

- Número de Entradas/Salidas a controlar. Se debe conocer de antemano el número de estos elementos para dimensionar el sistema.
- Capacidad de la memoria del programa. Al iniciar el desarrollo de una aplicación es muy difícil conocer el tamaño final de esta, pero hay que hacer una estimación realista, una capacidad excesivamente alta en comparación con el tamaño del programa puede encarecer considerablemente el coste del dispositivo.
- Módulos especiales (periféricos). Se refiera a cualquier dispositivo que, unido al PLC, se comunique con él y aumente sus prestaciones. Un periférico puede ser una impresora, unidades de memoria externa, módulos de aplicación específica u otros autómatas. Dentro de este apartado, atendiendo a los módulos de aplicación específica, habría que diferenciar dos tipos de PLC: de estructura compacta y de estructura modular. Los primeros integran en un solo bloque todos sus elementos y no es ampliable, por lo que, si las necesidades del sistema crecen o se estropea una de las partes, habrá que sustituir el PLC completo por otro. En cambio, los de estructura modular están compuestos por módulos de aplicación específica, es ampliable y configurable mediante módulos. En este tipo, si aumentan las necesidades del sistema o se estropea uno de los módulos, basta con sustituir ese módulo por otro, sin necesidad de cambiar los demás.
- Posibilidad de comunicación con otros autómatas o dispositivos. Dependiendo de la posición o distancia a la que se coloque el PLC respecto al equipo o la red que se desee crear hay que atender a esta característica para establecer la comunicación.

• Software de programación y monitorización. Los software que se vayan a utilizar tienen que ser soportados por el PLC. En el siguiente apartado se analiza este punto de gran interés para el diseñador/ingeniero de desarrollo.

#### <span id="page-33-0"></span>6.5 Software

Para la implementación del sistema se utilizan dos software: *CX-Programmer* y *CX-Supervisor*. Ambos han sido desarrollados por Omron y son completamente compatibles con el PLC escogido, ya que han sido desarrollados por la misma marca.

#### *CX-Programmer*

*CX-Programmer* es el software de programación para todas las series de PLC de Omron y está integrado en *CX-One*.

Permite varios tipos de programación: lista de instrucciones o LDI (similar al lenguaje nemónico de los microprocesadores), esquema de contactos o EDC (también conocido como diagrama *ladder*, muy similar al diagrama de relés convencional), bloques funcionales (se asemeja a los circuitos digitales) y diagrama de estados o GRAFCET (semejante a los grafos secuenciales).

El tipo de programación escogido es el de esquema de contactos, EDC o diagrama *ladder*. Éste utiliza bloques de función estándar en texto estructurado IEC 61131-3 o lenguaje de diagrama de relés convencional, convirtiendo el desarrollo de programas para PLC en una simple configuración mediante arrastrar y colocar bloques de función.

Precauciones en este tipo de programación:

- El número de condiciones que se pueden utilizar en serie o paralelo es ilimitado.
- No debe haber ninguna condición entre dos líneas de instrucción.
- El número de veces que se puede utilizar un bit concreto es ilimitado.
- Toda línea de instrucción debe contener al menos una condición de ejecución.
- No es posible programar ningún contacto a la derecha de una bobina.
- No es aconsejable programar una salida más de una vez.
- El flujo de análisis va de izquierda a derecha y de arriba abajo.

Dependiendo del estado en el que se encuentre el programa, existen tres tipos de modos de funcionamiento:

- Modo *PROGRAM*. Permite editar, modificar y transferir un programa. En este estado no se puede ejecutar el programa y todas las salidas estarán OFF.
- Modo *MONITOR*. Se puede monitorizar la ejecución del programa y forzar los valores de las distintas variables. Aquí se puede modificar el programa on-line.
- Modo *RUN*. Ejecución segura del programa. No se puede modificar el programa, es el modo en el que se deja el programa en la fábrica.

La ejecución del programa con *CX-Programmer* es cíclica, ejecutándose desde el principio hasta el final y volviendo a empezar. Cada vez que esto ocurre se denomina ciclo de *scan*. Durante un ciclo de *scan* el programa realiza procesos comunes (como la programación del *Watchdog*, verificación de la memoria de usuario y del bus E/S), gestión de periféricos, ejecución de las instrucciones del programa, refresco las E/S y vuelve a comenzar desde el principio.

La versión empleada de *CX-One* es la 4.1, que incluye la versión 9.2. de *CX-Programmer*.

Para la creación del programa principal mediante este software, los pasos a seguir son:

- 1. Determinar los requisitos del sistema.
- 2. Identificar dispositivos de E/S.
- 3. Asignar dispositivos E/S a direcciones.
- 4. Realizar el programa.
- 5. Transferir programa a la CPU.
- 6. Verificar el programa mediante simulador.
- 7. Modificar y verificar hasta obtener el programa definitivo.

Los 3 primeros pasos enunciados se desarrollan en el apartado *Módulos de entradas y salidas del PLC*, el paso 4 en el apartado *Programa de control en el PLC* y el resto de pasos tienen que ver con las pruebas del funcionamiento del programa sobre el propio PLC y el equipo.

#### *CX-Supervisor*

*CX-Supervisor* está dedicado al control de máquinas y PC. Es muy sencillo de utilizar y útil para tareas de vigilancia y control. Permite crear aplicaciones de manera sencilla gracias al gran número de funciones y bibliotecas predefinidas que incorpora. Para aplicaciones más complejas incluye *VBScript*. También, si se desea, se pueden hacer aplicaciones flexibles y aumentar su funcionalidad importando componentes de *ActiveX*. La versión de *CX-Supervisor* utilizada es la 3.2.

La funcionalidad de *CX-Supervisor* en este proyecto es la de crear un sistema de supervisión, control y adquisición de datos (SCADA) para estar informados en todo momento de lo que sucede en el sistema y permitiendo interactuar con él.

#### <span id="page-34-0"></span>6.6 Áreas de memoria

En los PLC desarrollados por Omron, la memoria dedicada a la programación aparece dividida mediante bloques, asegurando así el máximo rendimiento al programar de esta manera. Hay un total de diez áreas en las que cada una se destinan a una función específica:

*CIO*: Entradas y salidas físicas y auxiliares.

*W*: Área de trabajo, relés auxiliares (de uso genérico).

*A*: Área auxiliar, bits con funciones específicas. No usar como relés auxiliares.

*IR*: Registros índice. Manipulación de tablas.

*TK*: Indicador de tarea activa

*T*: Temporizadores. Indica finalización (bit) o valor actual del temporizador (canal).

*H*: Áreas de retención, mantienen el estado sin alimentación.

*C*: Contadores. Indica finalización (bit) o valor actual del contador (canal).

*D*: Área de datos. Canales para almacenar información.

*TR* (Temporally Relays): Asociaciones complejas de LDI. No usar como relés auxiliares.

Las áreas *CIO*, *W*, *A*, *IR*, *TK* y *T* no mantienen su estado ante fallo de alimentación (memorias volátiles). Por el contrario, las áreas *H*, *C* y *D* sí (memorias no volátiles).

En el desarrollo de la aplicación, principalmente, se emplean las áreas *CIO* (para las entradas y salidas del PLC), *W* (para variables auxiliares o de trabajo) y *D* (para almacenar datos de manera permanente). El programa principal se almacena en memorias no volátiles.

#### <span id="page-35-0"></span>6.7 Comunicación PC – PLC

Uno de los objetivos principales que impulsaban este proyecto era la creación del sistema de monitorización SCADA. Para el intercambio de información con el PLC desde el PC es necesario que ambos permanezcan conectados durante el tiempo que el equipo esté en funcionamiento. Otro factor por el que es importante la comunicación entre ambos dispositivos es para el volcado del programa en el PLC desde *CX-Programmer*.

La selección del tipo de conexión se configura desde *CX-Programmer* y una vez transferido el programa al PLC permanece como método de conexión el ahí indicado. El *CJ2M-CPU32* empleado presenta en su parte frontal, en el módulo de CPU, dos terminales para dos tipos de conexiones: EtherNet/IP y USB.

Al comenzar el proyecto, una de los requisitos pedidos era que el método de conexión se realizase vía EtherNet/IP. Para esta conexión se emplea un cable ethernet de par trenzado con conector RJ-45. La Figura 10, extraída de la ayuda de *CX-Programmer*, muestra el modo de conectar los dispositivos. En ella se emplea como elemento intermedio un HUB, aunque éste no es estrictamente necesario y en la conexión utilizada en el proyecto se elimina, conectando PC y PLC de forma directa.

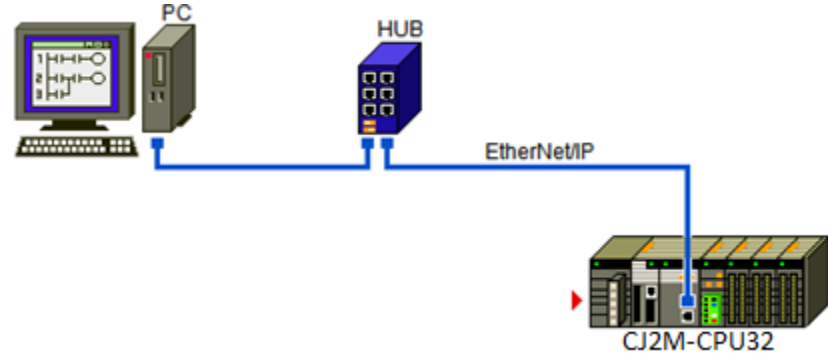

Figura 10. Conexión vía EtherNet/IP con HUB.

<span id="page-35-1"></span>En este tipo de conexión, antes de comenzar con la transmisión, se debe configurar el PC con una dirección IP estática, PC y PLC deben estar conectados dentro de la misma subred. La dirección IP por defecto del PLC es: *192.168.250.1*. Conocido este dato y sin modificarlo, se asigna al PC la IP estática *192.168.250.2* y como máscara de subred se deja la que aparece automáticamente por defecto: *255.255.255.0*. De este modo ya se puede tratar de conectar ambos dispositivos. Si solo se dispone de una tarjeta de conexión a internet en el PC, es recomendable desactivar el WIFI, si estuviera activo, con el fin de evitar posibles conflictos a la hora de transferir el programa o intercambiar datos con el PLC.

Si no se pudiera establecer la comunicación por EtherNet/IP, debido a cualquier fallo o deterioro de esta, se podría optar por utilizar el puerto USB. La conexión mediante USB es directa, únicamente es necesario conectar un cable USB tipo A-B entre los puertos USB del PLC y del PC. En la Figura 11, también extraída de *CX-Programmer*, se muestra este modo de conexión.
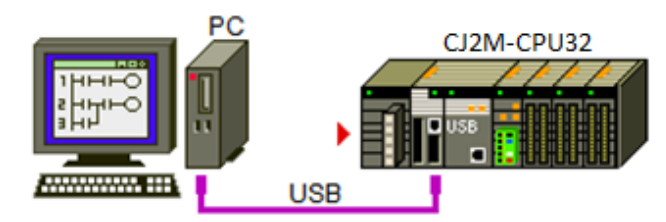

Figura 11. Conexión vía USB.

Una vez establecida la comunicación por cualquiera de los dos métodos, ya es posible transferir programas al o desde el PLC o monitorizar y modificar datos.

La elección de EtherNet/IP como modo de comunicación, aparte de por ser una petición del sistema, se debe principalmente a la velocidad de transmisión de datos. Con USB, las velocidades de los datos enviados dependen de las características del dispositivo, mientras que la conexión EtherNet/IP es más rápida y se ajusta mejor a las especificaciones que se requieren en el proyecto.

Debido a que el PLC se sitúa dentro de un equipo electrónico de potencia, donde se produce gran cantidad de ruido electromagnético, sería recomendable colocar varias ferritas alrededor del cable ethernet con el objetivo de minimizar las interferencias electromagnéticas (*EMI*).

El *CJ2M-CPU32* incorpora un puerto USB y otro EtherNet/IP, pero también ofrece la posibilidad de agregar más tipos de conexiones gracias a las unidades de expansión (recordar que este PLC presenta estructura modular). Se pueden introducir módulos auxiliares para comunicación serie *RS-232C*, *RS485* o comunicación tipo CAN entre otros. Algunos ejemplos de estos módulos son: el *CJ1W-SCU21-V1* que incorpora dos puertos serie *RS-232C*, *CJ1W-SCU32* que incluye dos puertos *RS485* o el *CJ1W-DRM21* para comunicaciones tipo CAN.

# 7. Módulos de entradas y salidas del PLC

Como ya se indicó anteriormente, el modelo de PLC empleado es de tipo modular. Por ello, es de especial importancia determinar cuáles son las necesidades del sistema con el fin de seleccionar el tipo y número de módulos más adecuado de entre la amplia gama disponible en el mercado. Los módulos compatibles con la CPU empleada son los del mismo fabricante (Omron) y se ensamblan de un modo sencillo creando un conjunto que cubre todos los requisitos exigidos.

Como ya se ha mencionado anteriormente, el equipo se puede dividir en diferentes grupos según la función que vaya a desempeñar durante la prueba del modo que se mostró en la Figura 2. Para poder controlar la actividad de cada uno de estos grupos desde el PLC, se distribuyen por el equipo una serie de contactores encargados de ejecutar la acción que tienen asignada. El funcionamiento de los contactores se asemeja al de los interruptores, presentando dos estados: ON (cerrados) y OFF (abiertos). En electrónica, esto se puede representar como un valor booleano o digital: '1' (ON) y '0' (OFF). Dado que se desea tanto conocer el estado que presentan como activar/desactivar estos contactores, son necesarios un bloque de entradas digitales y otro de salidas digitales. Cada entrada y salida digital tienen su propio contactor asociado, único para cada acción.

El estado de los contactores se recibe a través de las entradas digitales del PLC y su objetivo es el de verificar el correcto funcionamiento del equipo, previniendo posibles fallos internos, como por ejemplo algún contactor actuando de forma inesperada, sirviendo para informar al usuario de estas situaciones o incluso deteniendo la prueba en caso de tratarse de un fallo grave.

Mediante sus salidas digitales, el PLC puede controlar la activación/desactivación de los contactores establecidos para cada función.

La distribución de estos contactores en el equipo pertenece a la parte hardware del proyecto y su alcance queda fuera del objetivo principal de este TFG. El software únicamente necesita conocer los valores de las señales digitales de entrada del PLC y actuar conforme a sus estados con sus salidas digitales.

Además de los contactores ya mencionados, también se incorporan varios transductores al equipo para monitorizar los valores de tensiones y corrientes medidos. Dichos transductores proporcionan a su salida una señal analógica de magnitud proporcional a la medida realmente en el equipo. La existencia de estos dispositivos obliga a añadir al PLC otro bloque más para entradas analógicas.

Más adelante, en los apartados *Entradas* y *Salidas* se indican el nombre de cada una de las señales a controlar o monitorizar junto con la dirección que se le asigna dentro del programa principal (Figuras 14, 16, 17 y 20).

La distribución de las direcciones de cada una de las variables medidas no se realiza al azar. Esta se realiza en función de la posición que ocupa el módulo al que pertenece dentro del conjunto que conforma el PLC. El orden que ocupa cada uno de los módulos se designa teniendo en cuenta el cableado que entra o sale de él, con el fin de evitar cables demasiado largos o que se crucen. En el programa principal también se deben indicar el tipo de módulo usado, incluyéndolo en el *Bastidor principal* en el mismo orden en el que están ensamblados.

El elemento central, CPU, se designa como Módulo 0 y a partir de él se nombran a los demás de izquierda a derecha: Salidas digitales Módulo 1, Entradas digitales Módulo 2 y entradas analógicas Módulos 3 y 4, más adelante en el apartado *Entradas analógicas* se explica por qué se utilizan dos módulos de este tipo. En los módulos 0, 3 y 4, también se deben indicar de forma física en el propio módulo, en la ruleta que incorporan (*MATCH No*.), el número de módulo designado.

Además de los módulos de E/S específicos, se añade una fuente de alimentación de 24V que alimenta el PLC (*CJ1W-PD025*).

La Figura 12 muestra la distribución adoptada para el PLC resaltando la función de cada uno de los módulos seleccionados para el proyecto:

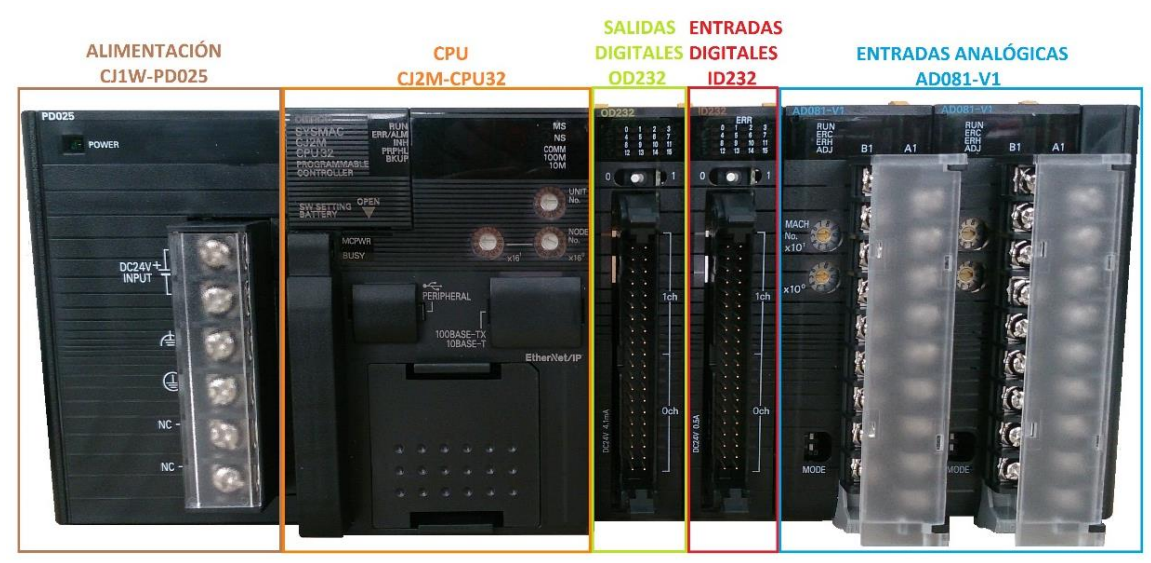

Figura 12. PLC completo con todos sus módulos.

# 7.1 Entradas

## *Entradas digitales*

Atendiendo al hardware del proyecto, el equipo incluye un total de 27 contactores de los que se desea conocer su estado, o lo que es lo mismo, existen un total de 27 entradas digitales. Las funciones principales de las entradas digitales son las de conocer el estado de los contactores asociados a la activación y desactivación de las cargas, indicar cuando el equipo está *CONECTADO* o en *MARCHA* y alertar de situaciones anómalas como, por ejemplo, sobretemperaturas o sobrecorrientes.

El módulo *ID232* se ajusta bastante bien a estas necesidades, ya que dispone de hasta 32 pines para entradas digitales. La Tabla 1, extraída de las hojas de características del módulo, muestra sus principales propiedades:

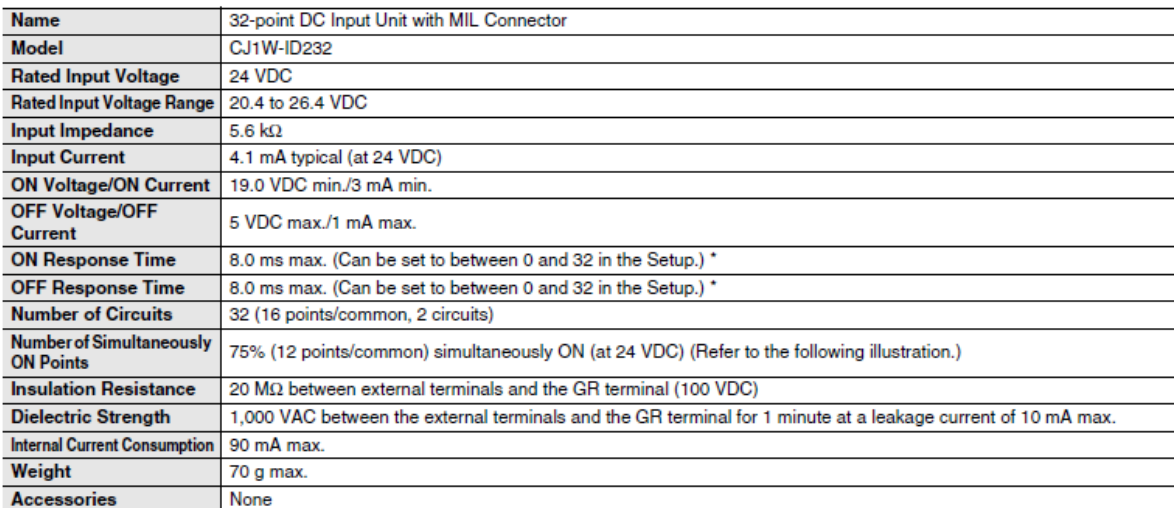

# CJ1W-ID232 DC Input Unit (24 VDC, 32 Points)

Tabla 1. Características *ID232*.

A continuación, en la Figura 13, se muestra la apariencia física de este módulo y sus dimensiones.

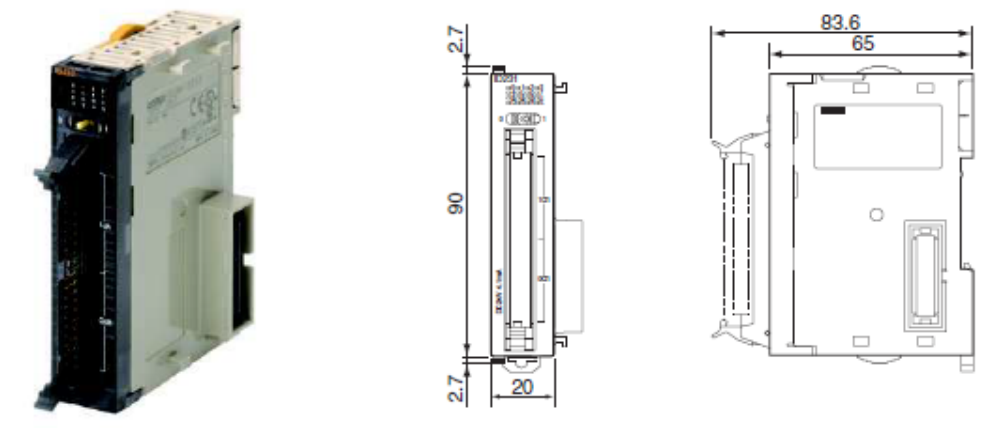

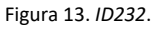

El módulo de entradas digitales ocupa la posición 2 en el orden de colocación de los módulos. Por ello se designa dentro del programa en el *Bastidor principal* como Módulo 2 y tiene reservadas las direcciones *2.XX* y *3.XX*. La Figura 14 muestra la distribución de las entradas digitales y los pines:

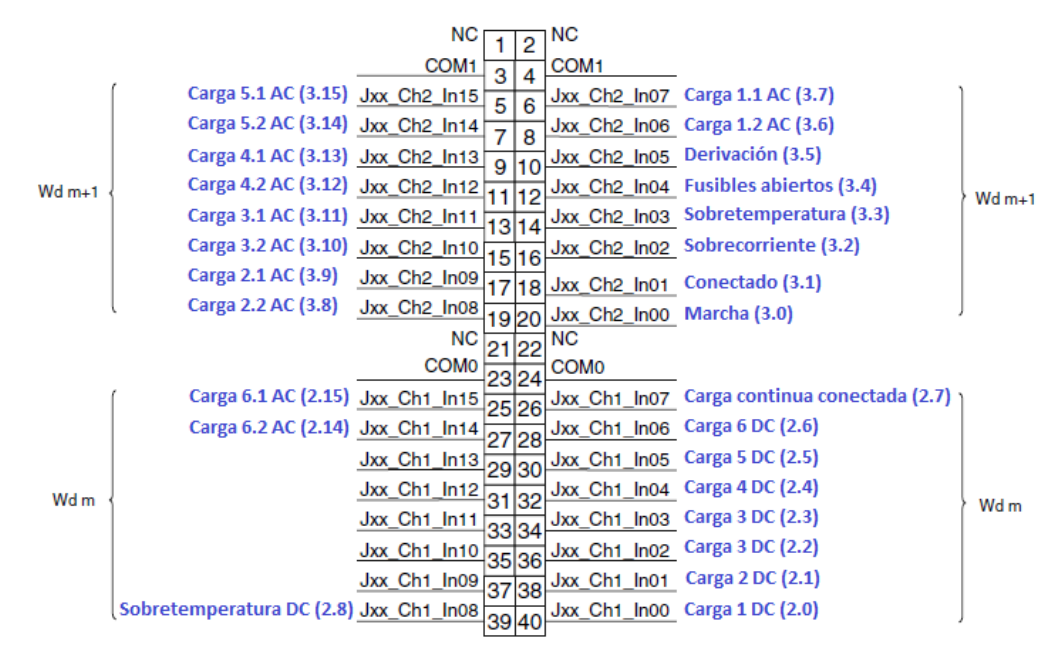

Figura 14. Distribución pines *ID232*.

#### *Entradas analógicas*

El número total transductores repartidos por el equipo y, por tanto, de señales analógicas a monitorizar es de once.

Realizando una búsqueda entre los modelos de este tipo disponibles en el mercado nos percatamos que no es suficiente con un único módulo de entradas analógicas, ya que el módulo encontrado con mayor número de entradas de este tipo presenta ocho, por lo cual son necesarios dos de estos módulos. El modelo elegido es el *AD081-V1*. Este módulo incorpora un conversor analógico digital (ADC) de 16 bits, que proporciona un código digital con el que trabajará el autómata, para diferentes rangos de tensiones de entrada. La apariencia de este módulo y sus dimensiones se indican en la Figura 15:

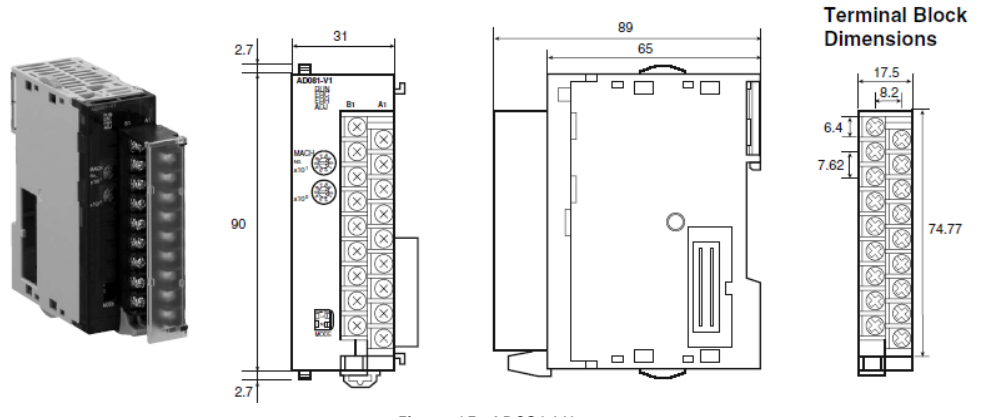

Figura 15*. AD081-V1*.

Al disponer de dos módulos de este tipo, a uno se le asigna como Módulo 3 y al otro como Módulo 4, dentro del *Bastidor principal* y en el propio módulo.

En el Módulo 3 las direcciones se asignan como *203X*. Como se puede ver en la Figura 16, las entradas de la parte derecha (A) se corresponderán con las direcciones impares y las de la izquierda (B) con las pares. Las señales entrantes en este módulo se corresponden con las de las corrientes de fase.

|                 | <b>B1</b>                         |                |               |                     |
|-----------------|-----------------------------------|----------------|---------------|---------------------|
| Input $2 (+)$   |                                   | A1             | Input $1 (+)$ | Corriente de fase A |
| Input $2(-)$    | <b>B2</b><br>A2<br>B <sub>3</sub> |                |               | (2031)              |
|                 |                                   | Input $1(-)$   |               |                     |
| Input $4 (+)$   |                                   | A <sub>3</sub> | Input $3 (+)$ | Corriente de fase B |
| Input $4(-)$    | <b>B4</b>                         |                |               | (2033)              |
| AG              | <b>B5</b>                         | A4             | Input $3(-)$  |                     |
|                 |                                   | A <sub>5</sub> | AG            |                     |
| Input $6 (+)$   | <b>B6</b>                         | A <sub>6</sub> |               |                     |
| Input $6(-)$    | <b>B7</b>                         |                | Input $5 (+)$ | Corriente de fase C |
|                 |                                   | A7             | Input $5(-)$  | (2035)              |
| Input $8 (+)$   | <b>B8</b>                         | A8             |               |                     |
| Input $8$ $(-)$ | <b>B9</b>                         |                | Input $7 (+)$ |                     |
|                 |                                   | A9             | Input $7(-)$  |                     |

Figura 16. Entradas analógicas Módulo 3.

Para el Módulo 4 las direcciones asignadas son las *204X*. Del mismo modo que ocurría en la anterior figura, en la distribución mostrada en la Figura 17 los pines de la parte derecha corresponden con direcciones impares y los de la izquierda con las pares. Aquí se incluyen el resto de medidas analógicas que no aparecían en el Modulo 3.

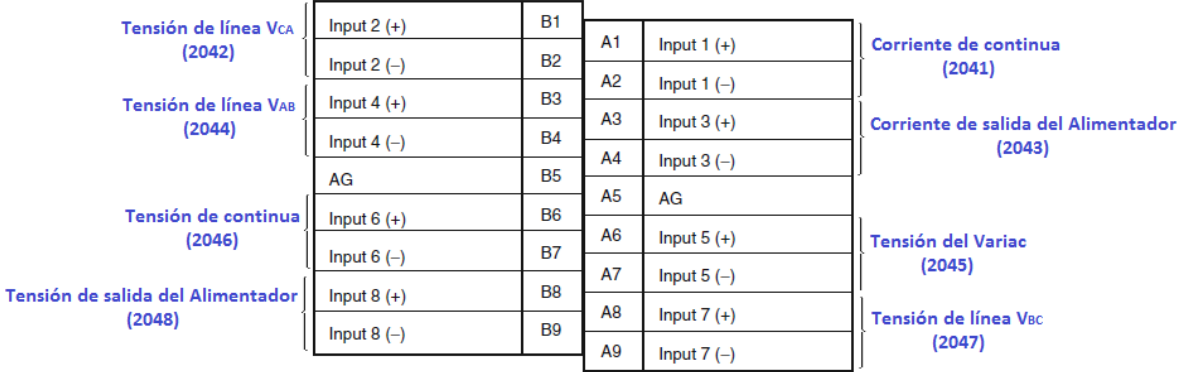

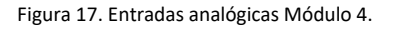

Las señales recibidas en estos módulos provienen de los distintos transductores repartidos por el equipo. Estos transforman las magnitudes de entrada en otras de salida, con valores más pequeños en comparación con las de entrada. Hay dos tipos de transductores: transductor tensión/tensión y transductor corriente/tensión. La señal de salida de cada transductor se encuentra en el rango 0-10V. A continuación, se indica el nombre que se le da a cada uno de los transductores y la variable que representa:

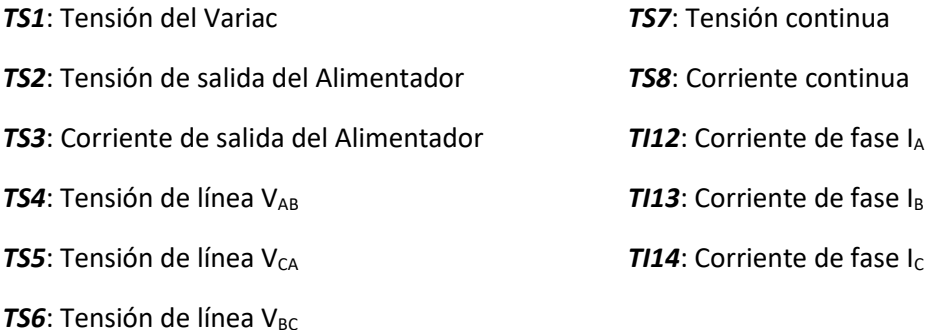

Las relaciones entre los valores máximos medibles en el equipo y su correspondencia con los valores proporcionados por su transductor son:

*TS1* – *TS4* – *TS5* – TS6: 400V/6V *TS2*: 3000V/10V *TS3*: 400A/10V *TS7*: 157.5V/10V *TS8*: 1000A/10V *TI12* – *TI13* – *TI14*: 400A/6.6V

*(\*)* Valor medido en el equipo/Correspondencia salida transductor.

La tensión resultante a la salida de cada transductor llega al ADC interno del *AD081-V1*. Este transforma ese valor en un código digital. El valor máximo que podría llegar a representarse es el 3000 que podría llegar a medir *TS2*, aunque por hardware está limitado, evitando que se pueda alcanzar tal tensión y protegiendo así el equipo, por lo que usando 12 bits de los 16 de los que dispone el ADC, es suficiente para representar todos los valores medibles.

Debido a esto último, se define la constante φ (*Relación de transformación*) cuyo valor es común para todos los transductores:

$$
\varphi = \frac{10}{4096} \left[ \frac{V}{\text{cod. digital}} \right]
$$

Donde el 10 se debe a que todos los ADC están dimensionados sobre 10V y el 4096 a los 12 bits empleado del ADC (2<sup>12</sup>).

Para ajustar y compensar los valores reales medidos y los mostrados en el SCADA se añade un *Factor de corrección* (θ). Este parámetro varía según el tipo de onda del convertidor: sinusoidal o cuadrada. La salida del puente en H de los convertidores es una señal cuadrada, de modo que para obtener una señal sinusoidal algunos convertidores incluyen un filtro RLC como el indicado dentro del recuadro rojo de la Figura 18.

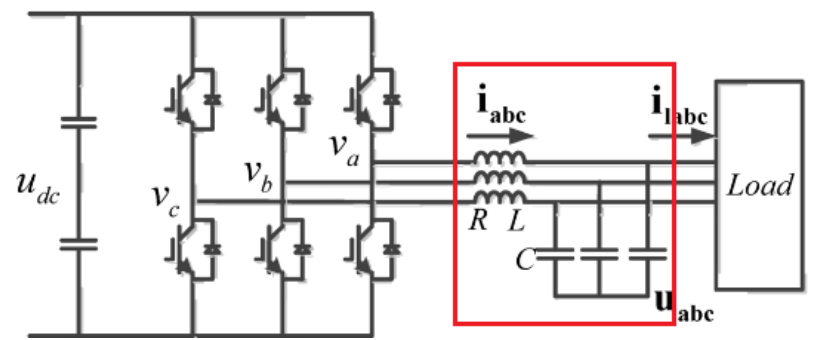

Figura 18. Salida puente en H de los convertidores con filtro (onda sinusoidal).

A continuación, se indican las operaciones llevadas a cabo para obtener el valor final mostrado en la pantalla del SCADA. Estas operaciones se implementan por software dentro del programa principal. Las variables ADC<sub>xxx</sub> indican el código digital proporcionado por cada ADC al PLC.

#### *TS1, tensión Variac:*

 $V_{T51} = 400V$ .  $V_{ADC} = 6V$ . Convertidor de onda sinusoidal:  $\theta = 1$ Convertidor de onda cuadrada:  $\theta = 1$ 

$$
V_{VARIAC} [V] = ADC_{TS1} \times \frac{V_{TS1}}{V_{ADC}} \times \varphi \times \theta
$$

#### *TS2, tensión de salida del Alimentador:*

 $V<sub>TS2</sub>=3000V.$  $V_{ADC} = 10V$ . Convertidor de onda sinusoidal:  $\theta = 1.04$ Convertidor de onda cuadrada:  $\theta = 1.04$ 

$$
V_{ALIMENTADOR} \text{ } [V] = ADC_{TS2} \times \frac{V_{TS2}}{V_{ADC}} \times \varphi \times \theta
$$

#### *TS3, corriente de salida del Alimentador:*

 $V_{TS3} = 400A$ .  $V_{ADC} = 10V$ . Convertidor de onda sinusoidal:  $\theta = 1.037$ Convertidor de onda cuadrada:  $θ = 1.037$ 

$$
I_{ALIMENTADOR} [A] = ADC_{TS3} \times \frac{I_{TS3}}{V_{ADC}} \times \varphi \times \theta
$$

#### *TS4-TS5-TS6, tensiones de línea VAB-VCA-VBC:*

VTS4-TS5-TS6=400V. VADC=6V. Convertidor de onda sinusoidal:  $\theta = 1.037$ Convertidor de onda cuadrada:  $θ = 1.138$ 

$$
V_{AB-CA-BC} [V] = ADC_{TS4-TSS-TS6} \times \frac{V_{AB-CA-BC}}{V_{ADC}} \times \varphi \times \theta
$$

#### *TS7, tensión continua:*

 $V_{TS7} = 157.5V.$  $V_{ADC} = 10V$ . Convertidor de onda sinusoidal:  $\theta = 1.04$ Convertidor de onda cuadrada:  $\theta = 1.04$ 

$$
V_{DC}\left[V\right]=ADC_{TS7}\times\frac{V_{TS7}}{V_{ADC}}\times\phi\times\theta
$$

#### *TS8, corriente continua:*

 $I<sub>TS8</sub>=1000A$ .  $V_{ADC} = 10V$ . Convertidor de onda sinusoidal:  $\theta = 1.037$ Convertidor de onda cuadrada:  $\theta = 1.037$ 

$$
I_{DC} [A] = ADC_{TS8} \times \frac{I_{TS8}}{V_{ADC}} \times \varphi \times \theta
$$

#### *TI12-TI13-TI14, Corrientes de fase IA-IB-IC:*

ITI12-TI13-TI14=400A.  $V_{ADC} = 6.6V$ . Convertidor de onda sinusoidal:  $\theta = 1.073$ Convertidor de onda cuadrada:  $\theta = 1.019$ 

$$
I_{A-B-C} [A] = ADC_{T112-T113-T114} \times \frac{I_{T112-T113-T114}}{V_{ADC}} \times \varphi \times \theta
$$

#### 7.2 Salidas

De modo similar que con las entradas, observando el hardware nos encontramos con 27 contactores a controlar, lo que se puede traducir en 27 señales de salidas digitales del PLC. Los principales cometidos de estas señales son: activar/desactivar las cargas de alterna (AC) y de continua (DC) y ejecutar acciones como subir o bajar la tensión, poner el equipo en *MARCHA*, en *PARO* o activar la parada de emergencia.

Con este número de señales de salida el módulo que mejor se adapta a nuestras exigencias es el módulo *OD232*, el cual incorpora pines para hasta 32 señales digitales de salida. En la Tabla 2, extraída de las hojas de características del módulo, se muestran sus principales características:

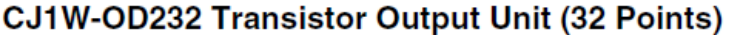

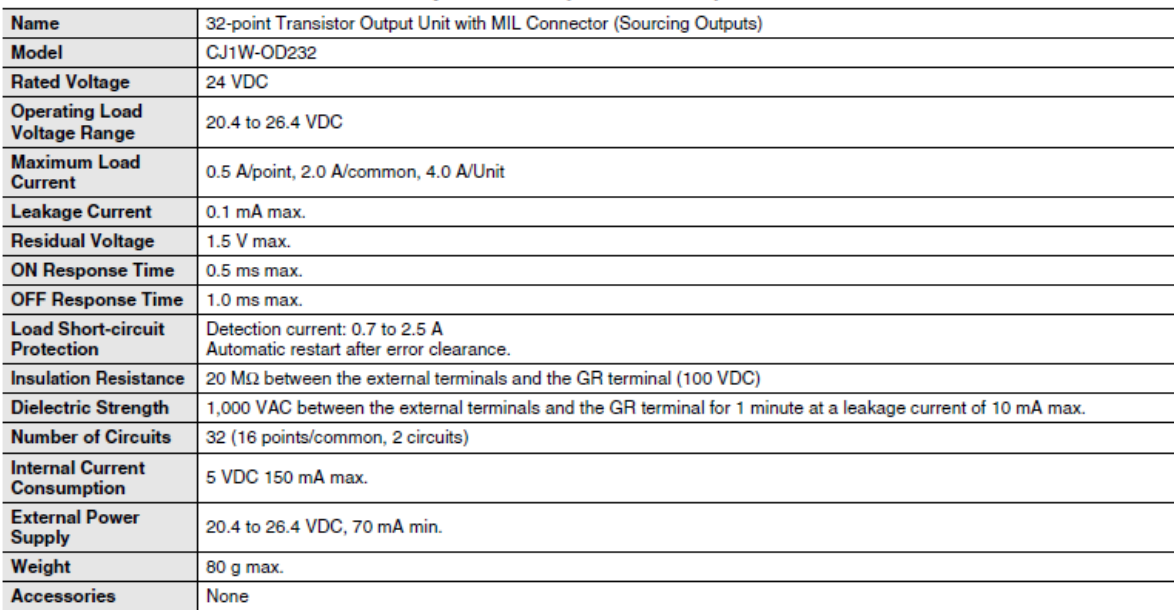

Tabla 2. Características *OD232*.

La apariencia del módulo, junto con sus dimensiones, se muestra en la Figura 19.

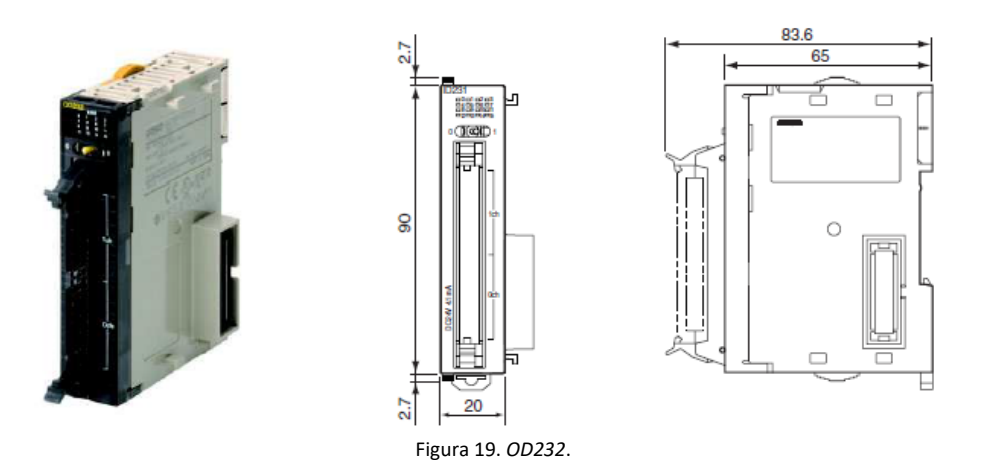

Las salidas digitales se designan como Módulo 1 y tiene reservadas las direcciones *0.XX* y *1.XX* dentro del *Bastidor principal* como se indica en la Figura 20.

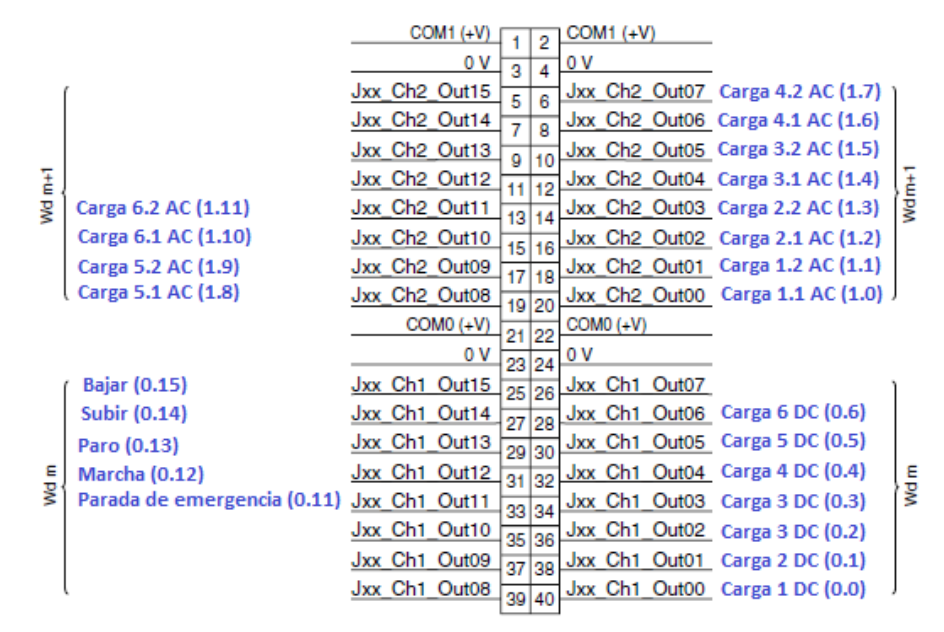

Figura 20. Distribución pines *OD232*.

Para poder conectar las señales de entradas y salidas digitales con su respectivo módulo, es necesario utilizar un adaptador ya que debido a la fisionomía del propio módulo no es posible introducir el extremo del cable en él. Uno de esos elementos es el cable con adaptador *XW2Z-0100FF-L*. Este cable (Figura 21), incorpora una especie de pestañas que ayuda a que éste queda perfectamente anclado en el módulo del PLC y proporciona las prestaciones necesarias para los requisitos del sistema.

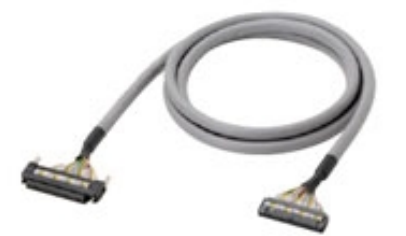

Figura 21. Cable con adaptador *XW2Z-0100FF-L*.

El otro extremo del cable se conecta al terminal-conector *XW2R-E34G-C2*. En él ya es posible introducir el cable en la posición correspondiente con su dirección designada, permitiendo así al PLC leer o modificar el valor de este tipo de señales.

La apariencia y la distribución de los pines de este adaptador es la mostrada en la Figura 22:

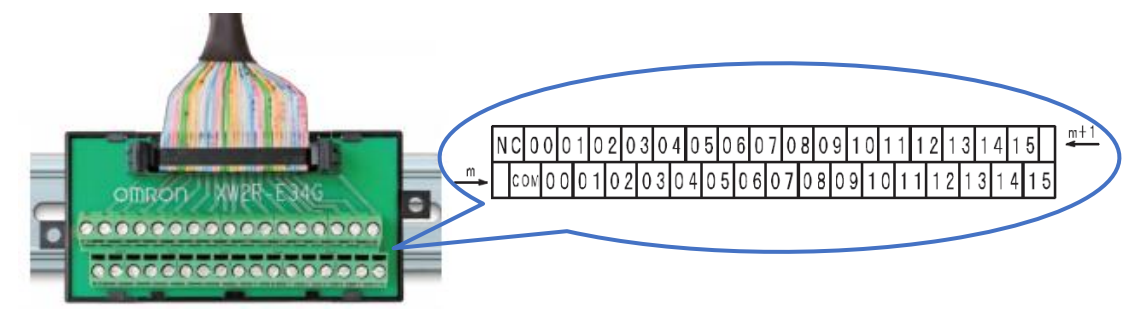

Figura 22. Adaptador *XW2R-E34G-C2* y distribución pines.

Por otro lado, las entradas analógicas no precisan de ningún adaptador como los anteriores. Las salidas de los transductores se conectan a una tarjeta PCB (*Printed Circuit Board*) que realiza una labor de protección, defendiendo al PLC frente a posibles sobre-corrientes o sobretensiones de sus señales. Las salidas de esta tarjeta son las que se conectan a la entrada analógica correspondientes del PLC.

**I** 

# 8. Programa de control en el PLC

En este capítulo se detalla la programación del programa principal que se encontrará implementado en la memoria no volátil del PLC y cuya misión será la de llevar a cabo la secuencia de las pruebas. Para su creación se utiliza el software *CX-Programmer*, como ya se comentó anteriormente

Los programas creados con este software están organizados en secciones. Un programa se puede componer de una o varias secciones y el propósito de esta distribución es el de gestionar programas con gran extensión. La separación en secciones hace posible la mejor organización y visibilidad del programa, incrementando también la productividad de desarrollo. Al compilar el programa, las secciones se combinan en orden y la ejecución del programa se realiza sección a sección siguiendo la organización indicada.

El programa creado se divide en 13 secciones, agrupadas según el tipo de función que implementa dentro del mismo. El programa realiza una ejecución cíclica de las secciones en el orden en el que se implementan, ejecutando aquellas líneas de código cuyas expresiones se cumplen. La primera sección que se ejecuta al iniciar el programa es *Conv\_genérico* para la carga de los valores constantes e invariantes y todo lo relacionado con los datos del convertidor genérico. Después el programa pasa a una sección dedicada a los posibles errores que pudieran producirse (*Errores*) y otra al escalado de los datos recibidos para su monitorización (*Escalado*). Siguiendo con la ejecución, se llega a la sección *Inicio*, donde se configuran los valores de las variables características de cada convertidor y que se usarán a lo largo del procedimiento de prueba, *Parada\_prueba*, que indica los pasos a seguir en caso de que concluya una prueba, y *Entradas\_Digitales*, donde se comprueban los estados de las señales recibidas en el módulo de entradas digitales. Las siguientes secciones tienen que ver con el desarrollo del procedimiento de prueba propiamente dicho: en la sección *Temporizadores* se definen una serie de temporizadores cuyo uso se realiza en varias ocasiones a lo largo de la prueba, en *Reg\_desplazamiento* se implementan los registros de desplazamiento para que la prueba se realice de modo secuencial, las secciones *Prb\_alim*, *Prb\_AC* y *Prb\_DC* implementan los pasos de las distintas partes de las pruebas siguiendo el procedimiento indicado en el apartado *Procedimiento de prueba*. Por último, la sección *Salidas\_digitales* es la responsable de activar el puerto correspondiente del módulo de salidas digitales y la sección *END,* que incorpora automáticamente *CX-Programmer*, para indicar el fin de un ciclo de la ejecución.

En el siguiente apartado se indica la función desempeñada en cada una de las secciones y los pasos más destacados llevados a cabo en cada una de ellas.

# 8.1 Secciones

### *Conv\_generico*

En esta sección se cargan, en el primer ciclo de ejecución (*P\_First\_Cycle*), los datos cuyos valores no varían en ningún momento durante la ejecución del programa, guardándolos en el área de memoria *D* (memoria no volátil del PLC). Estos valores son: valores de potencia de las cargas de continua, valores constantes para calcular el escalado de las mediciones tomadas y las operaciones para calcular el valor de la tensión estimada. Respecto a los valores de potencia de cada carga de continua, su valor se determina a partir de la distribución que presentan las resistencias y que se muestra en la Figura 23:

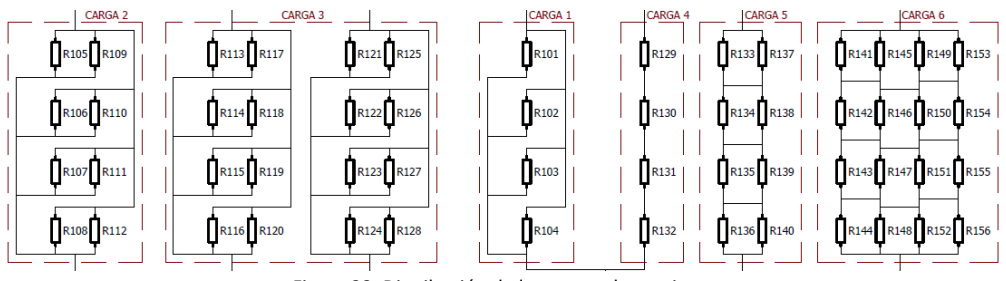

Figura 23. Distribución de las cargas de continua.

Las cargas 1, 2 y 3 solamente pueden ser accionadas cuando la batería conectada sea de 24V. Si la batería es de 110V, solo se pueden activar las cargas 4, 5 y 6. La operación para calcular la potencia de las cargas es:

$$
P_{CARGA} = \frac{Vdc^2}{R_T}
$$

Analizando la disposición de las resistencias de cada carga, conociendo que el valor de cada resistencia es R=1.07Ω, y aplicando la ecuación anterior, se obtienen los siguientes valores de potencia:

Potencia Carga 1 DC: Vdc = 24V y R $_{\rm T} = \frac{\rm R}{4}$  $\frac{\mu}{4} \rightarrow P_{\text{CARGA 1}} = 2.157 \text{ kW}$ 

Potencia Carga 2 DC:  $Vdc = 24V y R_T = \frac{R}{8}$  $\frac{\text{R}}{8}$   $\rightarrow$  P<sub>CARGA 2</sub> = 4.306kW

Potencia Carga 3 DC: Vdc = 24V y R $_{\rm T} = \left(\frac{\rm R}{\rm s}\right)$  $\frac{R}{8} + \frac{R}{8}$  $\frac{\text{R}}{8}$ )  $\rightarrow$  P<sub>CARGA 3</sub> = 8.613kW

Potencia Carga 4 DC: Vdc = 110V y R<sub>T</sub> =  $4 \times R \rightarrow P_{CARGA 4} = 2.827$  kW

Potencia Carga 5 DC: Vdc = 110V y R<sub>T</sub> =  $2 \times R \rightarrow P_{CARGA5}$  = 5.654 kW

Potencia Carga 6 DC: Vdc = 110V y R<sub>T</sub> = R  $\rightarrow$  P<sub>CARGA 6</sub> = 11.304 kW

Estos valores de potencia se mostrarán en la pantalla del SCADA de monitorización de cada convertidor encima de sus respectivos botones de activación en la parte de Carga de continua.

También, en el primer ciclo de ejecución, se cargan los valores por defecto del convertidor genérico. En el momento en el que alguno de sus valores sea modificado, los valores por defecto se sobrescriben y cada vez que se inicie la aplicación se mostrarán los del último convertidor genérico creado.

A continuación, se muestra un fragmento del diagrama *ladder* elaborado para esta sección según el estándar IEC 61131-3.

| W48.00<br>╫          | <b>SET</b>                  |
|----------------------|-----------------------------|
| SAVE_ED<br>IT        | D26.00<br>CARGA<br>R_DATO   |
| W48.00               | ls<br>MOV<br>(021)          |
| ا ⊪<br>SAVE ED<br>IT | W421<br>VATMIN              |
|                      | <b>EDIT</b><br>W499         |
|                      | VATMIN<br>GEN               |
|                      | <b>MOV</b><br>(021)<br>W421 |
|                      | VATMIN<br>EDIT              |
|                      | D <sub>100</sub>            |

Figura 24. Fragmento de código ladder de la sección *Conv\_generico*

En las demás secciones del proyecto se ha seguido dicho lenguaje para implementar los pseudocogidos de cada una de ellas.

## *Errores*

Con cada fallo en el funcionamiento del sistema se activa una señal de aviso sobre uno de los errores implementados y que es la responsable de provocar la indicación del error correspondiente. La activación/desactivación de dichos errores se implementa mediante funciones *KEEP*, en las que la variable asociada se activa al cumplirse una condición y se desactiva al cumplirse otra.

Los posibles errores se enumeran en el apartado *Lista de errores* (página 68).

## *Escalado*

Esta sección es la encargada de realizar la transformación de los valores digitales proporcionados por el ADC a los valores reales medidos en el equipo.

Para obtener la mayor definición posible se trabaja con tipo de datos *float*, por lo que los datos que no presenten este tipo se deben convertir (función *FLT*) antes de realizar las operaciones. Es aquí donde se incluyen las operaciones para compensar los valores de las medidas en las señales de entrada analógicas ya indicadas en el apartado *Entradas*.

Para la medida de la tensión continua hay que tener en cuenta la caída de tensión que se produce en los cables de conexión entre el equipo y la batería, y que la medida realizada por los transductores no incluye. El verdadero valor de tensión continua se calcula como:

$$
VDC_{REAL} = VDC + IDC \times R
$$

Donde *VDC* es la tensión continua sin compensar este efecto, *IDC* la corriente de continua y *R* la resistencia de los cables de cobre empleados. La resistencia de los cables se calcula como:

$$
R = \rho \times \frac{L}{S}
$$

Siendo:

ρ: Resistividad del cobre = 1.7×10−8 Ωm

L: Longitud del cable  $= 20$ m (ida y vuelta)

S: Sección del cable = 70mm<sup>2</sup> (70×10<sup>-6</sup> m<sup>2</sup>)

Resultando un valor de resistencia de los cables de R=5 mΩ

Los valores de tensión y corrientes visualizados en el SCADA son de tipo entero, por lo que se realizar la conversión a este tipo de dato con la función *FIX* y guardando sus valores en variables auxiliares de este tipo.

Por último, en esta sección se realizan una serie de operaciones que serán utilizadas en la ejecución de la prueba y que dependen de los valores medidos en cada momento como: media de la tensión de línea, en formatos entero y *float*, cálculo del 90% de la tensión mínima de flotación y el valor mínimo de tensión de alterna en formato *float*.

## *Inicio*

Aquí se asigna un valor a las variables empleadas durante la prueba en función del convertidor elegido. Al seleccionar uno de los convertidores se activa un flag que se encarga de realizar la carga de los valores propios del convertidor seleccionado haciendo que el programa entre en un bloque de función o *FB* (*Function Block*) como el de la Figura 25. Se crean dos bloques de función (*Asig\_valores* y *Valores\_ConvGenerico*) en los que, dependiendo del estado de sus entradas, proporciona a su salida el valor de cada variable dependiendo del convertidor escogido.

| W190.00<br>ł۴۱ |                               | Asig_valores           |                  |
|----------------|-------------------------------|------------------------|------------------|
| CONVER         |                               | Asig_valores           |                  |
| TIDOR S        | EN                            | <b>ENO</b>             |                  |
| EL             | $conv1 -$                     | CONV1<br><b>SESENT</b> | SESENTA          |
|                | $conv2 \rightharpoonup$ CONV2 | VN                     | VN               |
|                | $CONV3$ $\rightarrow$ CONV3   | <b>CIENTO</b>          | <b>CIENTOTR</b>  |
|                | $CONV4 - CONV4$               | VAC_MI                 | VAC_MINI         |
|                | $conv5 - conv5$               | VAC M                  | -VAC MAX         |
|                | $COMV_M \rightarrow CONV$     | VBT_MI                 | - VBT_MIN        |
|                |                               | VBT_MA                 | VBT_MAX          |
|                |                               | IN_MAX                 | IN MAX           |
|                |                               | <b>RANGO</b>           | RANGO I          |
|                |                               | <b>RANGO</b>           | <b>RANGO S</b>   |
|                |                               | RANGO                  | RANGO I          |
|                |                               | RANGO                  | <b>RANGO S</b>   |
|                |                               | RANGO                  | RANGO I          |
|                |                               | <b>RANGO</b>           | <b>RANGO S</b>   |
|                |                               | ARRAN                  | ARRANQ           |
|                |                               | PARO R                 | - PARO_DE        |
|                |                               | <b>FIJAR V</b>         | - FIJAR VN       |
|                |                               | FUAR V                 | <b>FUAR VM</b>   |
|                |                               | <b>FIJAR V</b>         | <b>FIJAR VMI</b> |
|                |                               | VAT_MI                 | VALIM_MI-        |
|                |                               | VAT_MA                 | VALIM_M          |
|                |                               | VAC_CO                 | VAC_CON          |

Figura 25. Bloque de función para asignar valores de un convertidor predefinido.

Las variables configuradas en estos bloques de función, indicando sus unidades entre corchetes, son:

*Tolerancia para ajustar la tensión de operación* [V]: Se trata de un offset que se suma o resta, según convenga, a un valor de tensión para posteriormente realizar un ajuste más fino del valor de tensión buscado. Se utiliza para calcular las variables de *Valor de tensión para ajustar tensión máxima*, *Valor de tensión para ajustar tensión nominal y Valor de tensión para ajustar tensión mínima.*

*Tolerancia para admitir que la prueba de Regulación de la tensión del Inversor se realiza a la tensión conveniente* [V]: Margen admisible para considerar que la prueba AC se realiza a la tensión correcta. Se añade por si al activar o desactivar cargas la tensión baja o sube a un valor fuera de este rango. Se utiliza para determinar los valores inferiores y superiores de aceptación de ese valor de tensión.

*Porcentaje para considerar mala conexión del convertidor* [%]: Porcentaje de corriente nominal para el que se considera mala conexión del convertidor.

El valor de estas constantes es el mismo y no varía independientemente del convertidor escogido.

Las variables que caracterizan a cada convertidor son:

*Tensión mínima de entrada del convertidor* [Vdc]: También denominada tensión mínima de salida del Alimentador.

*Tensión máxima de entrada del convertidor* [Vdc]: También llamada tensión máxima de salida del Alimentador.

*Tensión nominal del convertidor* [Vdc].

*Salida trifásica de alterna* [Vca].

*Potencia de salida trifásica* [KVA].

*Tensión de salida continua* [Vdc].

*Límite inferior de flotación de la batería* [Vdc].

*Límite superior de flotación de la batería* [Vdc].

*Tipo de onda del convertidor*: El convertidor puede ser de onda sinusoidal o cuadrada.

*Tolerancia de la tensión trifásica para la parte de Regulación de la tensión del Inversor* [%]: Porcentaje para determinar los límites de tensión de alterna mínimo y máximo para la aceptación de los valores medidos y cumplir con la especificación de la normativa.

Con las variables anteriores se determinan una serie de parámetros que son utilizados durante las pruebas:

*Valor del 60% de la tensión mínima de entrada del convertidor* [V]: Se emplea en la primera parte de la prueba (*Rango de interoperabilidad con el Sistema de Alimentación*).

*Valor del 130% de la tensión máxima de entrada del convertidor* [V]: Se emplea también en la primera parte de la prueba.

*Valor de tensión para ajustar tensión nominal* [V]: Valor de tensión alcanzado antes de realizar el ajuste fino de la tensión nominal. Se calcula sumando a la tensión nominal el valor configurado para *Tolerancia para ajustar la tensión de operación*.

*Valor de tensión para ajustar tensión máxima* [V]: Valor de tensión alcanzado antes de realizar el ajuste fino de la tensión máxima. Se calcula sumando a la tensión máxima el valor configurado para *Tolerancia para ajustar la tensión de operación*.

*Valor de tensión para ajustar tensión mínima* [V]: Valor de tensión alcanzado antes de realizar el ajuste fino de la tensión mínima. Se calcula sumando a la tensión mínima el valor configurado para *Tolerancia para ajustar la tensión de operación*.

*Valor de tensión de salida trifásica de alterna en formato float* [Vca]: Se utiliza para comprobar si la prueba de fatiga es correcta.

*Valor mínimo de tensión trifásica de alterna* [Vca]: Valor mínimo para correcto funcionamiento de la prueba de alterna.

*Valor máximo de tensión trifásica de alterna* [Vca]: Valor máximo para correcto funcionamiento de la prueba de alterna.

*Valor para determinar Arranque y Reconexión del inversor* [V]: Se utiliza para comprobar el *Arranque* y la *Reconexión* del convertidor. Su valor es el 80% del valor de tensión de salida trifásica de alterna.

*Valor para determinar Paro y Desconexión del inversor* [V]: Se utiliza para comprobar el *Paro* y la *Desconexión* del convertidor. Su valor es el 50% del valor de tensión de salida trifásica de alterna.

*Límite inferior de aceptación de tensión nominal* [V]: Valor mínimo de tensión para considerar que la prueba del Inversor se realiza a tensión nominal.

*Límite superior de aceptación de tensión nominal* [V]: Valor máximo de tensión para considerar que la prueba del inversor se realiza a tensión nominal.

*Límite inferior de aceptación de tensión máxima* [V]: Valor mínimo de tensión para considerar que la prueba del Inversor se realiza a tensión máxima.

*Límite superior de aceptación de tensión máxima* [V]: Valor máximo de tensión para considerar que la prueba del Inversor se realiza a tensión máxima.

*Límite inferior de aceptación de tensión mínima* [V]: Valor mínimo de tensión para considerar que la prueba del Inversor se realiza a tensión mínima.

*Límite superior de aceptación de tensión mínima* [V]: Valor máximo de tensión para considerar que la prueba del Inversor se realiza a tensión mínima.

*Corriente nominal* [A]: Corriente nominal. Se calcula como el cociente de la potencia trifásica y la tensión nominal.

En el caso de que el convertidor seleccionado sea uno genérico, las variables empleadas son las mismas que las ya explicadas y toman sus valores de las últimas guardadas al emplear este tipo de convertidor. Estas variables se utilizan de forma similar que con los convertidores predefinidos y realizándose las mismas operaciones ya indicadas.

Además de los dos bloques de función ya explicados, se incluyen otros tres para la asignación de las cargas de alterna y de continua de los convertidores predefinidos (*Asig\_cargas\_AC* y *Asig\_cargas\_DC)* y del genérico (*Asig\_cargas\_ConvGen)*. En función de los valores de potencia trifásica y de potencia continua se selecciona el número de cargas para obtener el valor de potencia más cercano al indicado por estos dos parámetros. Dependiendo del convertidor, se activan automáticamente las cargas necesarias para hacer pruebas sin carga, con media carga y con plena carga. Las variables que indican las cargas que activar se copian a otras variables auxiliares que serán las encargadas de activar la salida correspondiente. Para la activación de las cargas se emplean variables de tipo booleano: '1' (ON) y '0' (OFF).

#### *Parada\_prueba*

Esta sección implementa los pasos a seguir cuando se detiene una prueba, ya sea por algún error o simplemente porque haya llegado a su fin. En cualquier caso, el modo de actuar es el mismo: resetear todas las variables que intervienen en su ejecución e indicar la generación de un Informe.

Cuando no se está ejecutando la prueba, se produce algún error con el convertidor manual o el sistema permanece como *NO CONECTADO*, el sistema presenta activas las salidas digitales de *PARO* y *BAJAR*.

Al iniciar una nueva prueba (*START*), se resetea la variable para la generación del Informe y todas las variables que almacenan los valores que se incluyen en el Informe.

## *Entradas digitales*

Aquí se leen los estados de las entradas digitales del PLC. Para los retornos de activación de las cargas y de *MARCHA*, se comparan la salida y la entrada (retorno de los contactores) del PLC correspondiente a cada una de ellas. Salida y entrada deben tener el mismo valor, si no es así, se emite un aviso indicando el problema. Otros contactores como *CONECTADO*, *SOBRE-CORRIENTE*, *DERIVACIÓN*, *FUSIBLE ABIERTO* o *SOBRETEMPERATURA* simplemente muestran un aviso en caso de activarse. La *sobretemperatura* en el armario de cargas de continua se determina si, permaneciendo cualquier carga DC activa, la entrada digital que indica que el armario de cargas DC está conectado y la señal de sobretemperatura en el armario de cargas DC permanecen activas, en caso opuesto no existirá *sobretemperatura* DC. En caso de producirse cualquiera de estas incidencias, se activa un aviso indicando su aparición.

## *Temporizadores*

En esta sección se implementan tres temporizadores utilizados frecuentemente en el programa para, por ejemplo, introducir retardos entre los pasos que componen el procedimiento de prueba o entre la pulsación de un botón mientras otro permanece activo para evitar posibles conflictos.

## *Reg\_desplazamiento*

Debido al carácter secuencial del procedimiento de prueba, una forma sencilla de implementarla es mediante registros de desplazamiento. En total se implementan 3 registros, cada uno con su propia dirección, que se corresponden con las distintas partes de la prueba:

*PRB\_ALIM Rango de interoperabilidad con el Sistema de Alimentcación*. *PRB\_AC* → *Regulación de la tensión del Inversor. PRB\_D*C *Prueba del Cargador de Baterías* y *Prueba de fatiga.*

Estas direcciones tienen a su vez "subdirecciones". Cada una de estas "subdirecciones" se corresponden con distintos pasos dentro de cada parte de la prueba. Al cumplirse la condición indicada para pasar al siguiente paso, se activa el flag correspondiente desplazando el bit a la siguiente posición del registro e intoduciendo un '0' por la derecha.

# *Prb\_alim*

En esta sección se implementa el inicio de la prueba y la primera parte de la prueba, *Rango de interoperabilidad con el Sistema de Alimentación*.

Al presionar *START*, se inicia una prueba y si se produce una parada de emergencia o algún error se finaliza. Todos los errores provocan la finalización de la prueba. Por su parte, si lo que se produce es un aviso, la prueba continua, aunque es altamente recomendable tenerlos en consideración e incluso detener la prueba en caso de que se considere de importancia.

Al iniciar la prueba se inicia el registro de desplazamiento *PRB\_ALIM*, accediendo así a la dirección inicial del registro. A partir de este punto se sigue el procedimiento de prueba indicado en el diagrama de flujo de la Figura 6.

El último paso de esta parte prepara el sistema para la siguiente parte de la prueba, configurando los parámetros que va a utilizar e iniciando el registro de desplazamiento *PRB\_AC*.

# *Prb\_AC*

Finalizada la primera parte de la prueba se inicia la prueba de *Regulación de las tensiones del Inversor*. Como el modo de probar esta parte sigue los mismos pasos únicamente cambiando la tensión a la que se realiza la prueba, se implementa una especie de "bucle *for*" con el que se pueden probar todas las distintas combinaciones. El diagrama de flujo en el que se basa esta parte es el de la Figura 7.

La primera iteración se realiza con tensión nominal y se miden los valores de las tensiones de línea y corrientes de fase en condiciones de sin carga (en vacío), media carga y plena carga. Al finalizar las medidas, se sube la tensión hasta tensión máxima de entrada del convertidor, se actualizan los valores configurados para adaptarlos a los necesarios en este punto y se pasa al segundo paso de la iteración. La segunda iteración se realiza de modo similar al anterior, pero en esta ocasión al llegar al final se baja la tensión hasta tensión mínima de entrada del convertidor, se vuelven a adaptar los valores a los necesarios en este punto y se pasa a la tercera y última iteración. En esta última iteración se vuelve a comprobar el funcionamiento con los tres niveles de cargas descritos. Para concluir esta parte de la prueba, se devuelve el sistema a tensión nominal, que es la tensión a la que se realiza la *Prueba del Cargador de Baterías*. También, en este último paso, se inicia el registro de desplazamiento *PRB\_DC* que inicia la siguiente parte de la prueba, reseteando el registro de la prueba actual. Si la prueba se realiza sobre el Convertidor auxiliar 2, se pasa directamente a la *Prueba de fatiga*, saltándose la *Prueba del Cargador de Baterías*. En caso de tratarse de cualquier otro convertidor, la prueba continua su ejecución normal.

# *Prb\_DC*

Esta sección implementa las últimas dos partes de la prueba: *Prueba del Cargador de Baterías* y *Prueba de fatiga*.

Primero se realiza la *Prueba del Cargador de Baterías*. Ésta procede del modo descrito en la Figura 8. Mediante comparaciones entre los distintos valores medidos se determina el estado de carga de la batería y su funcionamiento para los tres niveles de cargas posibles: sin carga, media carga y plena carga.

Finalizada la primera parte de esta sección, y si todo ha salido correctamente, se inicia la *Prueba de fatiga*. En ella primero se ponen la máxima carga posible, se miden los valores antes de comenzar la prueba de fatiga y tras media hora de operación. Si todos los pasos descritos en estas tres últimas secciones han sido satisfactorios, se desactivan todas las cargas y se da por finalizada la prueba, ejecutando los pasos indicados en la sección *Parada\_prueba* para esta situación.

### *Salidas\_digitales*

Esta sección es la responsable de activar y desactivar las salidas digitales del PLC atendiendo a si se cumple o no la condición indicada para su activación.

### *END*

Esta sección se origina automáticamente al crear un nuevo proyecto al final del programa e indica al programa que vuelva a la primera sección para continuar con la ejecución del programa.

Una vez finalizado la implementación del código del programa principal, cabe destacar el tamaño ocupado por el programa creado y el acierto obtenido con la selección del modelo de PLC. La Figura 26 muestra el tamaño ocupado en memoria por el programa principal. En un principio se estimó una ocupación máxima del programa de unos 10 kPasos de los cuales se han empleado en su implementación 4,253 kPasos, quedando espacio más que suficiente para futuras ampliaciones del proyecto o actualizaciones.

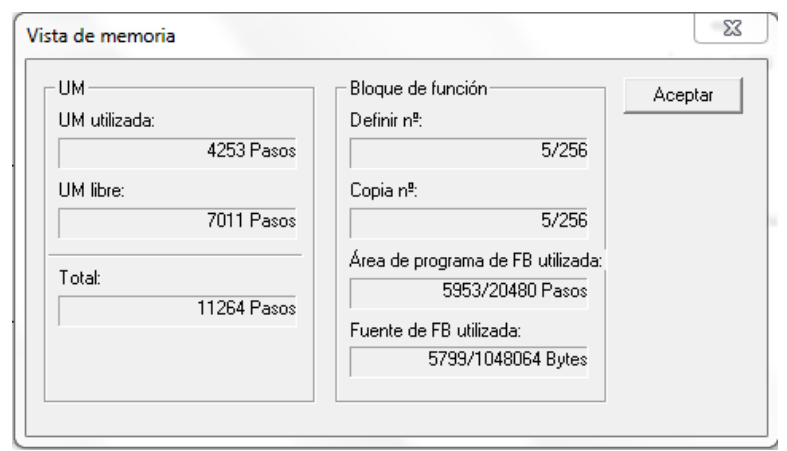

Figura 26. Vista de memoria programa principal PLC.

# 8.2 Protecciones de seguridad por SW

En el diseño hardware del equipo se incorporan elementos de protección, como fusibles o automáticos, que garantizan la seguridad tanto de los elementos que lo componen como de las personas que lo manejan.

Para no tener que llegar al extremo de que el hardware haga saltar un fusible o el operario se vea obligado a accionar la parada de emergencia, recortando la vida útil del equipo, se incorpora por software una primera línea de defensa que haga que el sistema no llegue a tales extremos. Las protecciones implementadas por software previenen de sobretensiones en el Alimentador, en el Variac, en las tensiones de fase o en la tensión de continua, de sobre-corrientes, detectadas mediante las entradas digitales del PLC, o de algún fallo con el control del sistema. El programa realiza estas comprobaciones continuamente, independientemente del estado en el que se encuentre el sistema. Al producirse cualquiera de estas situaciones, el sistema responde con un mensaje de error y actuando del modo descrito en la sección *Parada\_prueba*. Los errores citados se corresponden con los que presentan los números de identificación: 3, 17, 18, 19, 20, 21, 24, 26, 27, 28, 29 y 30 en la Tabla 3 del apartado *Lista de errores* (página 68). En esta tabla se definen cada uno de ellos y se indican las acciones a realizar en caso de producirse alguno de ellos.

П

# 9. Sistema de monitorización SCADA

Para la fácil visualización e interpretación de los datos obtenidos se desarrolla un sistema SCADA.

El SCADA (*Supervisory, Control And Data Adquisition*) es un concepto empleado para la elaboración de un software que permite controlar y supervisar procesos industriales a distancia. Hace que el intercambio de información con los distintos dispositivos (sensores y actuadores) sea más sencillo y controla el proceso automáticamente. Como principales características se puede mencionar que una aplicación de este tipo provee de toda la información que se genera en el proceso productivo (supervisión, control de calidad, control de producción, almacenamiento de datos, etc.) y permite su gestión e intervención en caso de ser necesario.

El software escogido, *CX-Supervisor*, es un sistema SCADA. Éste incorpora, aparte de la monitorización, otras funciones que resultan de especial interés en el desarrollo de esta aplicación como puede ser la seguridad o la gestión de puntos y alarmas.

### 9.1 Seguridad: usuarios del SCADA

Una de las funcionalidades más importantes que se añaden al proyecto es la de control del acceso de los usuarios a las diferentes funciones del SCADA. *CX-Supervisor* incorpora esta función en la que únicamente se debe definir un perfil para cada usuario, con su nombre y contraseña, y asignarle un nivel de seguridad. Con ello, el usuario ya puede iniciar y cerrar sesión en todo momento. La asignación de un nivel de seguridad a cada usuario, permite o deniega realizar ciertos tipos de acciones sobre el *Runtime* del programa. Los niveles de seguridad seleccionables son: *Administrador*, *Supervisor* y *Operador*.

## 9.2 Gestión de puntos

Para el control y monitorización del proyecto es necesario que ambos software permanezcan en continua comunicación, para ello las variables creadas en cada uno de ellos deben estar conectadas.

En *CX-Programmer*, las variables creadas se denominan símbolos. Existen dos tipos de símbolos: globales y locales. Los símbolos locales son propios de *CX-Programmer* y únicamente accesibles por él, mientras que los globales se vinculan al archivo *CX-Server* para ser accesibles tanto por *CX-Programmer* como por *CX-Supervisor*. Para vincular las variables de *CX-Programmer* a las de *CX-Supervisor* se crea un archivo de extensión *.cmd* que incluye únicamente los símbolos globales que el SCADA necesita y para que, de este modo, puedan ser utilizados por éste. Una vez creado el archivo *.cmd*, los símbolos en él presentes se cargan en *CX-Supervisor*, donde pasan a llamarse puntos. Cada punto está asociado con alguna función de las que incorpora la aplicación, contienen información de los dispositivos y procesos y son configurables. Para caracterizar un punto es necesario indicar su Nombre, tipo de punto, tipo de E/S y su frecuencia de actualización como se muestra en la captura del editor de puntos de la Figura 27 extraída del propio *CX-Supervisor* y donde se muestra cada punto caracterizado por los datos indicados.

Respecto a la configuración de los puntos, atendiendo al tipo de dato, éstos pueden ser de tipo booleano, real, entero o de texto. También se caracterizan según su tipo de E/S: entrada, salida, entrada/salida y memoria. Los puntos de entrada reciben información de una fuente externa, en este caso del PLC, los de salida envían información a esa fuente externa, los de entrada/salida ofrecen ambas posibilidades y los de memoria son internos de *CX-Supervisor*. Para la actualización de los valores de cada variable, se puede definir el modo en el que se produce: al cambiar su valor, por petición o por intervalo. En este proyecto se configura de tal modo que los puntos de entrada y entrada/salida se actualizan por intervalo, habiendo transcurrido el tiempo indicado, por ejemplo, valores de tensiones y corrientes se actualizan cada 500 ms. Por otro lado, los puntos de salida se actualizan por activación.

| Editor de puntos               |                      |                    |                      | 図                        |
|--------------------------------|----------------------|--------------------|----------------------|--------------------------|
| ▼ ビ X @ % → ?<br><b>Import</b> | 奖<br>$\Delta t$<br>a | → ◇ ₽ ₽ ™ ™ ™ D    |                      |                          |
| Punto                          | Tipo                 | Tipo de E/S        | <b>Dirección</b>     | ۸                        |
| <b>ANYO</b>                    | Texto                | Memoria            |                      |                          |
| <b>H</b> AUX BAJAR             | Booleano             | PLC E/S            | Proyecto_PLC[W30.0]  | Ξ                        |
| 음 AUX MARCHA                   | Booleano             | PLC E/S            | Proyecto_PLC[W27.0]  |                          |
| <b>L</b> AUX PARO              | Booleano             | PLC E/S            | Proyecto_PLC[W28.0]  |                          |
| <b>器 AUX SUBIR</b>             | Booleano             | PLC E/S            | Proyecto_PLC[W29.0]  |                          |
| & AVISO C1 1 AC                | Booleano             | <b>PLC Entrada</b> | Proyecto_PLC[W266.0] |                          |
| & AVISO C1 2 AC                | <b>Booleano</b>      | <b>PLC Entrada</b> | Proyecto_PLC[W265.0] |                          |
| & AVISO C1 DC                  | <b>Booleano</b>      | <b>PLC</b> Entrada | Proyecto_PLC[W248.0] |                          |
| MY AVISO C2 1 AC               | Booleano             | <b>PLC Entrada</b> | Proyecto PLC[W268.0] |                          |
| & AVISO C2 2 AC                | Booleano             | <b>PLC</b> Entrada | Proyecto PLC[W267.0] |                          |
| & AVISO C2 DC                  | <b>Booleano</b>      | <b>PLC</b> Entrada | Proyecto PLC[W249.0] |                          |
| & AVISO C3 1 AC                | <b>Booleano</b>      | PLC Entrada        | Proyecto PLC[W270.0] |                          |
| & AVISO C3 2 AC                | <b>Booleano</b>      | PLC Entrada        | Proyecto_PLC[W269.0] |                          |
| AVISO C3 KM25 DC               | Booleano             | <b>PLC Entrada</b> | Proyecto_PLC[W250.0] |                          |
| & AVISO C3 KM26 DC             | Booleano             | <b>PLC Entrada</b> | Proyecto_PLC[W251.0] |                          |
| MY AVISO C4 1 AC               | Booleano             | <b>PLC</b> Entrada | Proyecto_PLC[W272.0] |                          |
| & AVISO C4 2 AC                | Booleano             | <b>PLC</b> Entrada | Proyecto_PLC[W271.0] |                          |
| MYISO_C4_DC                    | Booleano             | <b>PLC</b> Entrada | Proyecto_PLC[W252.0] |                          |
| M AVISO C5 1 AC                | <b>Booleano</b>      | <b>PLC Entrada</b> | Proyecto PLC[W274.0] |                          |
| & AVISO C5 2 AC                | <b>Booleano</b>      | <b>PLC Entrada</b> | Proyecto PLC[W273.0] |                          |
| & AVISO C5 DC                  | <b>Booleano</b>      | <b>PLC Entrada</b> | Proyecto PLC[W253.0] |                          |
| M AVISO C6 1 AC                | Booleano             | <b>PLC</b> Entrada | Proyecto PLC[W258.0] |                          |
| M AVISO C6 2 AC                | <b>Booleano</b>      | <b>PLC</b> Entrada | Proyecto PLC[W257.0] |                          |
| & AVISO C6 DC                  | <b>Booleano</b>      | <b>PLC Entrada</b> | Proyecto PLC[W254.0] |                          |
| MY AVISO CONECTADO             | <b>Booleano</b>      | <b>PLC Entrada</b> | Proyecto_PLC[W260.0] |                          |
| MARCHA                         | <b>Booleano</b>      | <b>PLC Entrada</b> | Proyecto_PLC[W259.0] |                          |
| & AVISO_Q3                     | <b>Booleano</b>      | <b>PLC</b> Entrada | Proyecto_PLC[W255.0] |                          |
| <b>E</b> CONV GEN              | <b>Booleano</b>      | <b>PLC Salida</b>  | Proyecto_PLC[W419.0] |                          |
| CONV MANUAL                    | Booleano             | <b>PLC Salida</b>  | Proyecto_PLC[W5.0]   |                          |
| & CONV1                        | <b>Booleano</b>      | <b>PLC Salida</b>  | Proyecto_PLC[W0.0]   |                          |
| & CONV2                        | Booleano             | <b>PLC Salida</b>  | Proyecto_PLC[W1.0]   | $\overline{\phantom{a}}$ |
| ∢                              | m.                   |                    | Þ                    | al.                      |

Figura 27. Editor de puntos

# 9.3 Gestión de alarmas

Una función muy útil y destacable de CX-Supervisor es la gestión de alarmas. Ésta funcionalidad notifica sobre posibles eventos o incidencias sobre una acción previamente definida. Permitiendo al usuario estar informado en tiempo real sobre cualquiera de estas situaciones.

Para definir una alarma se debe indicar su nombre, nivel de prioridad, forma de indicar su activación, tipo de alarma, expresión o condición de activación y mensaje que se muestra al activarse.

Las alarmas pueden tener cuatro niveles de prioridad: Baja, Media, Alta y Muy alta. También existen tres tipos de alarma: Simple, Banda muerta o frecuencia de cambio. En el proyecto se emplean alarmas de tipo simple, en las que al producirse una situación se active. Los otros dos tipos, Banda muerta o frecuencia de cambio, permiten añadir un tipo de histéresis o margen antes de su activación.

Si permaneciendo una alarma activa la condición que la ha provocado deja de cumplirse, la alarma desaparece del visualizador de alarma. De cualquier modo, los eventos ocurridos quedan almacenados en el historial de registro de alarmas.

La Figura 28 muestra una captura de pantalla del editor de alarmas donde se pueden ver los elementos que caracterizan a cada una de ellas.

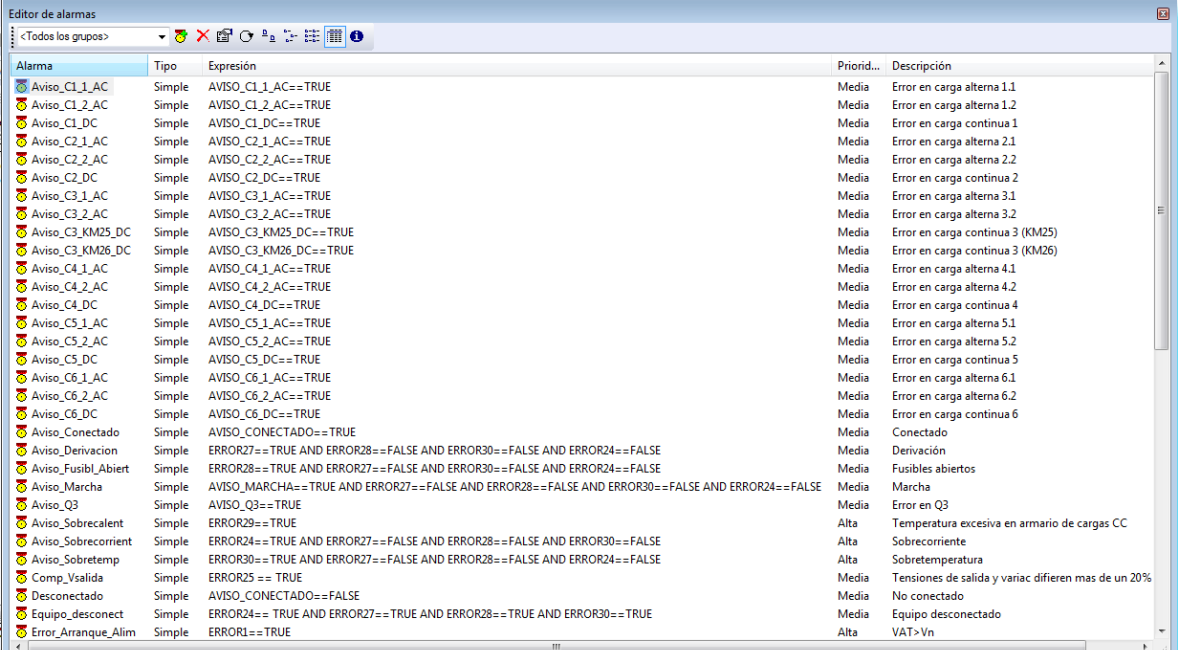

Figura 28. Editor de alarmas.

# 9.4 Pantallas de la aplicación

La aplicación SCADA para el PC de monitorización desarrollada está compuesto por nueve páginas: *Inicio*, *Convertidor auxiliar 1*, *Convertidor auxiliar 2*, *Convertidor auxiliar 3*, *Convertidor auxiliar 4*, *Convertidor auxiliar 5*, *Especificaciones del Convertidor auxiliar genérico*, *Convertidor genérico* y *Convertidor manual*.

Cada una de estas pantallas implementa una funcionalidad de las exigidas al comienzo del proyecto. A continuación, se indican las funcionalidades de cada una de las pantallas que componen la aplicación junto con la apariencia que presentan.

#### *Pantalla de inicio*

Al iniciar la aplicación la primera pantalla que aparece es la de *Inicio*. Desde ella es posible realizar el inicio y cierre de la sesión de usuario. Para ello se implementan dos botones en los que, al pulsar sobre *Iniciar sesión*, se abre una ventana emergente donde poder añadir el nombre de usuario y contraseña de la persona que vaya a realizar algún tipo de prueba. Si ambos campos son correctos, el programa permite a este usuario actuar sobre las opciones disponibles para el nivel de seguridad que tiene asignado. Una vez se inicie sesión aparecerá en esta pantalla el nombre del usuario identificado. Para cerrar sesión basta con presionar sobre el botón *Cerrar sesión*.

Esta pantalla sirve también a modo de menú. Desde ella se puede acceder a cualquiera de las distintas opciones que implementa presionando sobre el botón correspondiente. Existen un total de siete botones, donde cada uno se corresponde con los posibles convertidores seleccionables.

Otra funcionalidad añadida es la de poder desenclavar la parada de emergencia para poder seguir operando con el equipo. Se podría decir que en el equipo completo existen dos paradas de emergencia: una física o manual, situada en la puerta del equipo, y otra "virtual" para poder accionarla desde la aplicación. La finalidad de activar alguna de estas paradas de emergencia es la desconexión total del equipo de la red eléctrica. Con este botón se permite actuar del mismo modo que con la seta de emergencia manual en la que, en caso de activarse, solo se puede desenclavar con una llave para poder continuar. Desde la aplicación no existe dicha llave, utilizando este botón para suplir su función. En el caso de activarse la parada de emergencia, el candado de este botón se mostrará cerrado y los elementos que lo rodean parpadeando. En caso contrario, la apariencia de esta pantalla es la mostrada en la Figura 29.

Existen dos funciones que se puede realizar en esta pantalla, y en la que el *Administrador* es el único autorizado: añadir nuevos usuarios al sistema y borrar el registro de errores. Respecto a la segunda, aunque solo el *Administrador* pueda realizar esa labor, todos los demás usuarios sin excepción pueden acceder a él para visualizar el registro de errores completo. Las opciones de *Convertidor Auxiliar Genérico* y de *Configuración Manual* solo están disponibles para aquellos usuarios cuyo nivel de seguridad sea *Administrados* o *Supervisor*. En caso de tratarse de un *Operador*, solo tendrá acceso a los convertidores predefinidos.

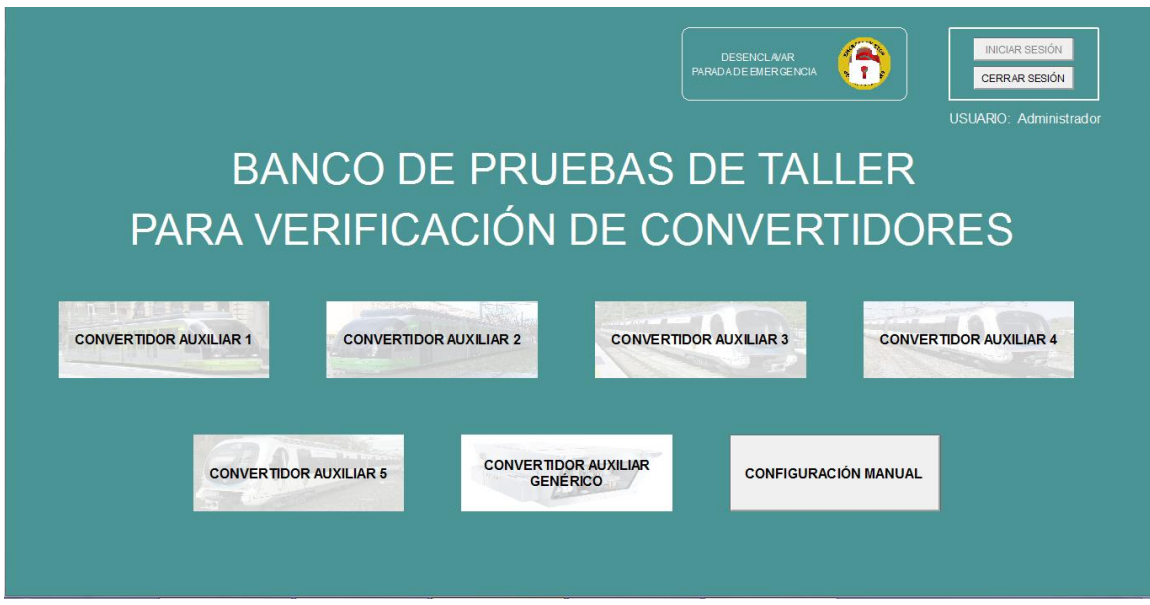

Figura 29. Pantalla de *Inicio*.

### *Pantalla de monitorización de los convertidores predefinidos*

Las pantallas mostradas para la monitorización de cada uno de los convertidores predefinidos y sus funcionalidades son muy similares entre sí, por ello, para su creación se emplea la misma plantilla modificando únicamente el nombre del convertidor auxiliar y los valores que caracterizan a cada uno de ellos. Los elementos comunes en todas las pantallas son:

- *VEHÍCULO* y *UNIDAD*. Código de cuatro números cada uno que identifican al convertidor. Es obligatorio rellenar estos campos para comenzar la prueba. Sus valores se incluyen en el Informe que se genera al finalizar la prueba.
- Botón *START* para inicio de la prueba.
- Led indicativo de prueba en ejecución.
- Botón *PARADA DE EMERGENCIA*. Si se activa se muestra un candado sobre él.
- Cargas AC y DC. En los convertidores predefinidos no es posible seleccionar cargas, únicamente se utilizan como indicador visual de cargas activas en cada momento durante la prueba.
- Botón *VOLVER*. Permite retroceder a la pantalla de *Inicio*, si hay una prueba en curso no será posible, indicándose con un mensaje que para poder volver la prueba debe estar detenida.

Para la visualización de los valores, la pantalla se divide en tres bloques: Alimentador, Carga alterna y Carga continua. Los datos mostrados en cada bloque son:

Alimentador:

Tensión [V]: Tensión de salida del Alimentador. Corriente [A]: Corriente de salida del Alimentador. Potencia [kW]: Producto de la tensión y corrientes medidas en el alimentador.

Alterna:

Tensiones de línea [V]: Tensiones de alterna  $U_{AB}$ ,  $U_{BC}$  y  $U_{CA}$ .

Corrientes de fase [A]: Corrientes de alterna  $I_A$ ,  $I_B$  e  $I_C$ .

Potencia [kW]: Calculado como el producto de las medias de las tensiones de línea y corrientes de fase por la raíz de 3 (trifásico),

$$
\left[\frac{\text{U}_{\text{AB}}+\text{U}_{\text{BC}}+\text{U}_{\text{CA}}}{3}\times\frac{\text{I}_{\text{A}}+\text{I}_{\text{B}}+\text{I}_{\text{C}}}{3}\right]\times\sqrt{3}
$$

Continua:

Tensión [V]: Tensión de continua.

Corriente [A]: Corriente de continua.

Potencia [kW]: Producto de la tensión y la corriente de la parte de continua. Potencia cargas DC [kW]. Cuyos valores se determinaron en el apartado *Secciones*, dentro *Conv\_generico*.

La apariencia de cada una de estas pantallas es la mostrada en las siguientes 5 figuras:

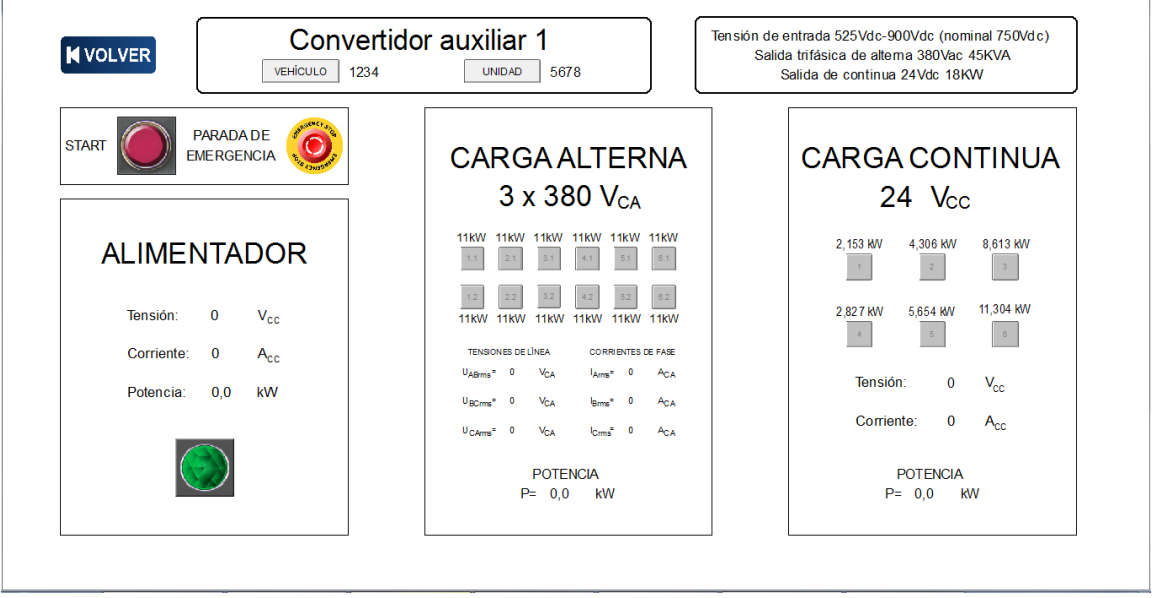

Figura 30. Pantalla monitorización *Convertidor auxiliar 1*.

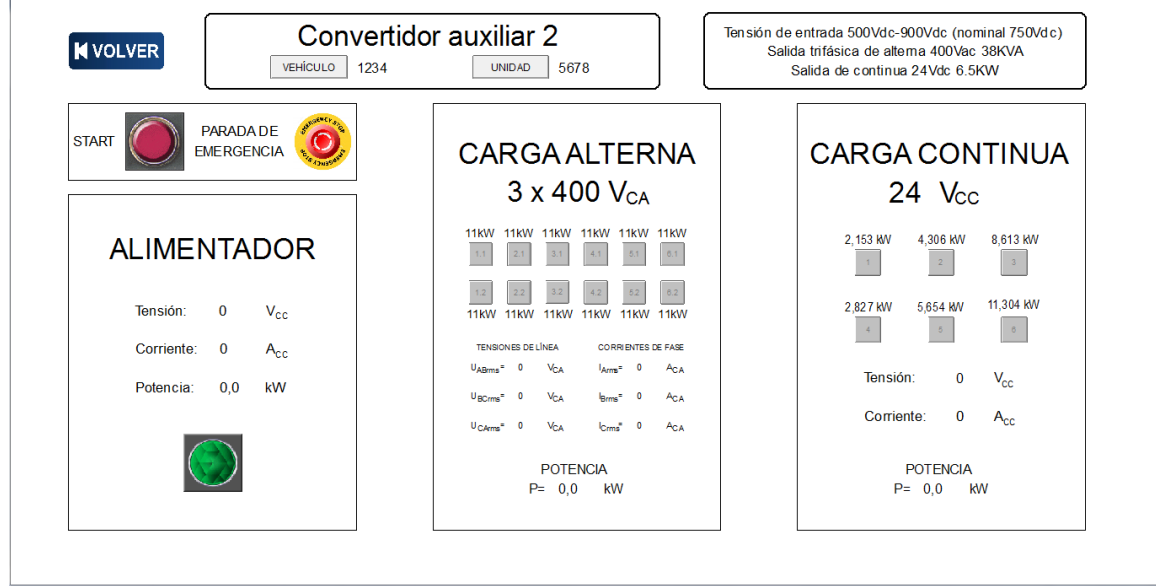

Figura 31. Pantalla monitorización *Convertidor auxiliar 2*.

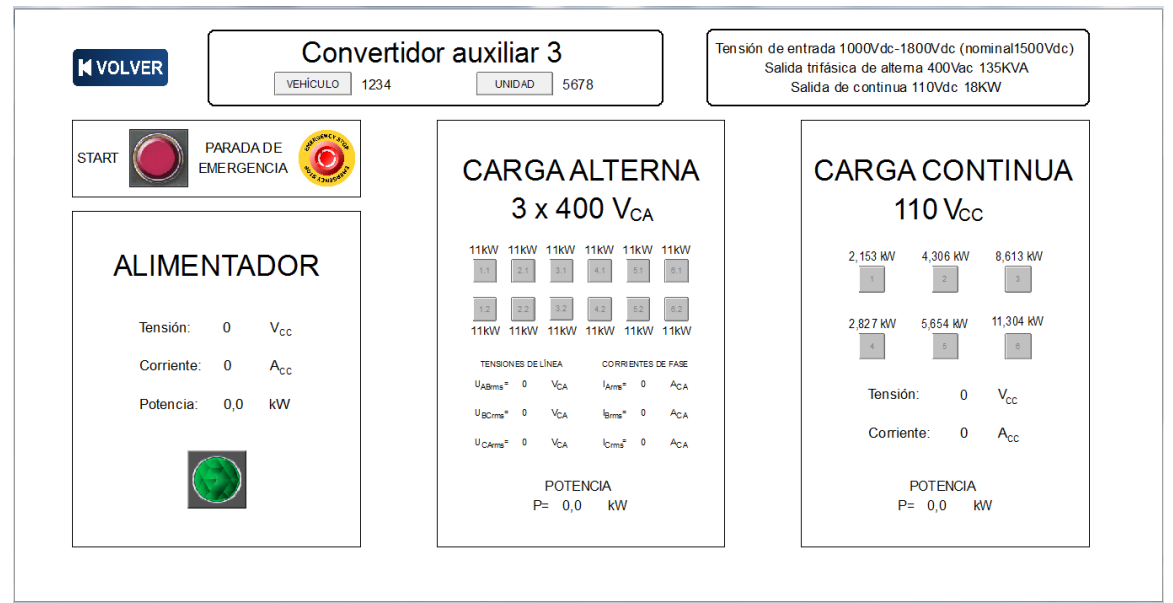

Figura 32. Pantalla monitorización *Convertidor auxiliar 3*.

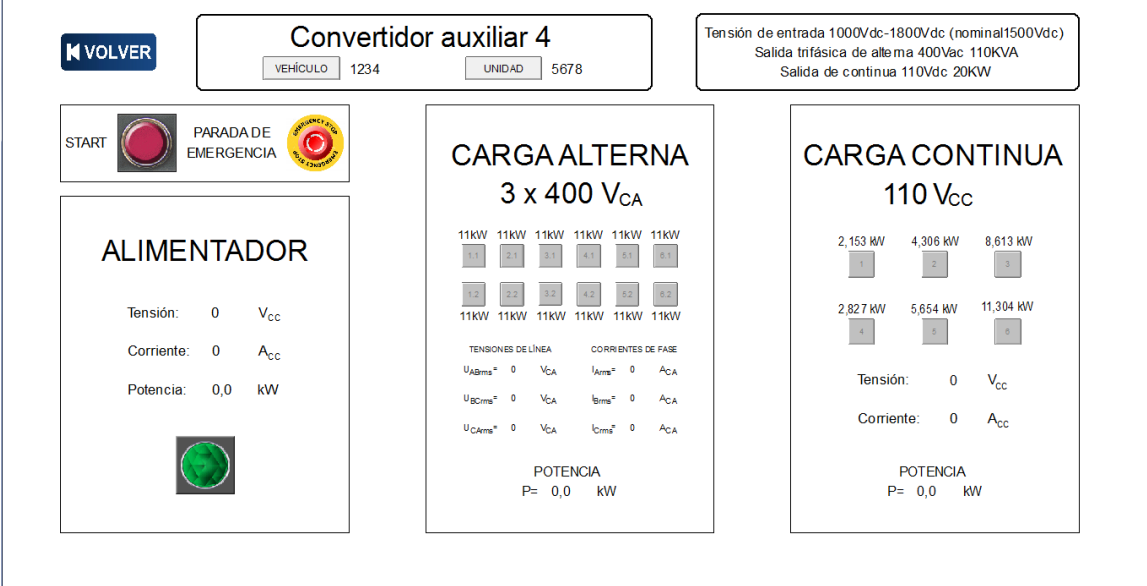

Figura 33. Pantalla monitorización *Convertidor auxiliar 4*.

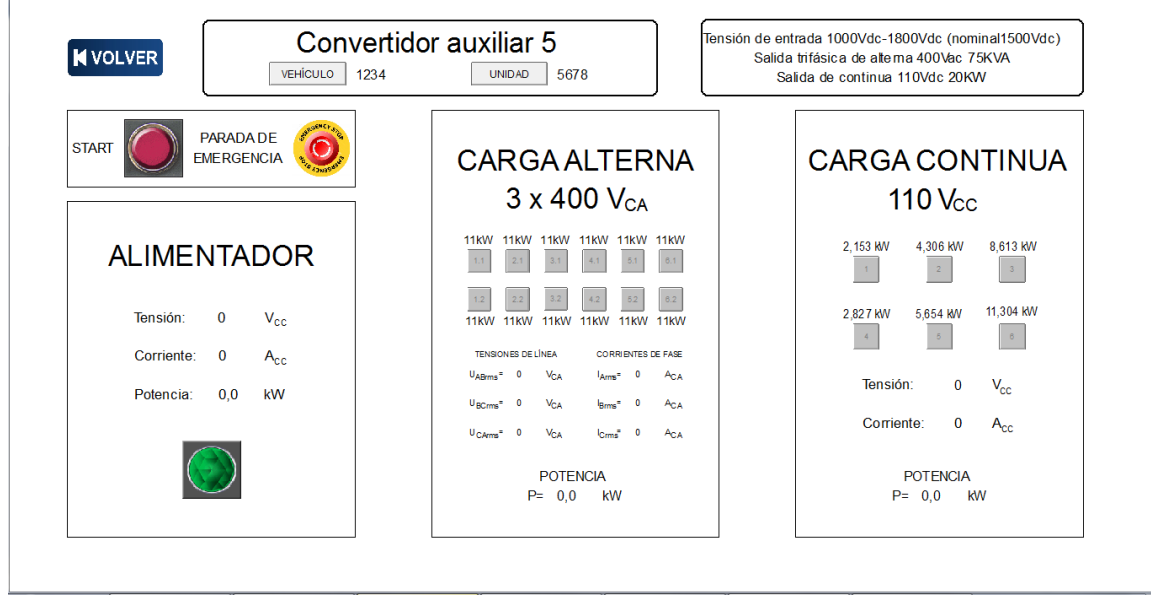

Figura 34. Pantalla monitorización *Convertidor auxiliar 5*.

### *Pantallas de configuración y monitorización del convertidor genérico*

Para que sea posible poder probar algún convertidor nuevo y evitar que la aplicación se quede corta en cuanto a funcionalidades, se incluye esta opción. Para ello es necesario conocer las características principales.

Al seleccionar este modo desde la pantalla de *Inicio* se accede a otra pantalla que permite la configuración de estos valores (Figura 35).

|                                  | Especificaciones del Convertidor Auxiliar genérico CONTINUARM |                       |            |  |
|----------------------------------|---------------------------------------------------------------|-----------------------|------------|--|
| Nombre del convertidor:          | $\mathsf{X}$                                                  |                       |            |  |
| Sistema de<br>Alimentación       | Tensión de entrada mínima:                                    | 525                   | <b>Vdc</b> |  |
|                                  | Tensión de entrada máxima:                                    | 900                   | <b>Vdc</b> |  |
|                                  | Tensión nominal                                               | 750                   | <b>Vdc</b> |  |
| Salida del<br>inversor trifásico | Salida trifásica de alterna:                                  | 380                   | Vac        |  |
|                                  | Potencia trifásica de alterna:                                | 45                    | <b>KVA</b> |  |
|                                  | Tipo de onda:                                                 | <b>ONDASINUSOIDAL</b> |            |  |
|                                  | Tolerancia de valores de alterna:                             | 5                     | %          |  |
| Cargador de<br>baterias          | Salida de continua:                                           |                       | <b>24V</b> |  |
|                                  | Potencia de continua:                                         | 18                    | <b>KW</b>  |  |
|                                  | Limite inferior de flotación de la bateria:                   | 22                    | <b>Vdc</b> |  |
|                                  | Limite superior de flotación de la bateria:                   | 25                    | <b>Vdc</b> |  |

Figura 35. Pantalla de Especificaciones del Convertidor Auxiliar genérico.

Las especificaciones técnicas del nuevo convertidor auxiliar que se permiten configurar son:

- Nombre del convertidor. Asignación de un nombre para el nuevo convertidor.
- Sistema de Alimentación
	- Tensión de entrada mínima. Valor inferior, en voltios, del rango de tensiones de funcionamiento.
	- Tensión de entrada máxima. Valor superior, en voltios, del rango de tensiones de funcionamiento.
	- Tensión nominal. Valor de la tensión nominal del convertidor.
- Salida del inversor Trifásico
	- Salida trifásica de alterna. Valor TRUERMS de la tensión de alterna, en voltios.
	- Potencia trifásica de alterna. Valor de potencia aparente de salida del inversor, proporcionada en KVA.
	- Forma de onda de salida del inversor. Hay dos opciones: onda sinusoidal y onda cuadrada.
	- Tolerancia de valores de alterna. Tolerancia para el criterio de aceptación de la tensión de salida del inversor. Se debe indicar en porcentaje del valor nominal.
- Cargador de baterías
	- Salida de continua. Valor nominal de tensión de la batería. Las dos opciones disponibles son 24V y 110V.
	- Potencia de continua. Valor de la potencia nominal del cargador de baterías, en kW.
- Límite inferior de flotación de la batería. Valor mínimo de flotación en voltios.
- Límite superior de flotación de la batería. Valor máximo de flotación en voltios

Una vez configurados, para acceder a su pantalla de monitorización y comenzar la prueba presionar el botón *CONTINUAR*. En el caso de presionar *VOLVER* se retorna a *Inicio*.

La apariencia de la pantalla de monitorización (Figura 36) y sus funcionalidades son prácticamente las mismas que las ya indicadas para las pantallas de este tipo de los convertidores predefinidos. Los datos configurados en la pantalla anterior se añaden a esta pantalla para poder ser visualizados.

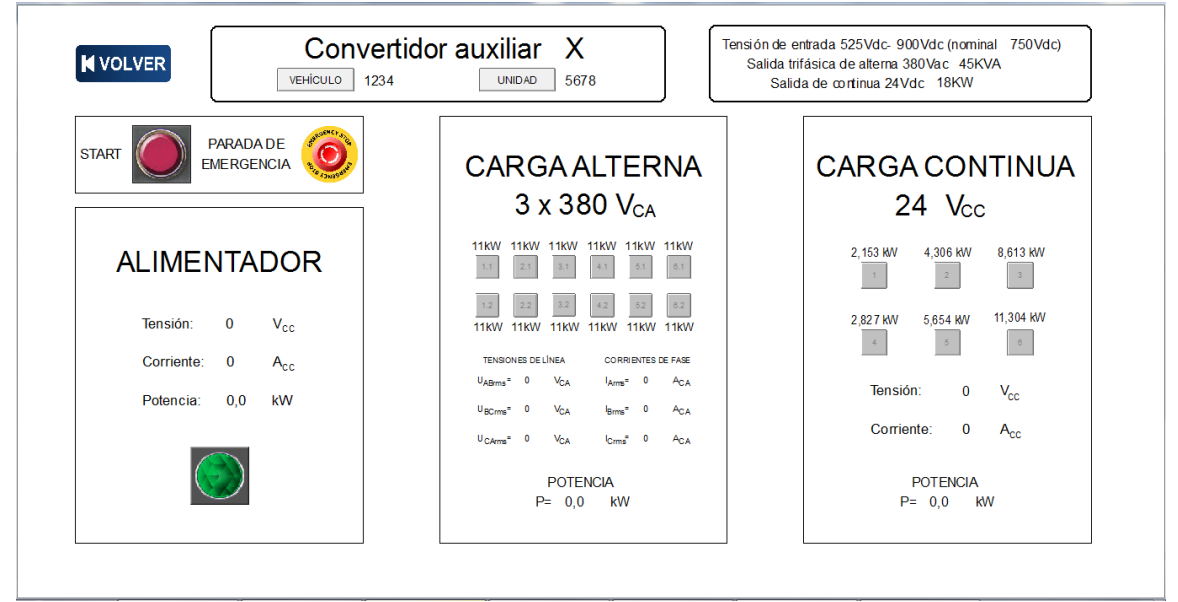

Figura 36. Pantalla monitorización *Convertidor Genérico*.

### *Pantalla de monitorización del modo configuración manual*

La pantalla del modo *Configuración manual* (Figura 37) difiere respecto a las mostradas anteriormente. Debido a que en este modo no se realiza la prueba siguiendo el procedimiento de prueba, desaparecen elementos como los botones *START*, *VEHÍCULO* y *UNIDAD* o las características del convertidor bajo prueba.

En su lugar, en la parte del Alimentador aparecen cuatro botones: *BAJAR*, *SUBIR*, *MARCHA* y *PARO*. Con estos botones se permite al usuario manejar a su antojo la tensión aplicada al convertidor. Los botones de selección de las cargas de alterna y continua se pueden activar y desactivar en este modo, permitiendo colocar cualquier combinación de estas. Para desactivar todas las cargas al mismo tiempo se incluyen los botones de *RESET CARGAS AC* para las cargas de alterna y *RESET CARGA DC* para las de continua. También se incluye, en el bloque de Carga alterna, un botón de selección del tipo de onda del convertidor, permitiendo elegir entre onda sinusoidal y onda cuadrada.

Respecto a los valores mostrados, no presenta variaciones en los bloques de Carga alterna y Carga continua respecto a lo comentado para los demás convertidores. La parte del Alimentador si presenta variaciones en este apartado dependiendo de si el sistema está en *MARCHA* o *PARO*. Con el sistema en *PARO* se muestran los parámetros del modo indicado en la Figura 37: Tensión de salida del Alimentador, Tensión estimada y Potencia, aunque esta última será siempre cero por no existir corriente con estas condiciones. Si el sistema está en *MARCHA*, se sigue mostrando del

mismo modo los valores de Tensión de salida del Alimentador y Potencia, pero se sustituye la Tensión estimada por el valor de Corriente de salida del Alimentador.

El uso de este modo no será el habitual a la hora de probar los convertidores, por lo que su uso queda limitado para pruebas tipo del equipo.

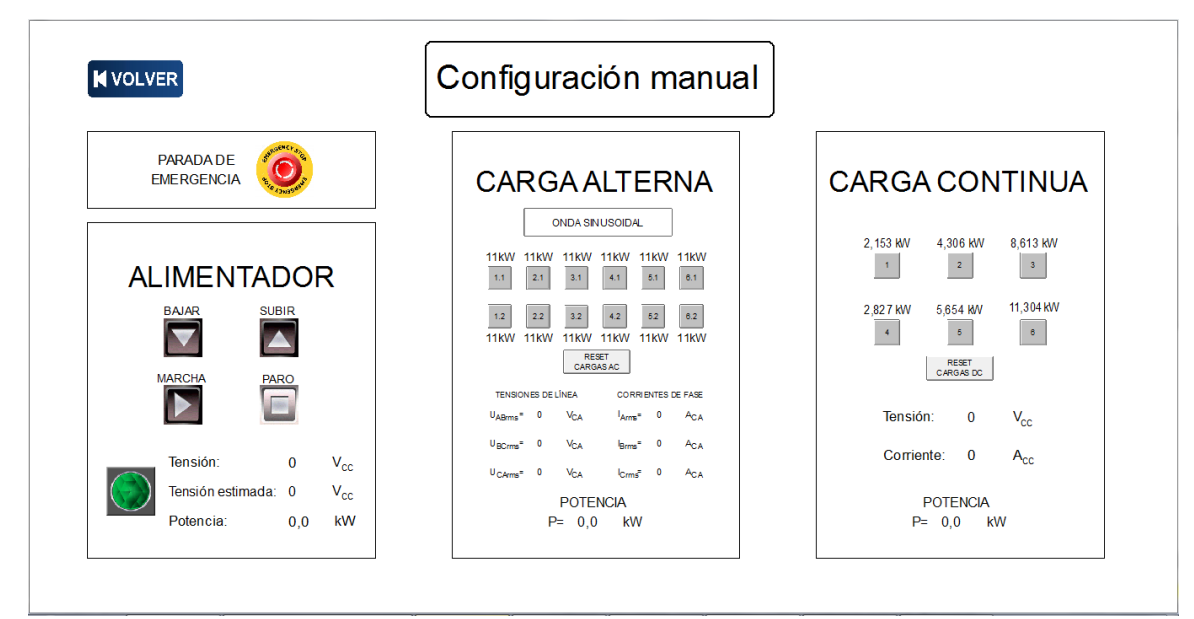

Figura 37. Pantalla modo *Configuración Manual*.

# 10. Informe técnico

La conclusión de una prueba provoca la generación automática de un Informe. Como ya se ha comentado anteriormente, entre los factores que provocan la finalización del procedimiento de prueba están: la aparición de cualquier tipo de error durante su transcurso, la activación de la parada de emergencia o simplemente que se ha llegado al final del proceso de prueba.

El Informe de prueba generado reúne todos los datos de interés recogidos a lo largo de su ejecución como: Nombre, Vehículo y Unidad del convertidor probado, nombre del usuario que realiza la prueba, fecha y hora de realización de la misma, valores de tensión y corriente de interés y descripción de errores si los hubiese.

Su generación se realiza de forma automática y es el propio SCADA el que lo crea mediante la función *GenerateReport*. El Informe originalmente se genera en formato HTML, siendo necesario haber creado previamente una plantilla en este formato y cuyo código se muestra en el *Anexo II: Código HTML del informe de pruebas*. Aunque este tipo de formato es perfectamente válido para la visualización y almacenamiento por parte del usuario, se decide transformar a formato PDF. Nuevamente es el SCADA el encargado de crearlo, también de forma automática, ejecutando mediante la función *RunApplication* la aplicación *HTMLtoPDF.*bat, responsable de realizar dicha transformación.

El Informe generado, ya en formato PDF, se almacena en la carpeta "*Informes*" del escritorio y el nombre que se le atribuye es el de la fecha y hora en la que se realizó la prueba (*año-mes-dia\_hora.minutos*). Se compone de dos páginas y su apariencia final es la mostrada en las Figuras 38 y 39, en las cuales los campos precedidos de "*\$*" indican el nombre de la variable cuyo valor debe mostrarse en esa posición sustituyendo al texto.

En la columna *OK/NOK* se indica mediante un tick de color verde  $(\checkmark)$  o un aspa roja  $(\checkmark)$  si el dato medido es correcto y cumple con las especificaciones marcadas en la normativa para cada parte de la prueba. Para el supuesto de que se produzca un error que finalice la prueba, se añade al final del Informe en la parte de *Incidencias durante las pruebas* que trata de explicar el fallo ocurrido y ofrecer una posible solución al problema. Los mensajes mostrados en este punto se corresponden con los indicados en la Tabla 3 del apartado *Lista de errores* (página 68).

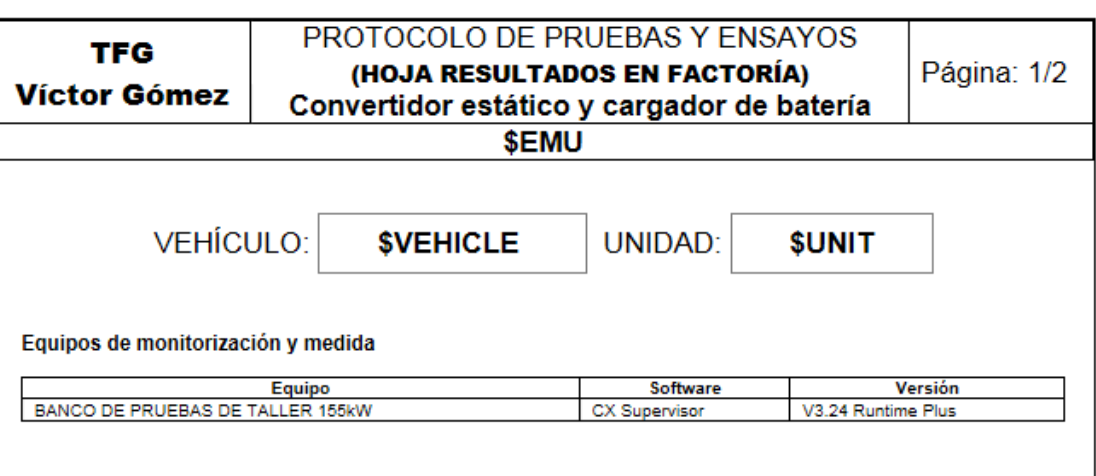

## 1. Rango de interoperabilidad con el Sistema de Alimentación

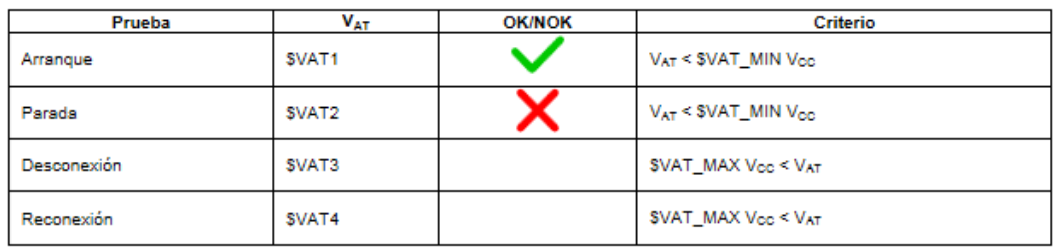

#### 2. Regulación de la tensión del Inversor

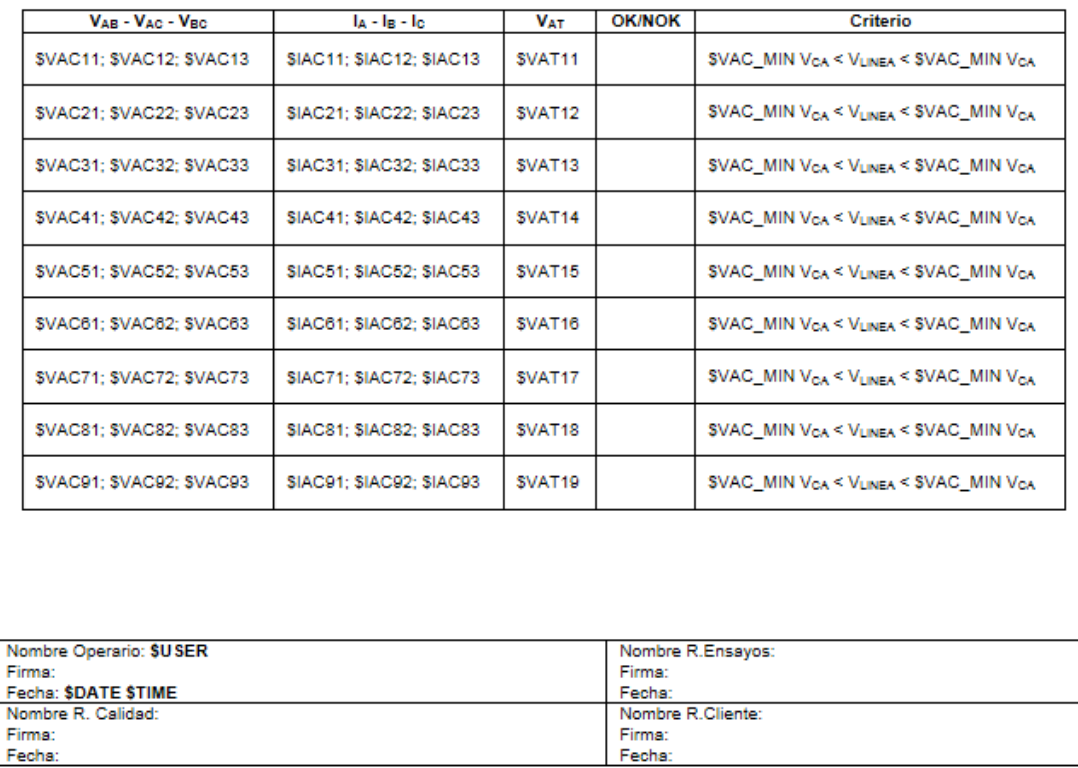

Figura 38. Informe técnico (página 1).

Fecha:

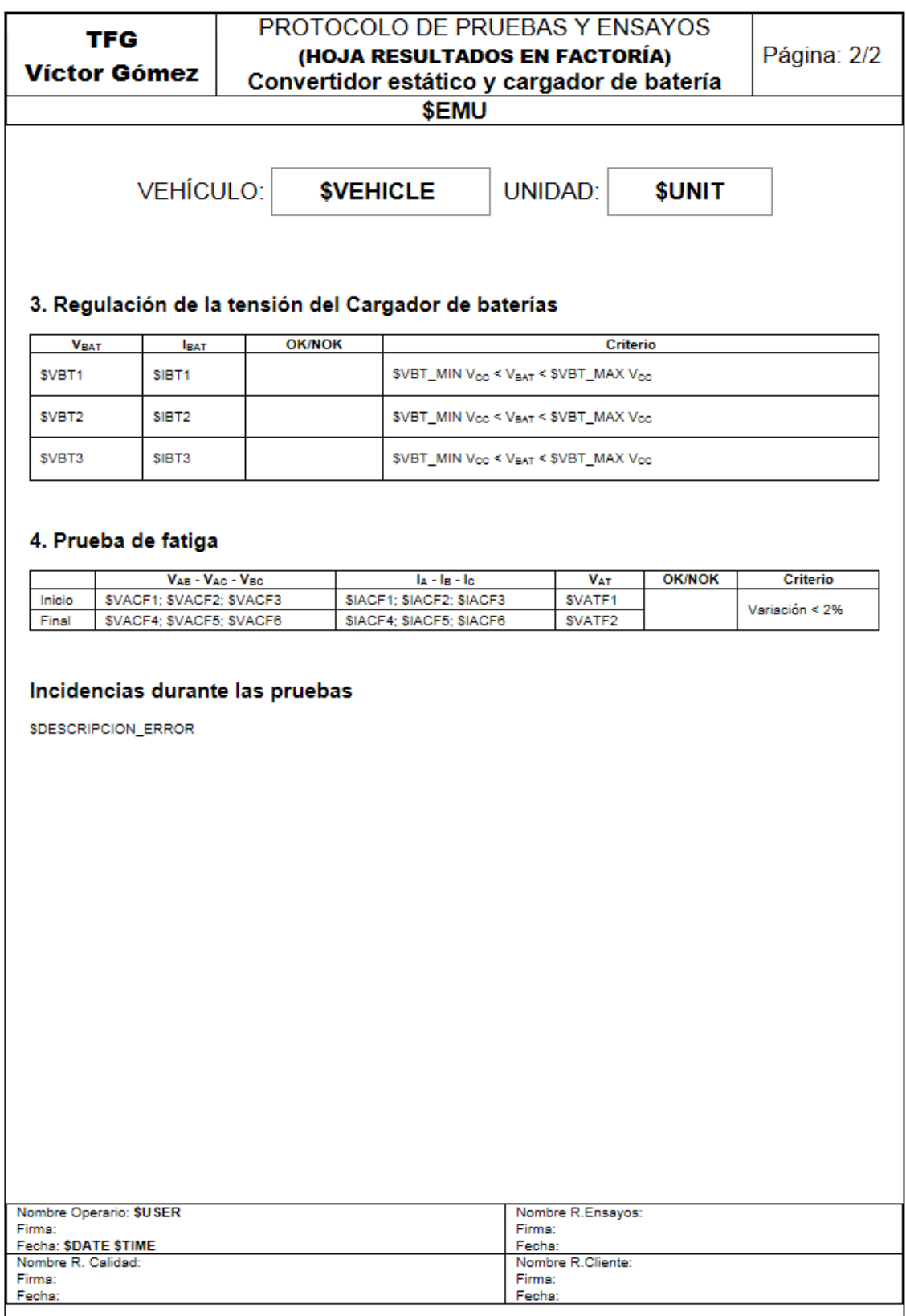

Figura 39. Informe técnico (página 2).

A lo largo de la prueba se pueden producir errores y avisos. A priori se puede pensar que son muy similares, pero en esta aplicación se establece una diferencia entre ellos siendo los errores los responsables de la finalización de una prueba y los avisos como simples notas o apuntes que se realizan sobre la realización de la prueba, sin hacerla finalizar. En común tienen que según se van produciendo se muestra un mensaje indicando el evento en la pantalla del SCADA en tiempo real y que permanecen activos hasta que la condición que las produjo desaparece, como ya se indicó en el apartado *Gestión de alarmas*.

## 10.1 Lista de errores

La Tabla 3 indica todos los errores posibles que se pueden producir. A cada error se le asigna un número de identificación que se corresponden con la numeración empleada con los diagramas de flujo del apartado *Procedimiento de prueba*. La columna ERROR indica el mensaje visualizado por pantalla y la columna ACCIÓN las indicaciones que se añadirán en el Informe en la parte de *Incidencias durante las pruebas* en caso de ser necesario.

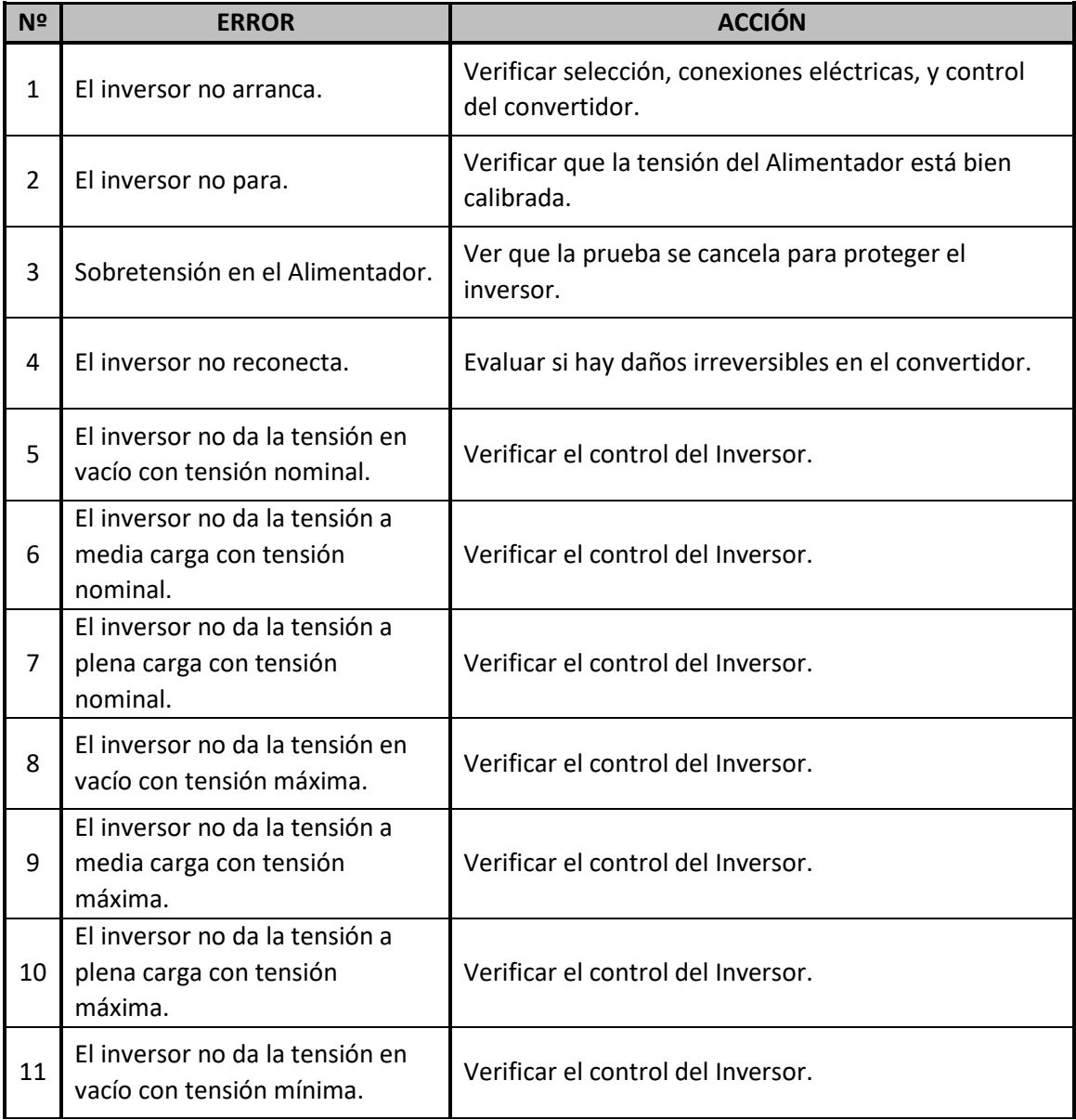
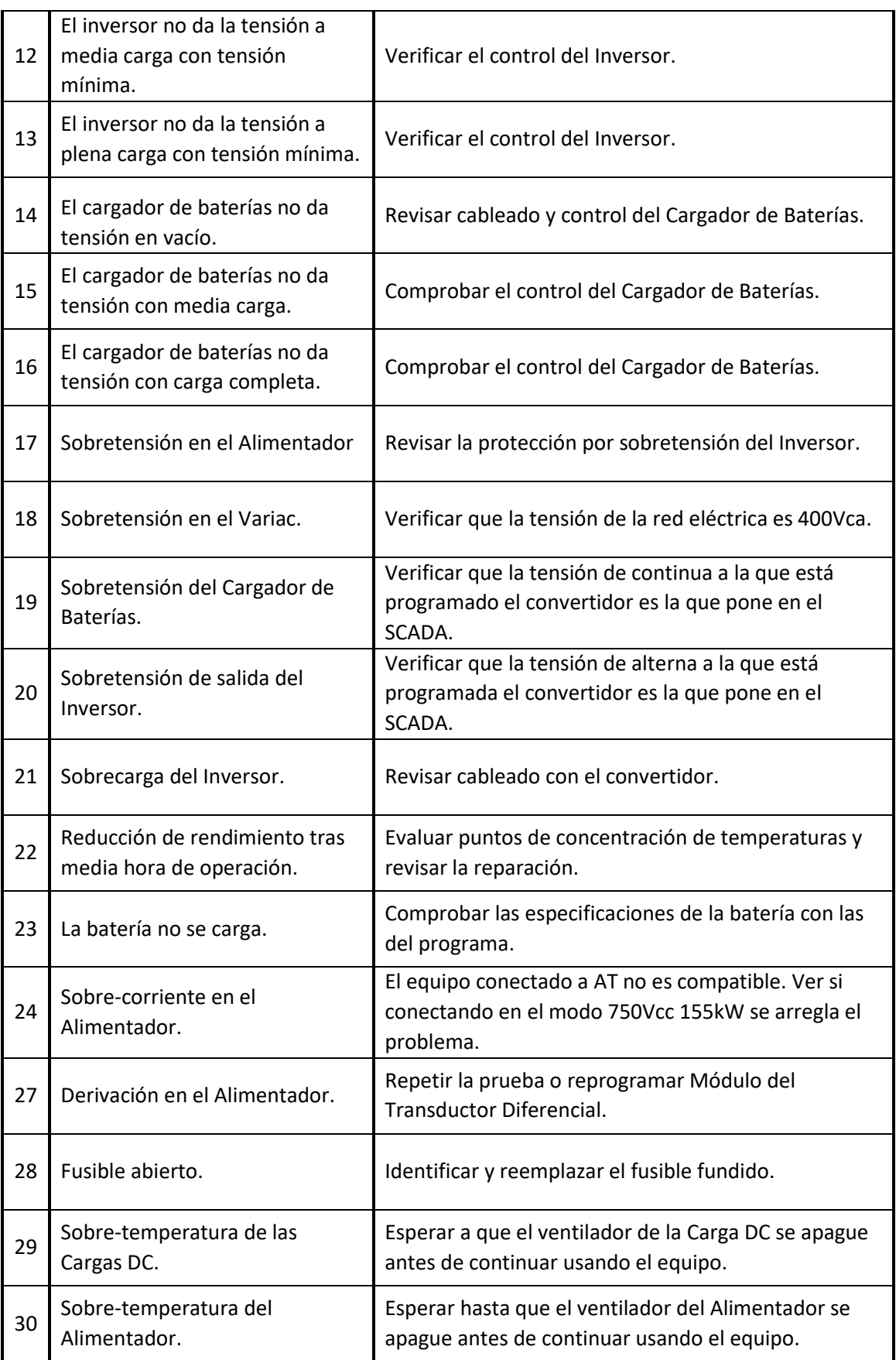

Tabla 3. Posibles errores durante las pruebas.

# 10.2 Lista de avisos

Los avisos implementados son los mostrados en la Tabla 4. En ella, la columna AVISO indica el mensaje visualizado por pantalla. La columna CAUSA trata de explicar el origen de su aparición y la columna ACCIÓN indica cómo actuar ante su aparición.

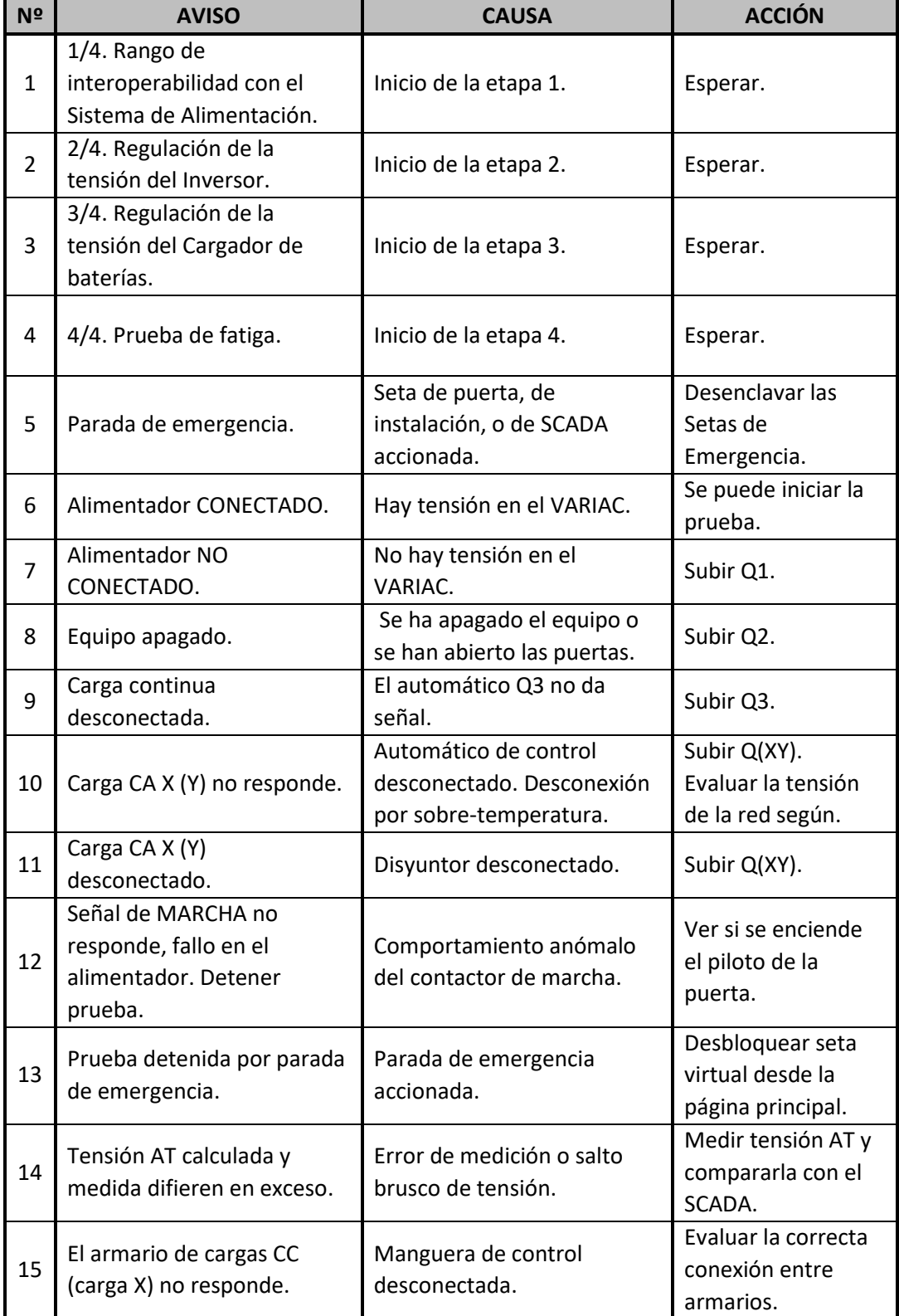

Tabla 4. Posibles avisos durante las pruebas.

# 11. Resultados de las pruebas

Una vez completada la construcción del Hardware y después de comprobar el funcionamiento del Software mediante simulación, se integra las dos partes para comprobar su funcionamiento real y realizar las correcciones pertinentes.

Lo primero es comprobar que existe comunicación entre el PLC y el PC, tanto para una conexión mediante Ethernet/IP como para USB. Una vez verificado, se transfiere el programa al PLC y mediante el SCADA se comprueba la lectura o escritura de las distintas variables que se muestran en él.

Para ello, desde el modo de *Configuración manual*, se activan cada una de las cargas, tanto de alterna como de continua. De este modo se pueden comprobar, en un mismo paso, la activación y desactivación de las distintas cargas y la recepción de su señal digital de retorno correspondiente. También se prueba el funcionamiento de los botones para poner en MARCHA o en PARO el sistema o para SUBIR o BAJAR la tensión, revisando que el valor visualizado en el SCADA y el medido mediante otros instrumentos de medidas sea similar. De forma general, estos dos valores no serán exactamente los mismos. Para hacer que sean más próximos y reducir el porcentaje de error, se incluyen los factores de corrección, indicados en el subapartado de *Entradas analógicas* del apartado *Módulos de entradas y salidas del PLC*, y se vuelve a medir para comprobar que ya se muestra compensado. Otro elemento a probar es la activación de la parada de emergencia desde el SCADA, para ello se presiona y se corrobora que actúa del mismo modo que con la seta de emergencia manual presente en la puerta del equipo.

Las entradas digitales se fuerzan para confirmar que, ante su activación, se recibe un aviso indicando su activación.

Por último, solo queda comprobar el funcionamiento con los convertidores reales. Para ello se ejecuta una prueba automática y mediante *CX-Programmer* en modo *Monitor* se comprueba cada paso de su ejecución. La Figura 40 muestra una captura tomada durante la prueba del Convertidor Auxiliar 2. En la parte de continua no se muestran datos porque recordemos que este convertidor no dispone de Cargador de baterías.

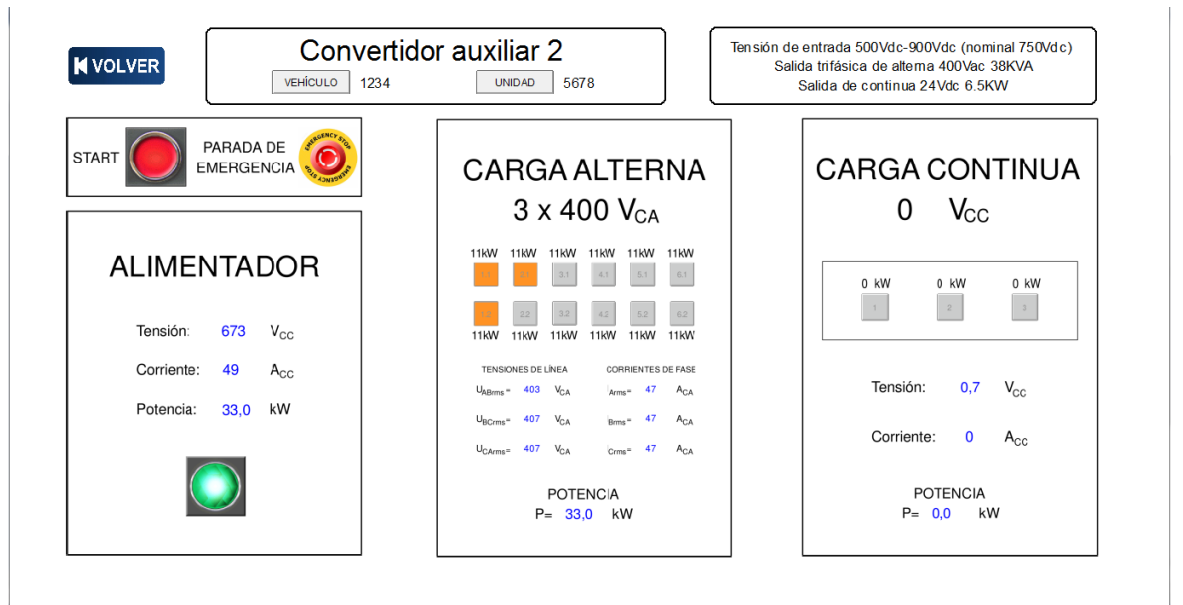

Figura 40. Captura tomada durante la prueba del *Convertidor Auxiliar 2*.

Tras comprobar la ejecución del programa con todos los convertidores disponibles, se introducen en él los siguientes cambios respecto a lo expuesto anteriormente en esta memoria:

- Se amplían los valores de algunos retardos para dar más tiempo a que los valores de tensiones se estabilicen antes de realizar las medidas y determinar sus condiciones, o entre la activación y desactivación de las cargas, ya que al convertidor no le sienta nada bien ni poner todas las cargas al mismo tiempo ni tampoco que se las quiten del mismo modo.
- Para algunos convertidores se deben activar algunas cargas durante la primera parte de la prueba para ayudar al convertidor en las condiciones de *Arranque*, *Paro*, *Desconexión* y *Reconexión*. Se activa la carga 5 DC con el Convertidor 1 y la carga 6.1 AC con el Convertidor 3.
- El registro de los valores de las tensiones de línea al principio de la prueba de fatiga se pospone y se realiza 5 minutos después de su inicio. De este modo las medidas serán más reales, ya que, al llevar 5 minutos a plena carga, la temperatura de las cargas aumenta, variando así su resistencia y los valores medidos.
- Se modifica la configuración inicial de activación de las cargas AC por cuestiones de temperaturas.

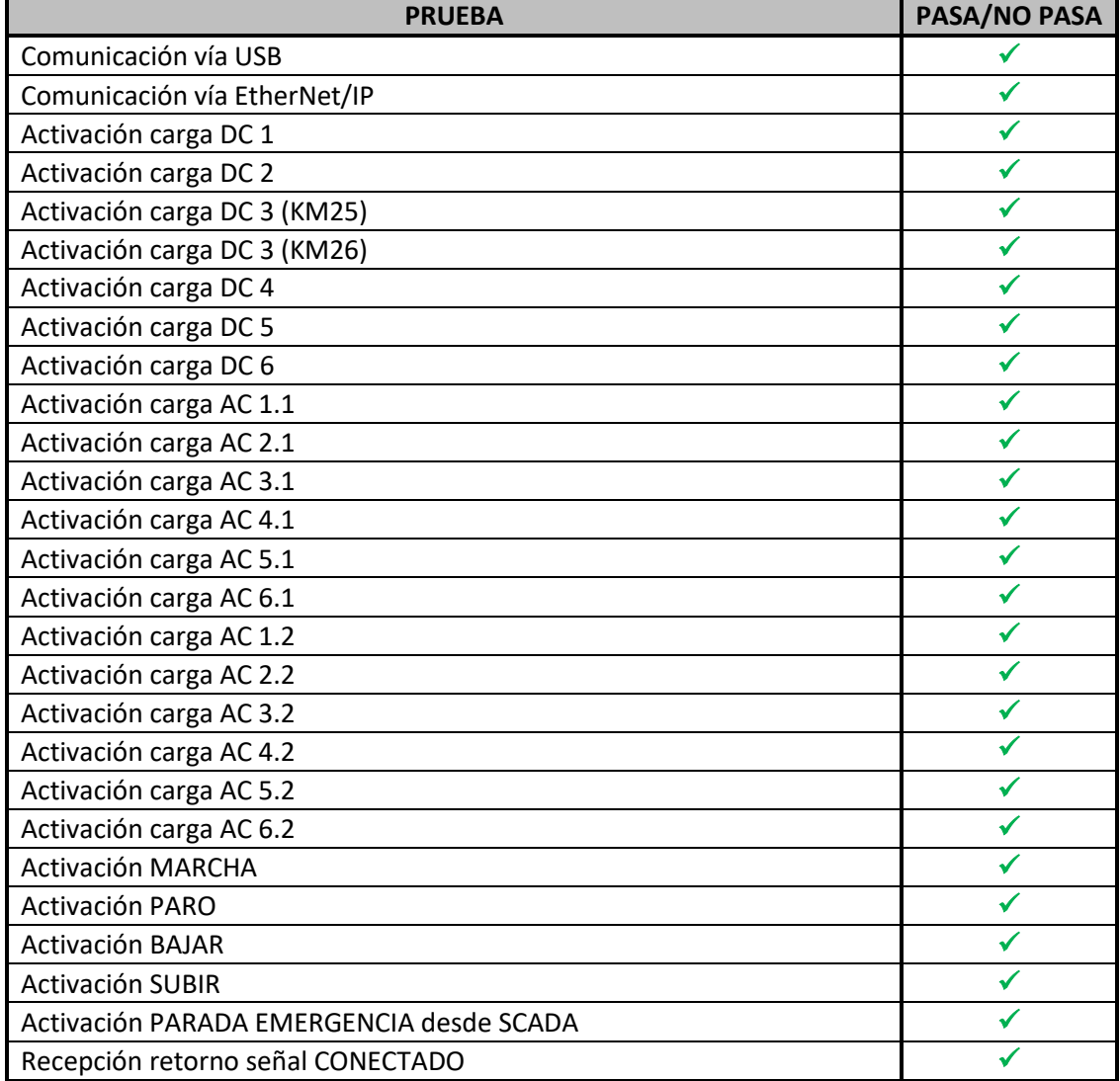

En la Tabla 5 se exponen las distintas pruebas llevadas a cabo y que se explicaban anteriormente.

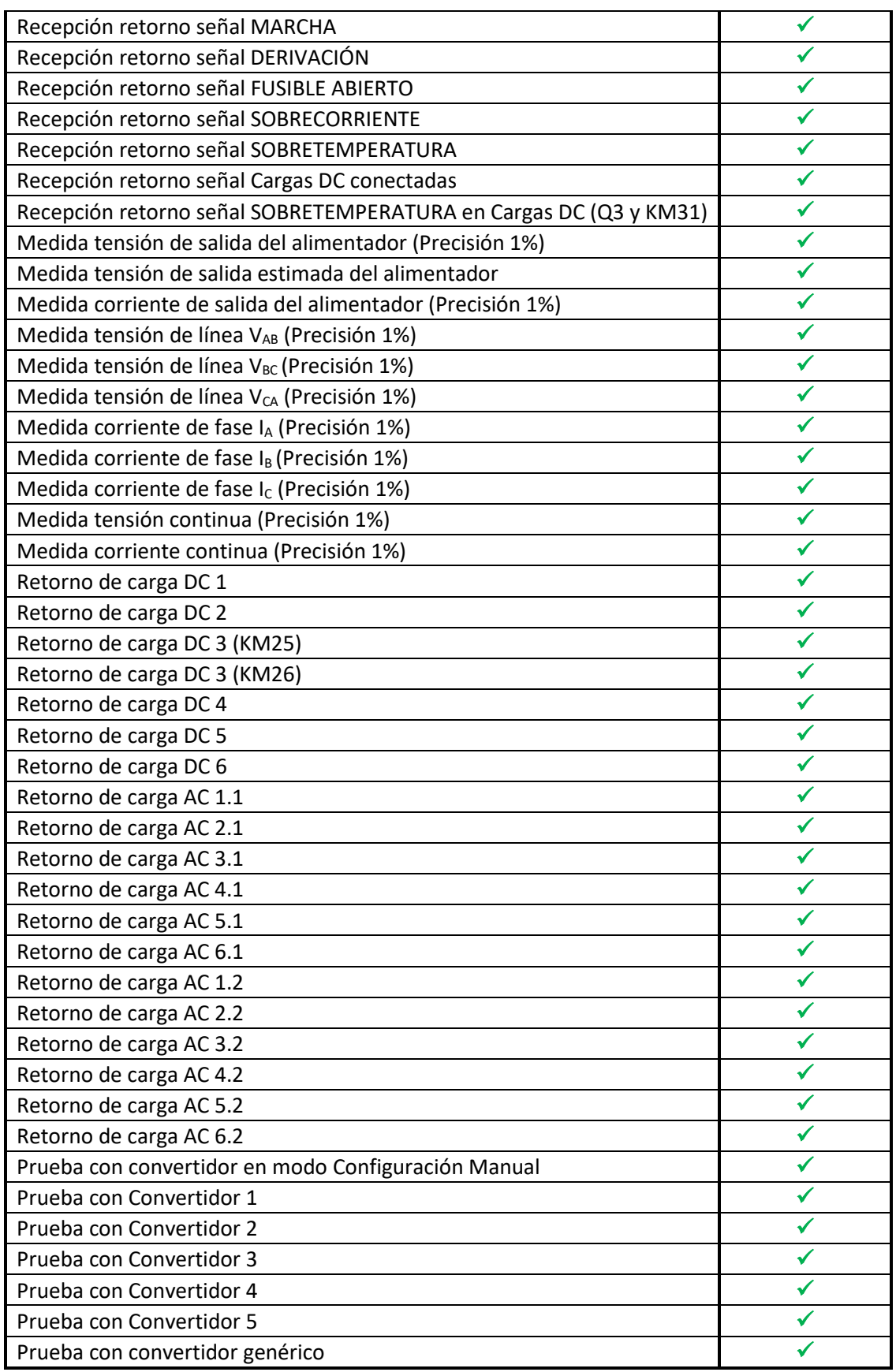

Tabla 5. Pruebas realizadas.

Respecto al tiempo de realización de cada prueba, se puede confirmar que, realizando el procedimiento de prueba completo, la duración de la prueba es de unos 45 minutos (si se parte de que la batería se encuentra cargada). En el caso de que la batería no se encontrase cargada, la duración se podría extender en intervalos de 5 minutos en función del número de veces que se haga la comprobación de si se encuentra cargada y el resultado de esta comprobación sea negativo.

A continuación, se muestran dos imágenes que ilustran el montaje final del proyecto. En la primera (Figura 41), se puede observar cómo quedan las conexiones del PLC, la distribución de los módulos empleados y el cableado de cada una de sus entradas y salidas.

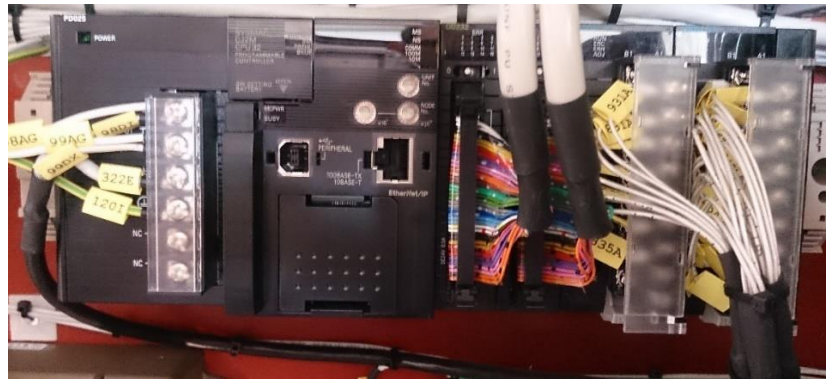

Figura 41. Distribución final del PLC.

En la segunda imagen (Figura 42), se muestra la instalación del equipo completo con el PC de monitorización a la izquierda de la imagen. El PLC se encuentra en el interior de la segunda puerta.

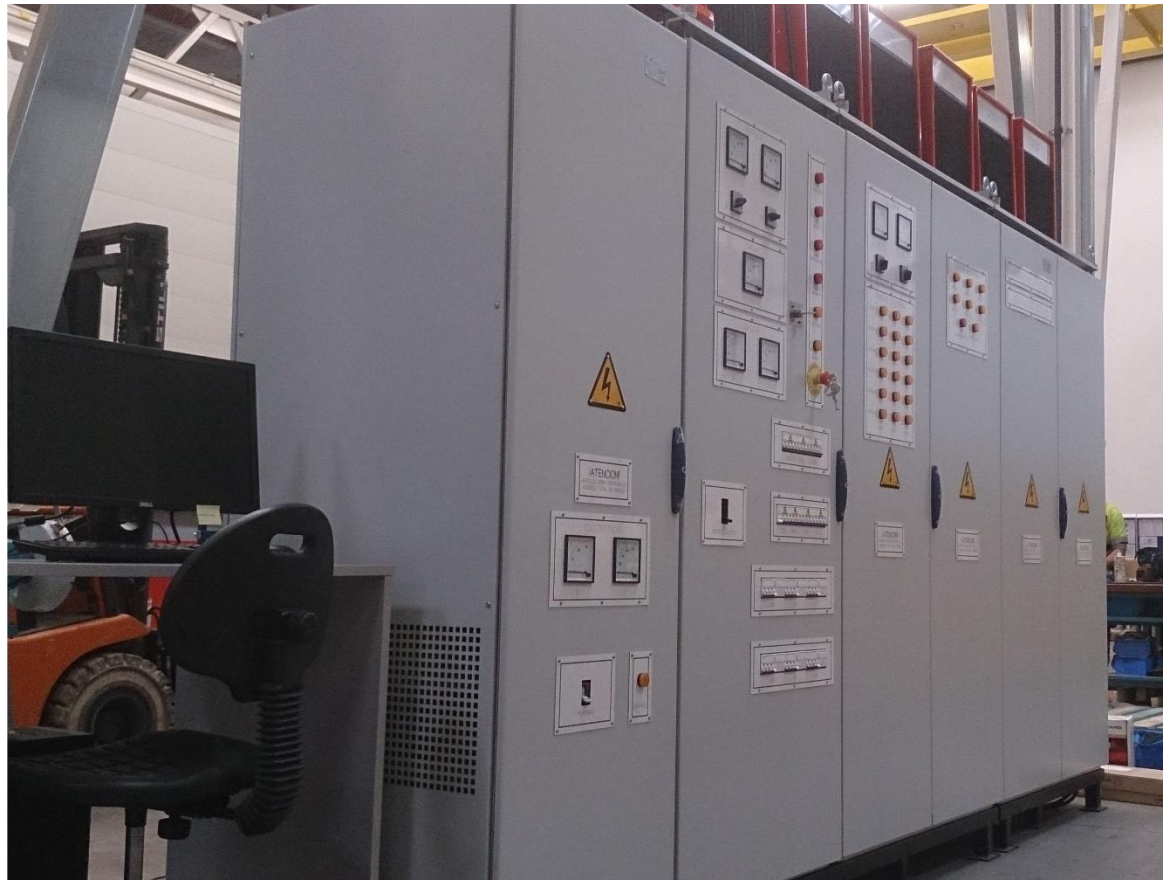

Figura 42. Resultado del equipo completo montado

П

# 12. Conclusiones

Una vez finalizada la implementación del proyecto se puede afirmar que se han cumplido con los objetivos fijados al inicio con un alto grado de eficacia. Los logros conseguidos con este proyecto son:

- $\checkmark$  Se ha hecho posible que el operario sea capaz de realizar una prueba de los convertidores auxiliares y las baterías presentes en los trenes simplemente conectándolos al banco de prueba y pulsando un único botón (*START*) en el SCADA.
- $\checkmark$  En caso de producirse cualquier error durante la realización de la prueba, el equipo es capaz de volver a sus condiciones iniciales minimizando el riesgo de accidente para el operario y el propio equipo.
- $\checkmark$  El desarrollo del SCADA, con una interfaz muy sencilla y visualmente más intuitiva y cómoda, hace que cualquier usuario sea capaz de utilizarla e interpretar los datos mostrados en ella.
- $\checkmark$  La pantalla de monitorización del SCADA permite estar permanentemente informado de todos los valores medidos y errores que pudieran aparecer en tiempo real.
- $\checkmark$  El sistema de seguridad que incorpora, limita el acceso de usuarios al sistema e impone restricciones sobre ciertas acciones a los propios usuarios a pesar de estar registrados en el sistema.
- $\checkmark$  La generación automática de un informe al finalizar una prueba permite conocer los valores exactos medidos en los puntos de interés y almacenarlos en formato PDF para posibles consultas futuras.
- $\checkmark$  En definitiva, al tratarse de un proceso automático contribuye al aumento de la rapidez, eficacia y seguridad en la realización de las pruebas.

Respecto a los medios destinados a la realización de este trabajo, todos se han ajustado con un alto grado de satisfacción a lo esperado en el estudio previo del proyecto: tanto PLC como módulos auxiliares específicos y software empleado han estado a la altura de las exigencias del trabajo. Además, la inversión económica realizada, mostrada en el apartado *Presupuesto*, se ha encontrado dentro de lo programado en un primer momento y el tiempo invertido para la realización del trabajo también.

Por último, mencionar que, al tratarse de un proyecto real, elaborado en colaboración con la empresa para la que trabajo como becario, el proyecto va dedicado al *EUSKOTREN* (Servicio público de transporte de pasajeros vasco). Los nombres de los convertidores indicados a lo largo de esta memoria no correspondían con los que originalmente podrá ver el cliente que solicitó el suministro de este equipo, estableciendo la siguiente correspondencia:

- $\div$  Convertidor auxiliar 1  $\rightarrow$  Convertidor auxiliar tranvía de Bilbao.
- $\dots$  Convertidor auxiliar 2 → Convertidor auxiliar tranvía de Vitoria.
- $\div$  Convertidor auxiliar 3 → Convertidor auxiliar SMA unidades 900.
- $\div$  Convertidor auxiliar 4  $\rightarrow$  Convertidor auxiliar SEPSA unidades 900.
- $\div$  Convertidor auxiliar 5 → Convertidor auxiliar SMA unidades 950.

Para ampliar el proyecto, por si se decidiera renovar la flota de convertidores con nuevos modelos o surgen actualizaciones de ellos, aunque se proporciona un modo donde poder probarlos (*Modo convertidor genérico*), se podría desear añadir como convertidor predefinido del mismo modo que se realizó para los 5 convertidores ya implementados, indicando sus características y adaptando si fuera necesario al procedimiento de la prueba.

**I** 

# 13. Pliego de condiciones

El banco de pruebas debe disponer de un control basado en un PLC controlado desde un PC donde se encuentran todos los mandos y se visualizan todas las indicaciones e información para realizar la prueba.

El sistema a controlar ha de estar compuesto por los siguientes elementos:

- Alimentador AC/DC. Se trata de una fuente con potencia y características adecuada para llevar a cabo las funciones exigidas de forma continua y dimensionada para soportar posibles sobre-corrientes.
- Cargas trifásicas de alterna. Compuesto por seis niveles de cargas resistivas de 22KW cada una.
- \* Cargas de continua. Se dispone de seis niveles de cargas resistivas de continua para cargas de 24Vdc y 110Vdc.
- \* PC de monitorización. Mediante el cual se controla el autómata de control del banco de pruebas.

El PC de monitorización debe cumplir las siguientes características:

- Sistema operativo Windows7 o superior.
- Conexión de red Ethernet, altamente recomendable que cuente con dos tarjetas de conexión de Internet.
- \* Debe disponer de *CX-Runtime* y de una *Licencia Runtime* para la ejecución de la aplicación SCADA, la llave Software USB debe permanecer continuamente conectada para poder funcionar.

Debido a que los convertidores se encuentran predefinidos en la aplicación, se debe disponer de convertidores con las siguientes características:

- \* *CONVERTIDOR AUXILIAR 1*: ALIM: 525Vdc-900Vdc (nominal 750Vdc) AC: 380Vac 45KVA Tipo de onda: sinusoidal DC: 24Vdc 18KW Límite inferior de flotación de la batería: 25V Límite inferior de flotación de la batería: 28V
- \* *CONVERTIDOR AUXILIAR 2*:

ALIM: 500Vdc-900Vdc (nominal 750Vdc) AC: 400Vac 38KVA Tipo de onda: cuadrada No dispone de Cargador de Baterías

\* *CONVERTIDOR AUXILIAR 3*:

ALIM: 1000Vdc-1800Vdc (nominal 1500Vdc) AC: 400Vac 135KVA Tipo de onda: sinusoidal DC: 110Vdc 18KW Límite inferior de flotación de la batería: 106V Límite inferior de flotación de la batería: 116V

\* *CONVERTIDOR AUXILIAR 4*:

ALIM: 1000Vdc-1800Vdc (nominal 1500Vdc) AC: 400Vac 110KVA Tipo de onda: sinusoidal DC: 110Vdc 20KW Límite inferior de flotación de la batería: 110V Límite inferior de flotación de la batería: 120V

\* *CONVERTIDOR AUXILIAR 5*:

ALIM: 1000Vdc-1800Vdc (nominal 1500Vdc) AC: 400Vac 75KVA Tipo de onda: sinusoidal DC: 110Vdc 20KW Límite inferior de flotación de la batería: 106V Límite inferior de flotación de la batería: 116V

П

# 14. Presupuesto

Este apartado indica el coste de los distintos elementos, tanto materiales como humanos, necesarios para lograr el resultado final.

### *Gastos materiales.*

Entre los gastos materiales se encuentran el PLC, los módulos específicos adicionales para cubrir los requisitos del sistema y el software para su programación. Se realiza el desglose de todos estos componentes en la Tabla 6.

| <b>COMPONENTE</b>                         | <b>CANTIDAD</b> | PRECIO UNIDAD (€) | PRECIO $(E)$ |  |  |  |  |
|-------------------------------------------|-----------------|-------------------|--------------|--|--|--|--|
| Omron CJ2M-CPU32                          | 1               | 1060,00           | 1060,00      |  |  |  |  |
| Omron CJ1W-OD232                          | 1               | 410,00            | 410,00       |  |  |  |  |
| Omron CJ1W-ID232                          | $\mathbf{1}$    | 315,00            | 315,00       |  |  |  |  |
| Omron CJ1W-AD081-V1                       | $\mathcal{P}$   | 725,00            | 1450,00      |  |  |  |  |
| Omron CJ1W-PD025                          | $\mathbf{1}$    | 245,00            | 245.00       |  |  |  |  |
| Omron XW2R-E34G-C2                        | $\mathcal{P}$   | 65,00             | 130,00       |  |  |  |  |
| Omron XW2Z-0100FF-L                       | $\mathcal{P}$   | 46,70             | 93,40        |  |  |  |  |
| CX SUPERVISOR RUNPLUS V3.24               | $\mathbf{1}$    | 1320,00           | 1320,00      |  |  |  |  |
| CX SUPERVISOR V3.24 (Licencia desarrollo) | 1               | 870,00            | 870,00       |  |  |  |  |
| <b>SUBTOTAL</b>                           |                 |                   |              |  |  |  |  |

Tabla 6. Presupuesto Hardware y Software.

#### *Mano de obra*

Aquí se incluye el salario pagado al trabajador por la implementación del sistema en las distintas etapas. Acordando un precio unitario de 25€/hora, la inversión en mano de obra es la mostrada en la Tabla 7.

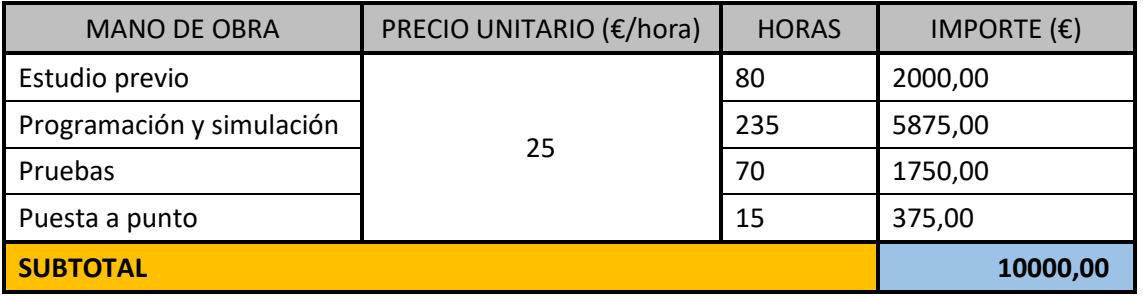

Tabla 7. Presupuesto mano de obra.

# *Coste final del proyecto*

El coste total de implementar el sistema de control y monitorización al equipo, teniendo en cuenta tanto los costes materiales como los humanos, es el mostrado en la Tabla 8.

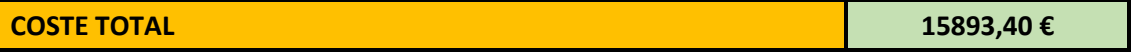

Tabla 8. Presupuesto total del proyecto.

T.

# 15. Manuales

Una vez explicado los pasos dados para la creación de este proyecto, para finalizar se realizan dos manuales para iniciar al usuario en la instalación y uso de la aplicación SCADA creada. El objetivo de ambos manuales es servir como soporte y material de ayuda a la hora de interactuar con el sistema.

# *Manual de usuario*

Se trata de una guía de ayuda en la que apoyarse y en la que se indican todas las acciones y posibilidades que ofrece la aplicación. También, se indican posibles soluciones ante la aparición de situaciones anómalas.

## *Manual de programación*

Con este manual se enseña al usuario cómo instalar o actualizar en su PC el programa y transferirlo al PLC paso a paso. De este modo se evita que, si se desea instalar el programa o si desde las oficinas de la empresa de desarrollo software se añade alguna funcionalidad adicional al sistema, el usuario sea capaz de, enviándole la última versión del archivo, operar con él sin necesidad de desplazar a ningún tipo de personal hasta las instalaciones donde se encuentre ubicado el equipo para este propósito.

# 15.1 Manual de usuario

# **1. Objeto**

Este documento explica las funcionalidades de la aplicación de SCADA denominada *BANCO DE PRUEBAS DE TALLER 155kW*, para la verificación de los convertidores del material móvil ferroviario.

# **2. Alcance**

Este manual es válido para el funcionamiento normal de la aplicación *BANCO DE PRUEBAS DE TALLER 155kW*. Para cualquier operación del programa que difiere del explicado en este documento acudir al *Manual de Programación*.

#### **3. Equipos e instrumentos necesarios**

Para la ejecución de la aplicación son necesarios los siguientes elementos:

- Convertidor y batería objeto de las pruebas
- BANCO DE PRUEBAS DE TALLER 155kW PARA CONVERTIDORES AUXILIARES.

## **4. Inicio y configuración de la aplicación**

Antes de comenzar, conectar el Convertidor Auxiliar que se va a probar al Banco de pruebas. Una vez hecho esto, alimentar el Banco de pruebas y abrir la aplicación desde el acceso directo creado en el escritorio *BANCO DE PRUEBAS DE TALLER 155kW*.

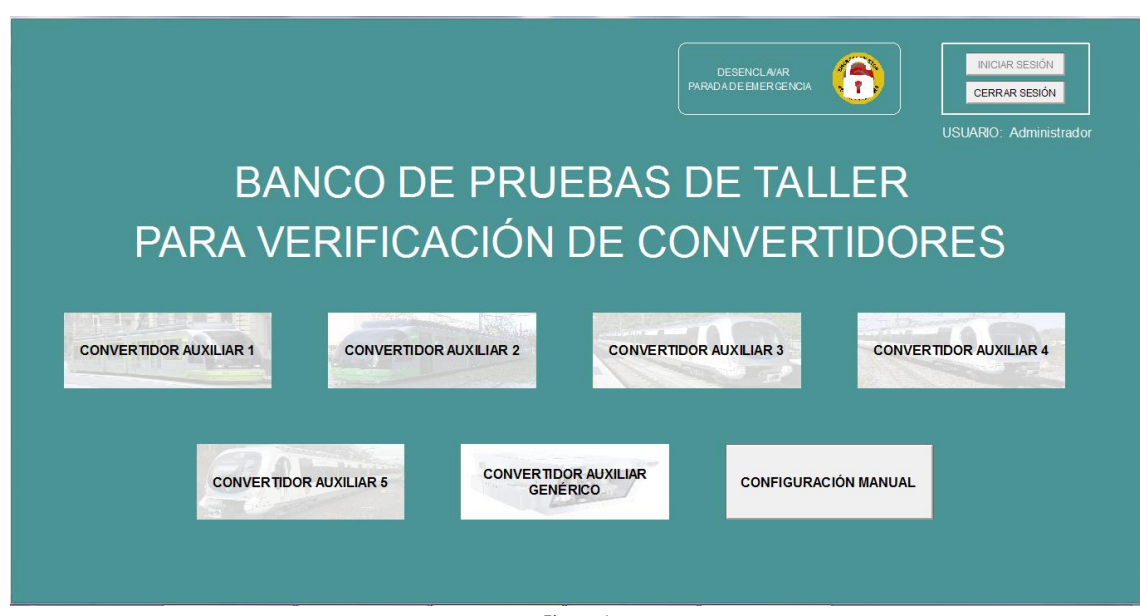

Lo primero que se muestra es la pantalla de *Inicio*.

Figura 1

En esta pantalla se encuentran todas las opciones disponibles para poder trabajar con el equipo. Inicialmente no es posible seleccionar ninguna opción sin haber iniciado sesión previamente. Para ello presionar sobre el botón *INICIAR SESIÓN* e incluir un nombre de usuario y contraseña proporcionado por el *Administrador*.

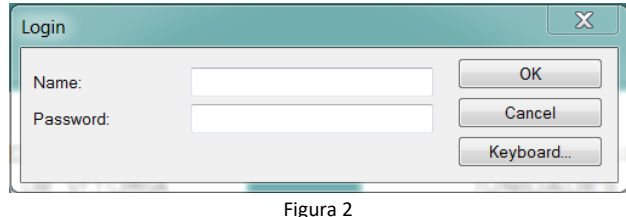

Al iniciar sesión el nombre del usuario registrado se muestra en esta pantalla. También se incluye el botón *CERRAR SESIÓN*.

Para comenzar la prueba del convertidor deseado, presionar sobre el botón correspondiente a ese convertidor. Las opciones disponibles son:

- Convertidor auxiliar 1.
- Convertidor auxiliar 2.
- Convertidor auxiliar 3.
- Convertidor auxiliar 4.
- Convertidor auxiliar 5.
- Convertidor auxiliar genérico.
- Configuración manual.

En esta pantalla se incluye también el botón para desenclavar la parada de emergencia "virtual". En caso de encontrarse activada, el candado que se muestra sobre el botón se mostrará cerrado y las letras y recuadro que rodean el botón parpadeando. Cualquier usuario puede desenclavar la parada de emergencia. El *Administrador* es el único autorizado para añadir nuevos usuarios, para ello debe pulsar con el botón derecho del ratón y seleccionar la opción *Configurar usuarios…* e indicar el nombre, la contraseña y el nivel de seguridad del nuevo usuario. Los niveles de seguridad disponibles para nuevos usuarios son: *Operador* y *Supervisor*. Los usuarios con nivel de seguridad *Administrador* y *Supervisor*son los únicos capaces de acceder a los modos de *Convertidor Genérico* y de *Configuración manual*. Por su parte, los que presentan nivel de seguridad *Operador* solo tienen acceso a los convertidores predefinidos.

Las demás opciones posibles son accesibles para todos los usuarios. Entre estas acciones están la visualización del historial de errores o la selección del lenguaje.

#### *Convertidores predefinidos*

Los convertidores auxiliares 1, 2, 3, 4 y 5 están predefinidos. Al pulsar sobre alguna de estas opciones se muestra la Pantalla de monitorización SCADA correspondiente.

#### *Convertidor genérico*

Otra opción implementada es la de poder probar un convertidor no predefinido. Para ello seleccionar en *Inicio* la opción *CONVERTIDOR GENÉRICO*. Antes de pasar a la Pantalla de monitorización, se deben configurar los parámetros de este nuevo convertidor. Para la configuración se muestra una pantalla con los datos del último convertidor de este tipo probado y que pueden ser modificados pulsando sobre el recuadro gris correspondiente a cada parámetro.

Las Especificaciones Técnicas del convertidor que se permiten configurar son:

Nombre del convertidor. Asignación de un nombre para el nuevo convertidor.

- Sistema de Alimentación
	- Tensión de entrada mínima. Valor inferior, en voltios, del rango de tensiones de funcionamiento.
	- Tensión de entrada máxima. Valor superior, en voltios, del rango de tensiones de funcionamiento.
	- Tensión nominal. Valor de la tensión nominal del convertidor.
- Salida del inversor Trifásico
	- Salida trifásica de alterna. Valor TRUERMS de la tensión de alterna, en voltios.
	- Potencia trifásica de alterna. Valor de Potencia Aparente de salida del Inversor, proporcionada en KVA.
	- Forma de onda de salida del inversor. Hay dos opciones: onda sinusoidal y onda cuadrada.
	- Tolerancia de valores de alterna. Tolerancia para el Criterio de aceptación de la tensión de salida del inversor. Se debe indicar en porcentaje del valor nominal.
- Cargador de baterías
	- Salida de continua. Valor nominal de tensión de la batería. Las dos opciones disponibles son 24V y 110V.
	- $\div$  Potencia de continua. Valor de la potencia nominal del cargador de baterías, proporcionada en KW.
	- Límite inferior de flotación de la batería. Valor mínimo de flotación en voltios.
	- Límite superior de flotación de la batería. Valor máximo de flotación en voltios

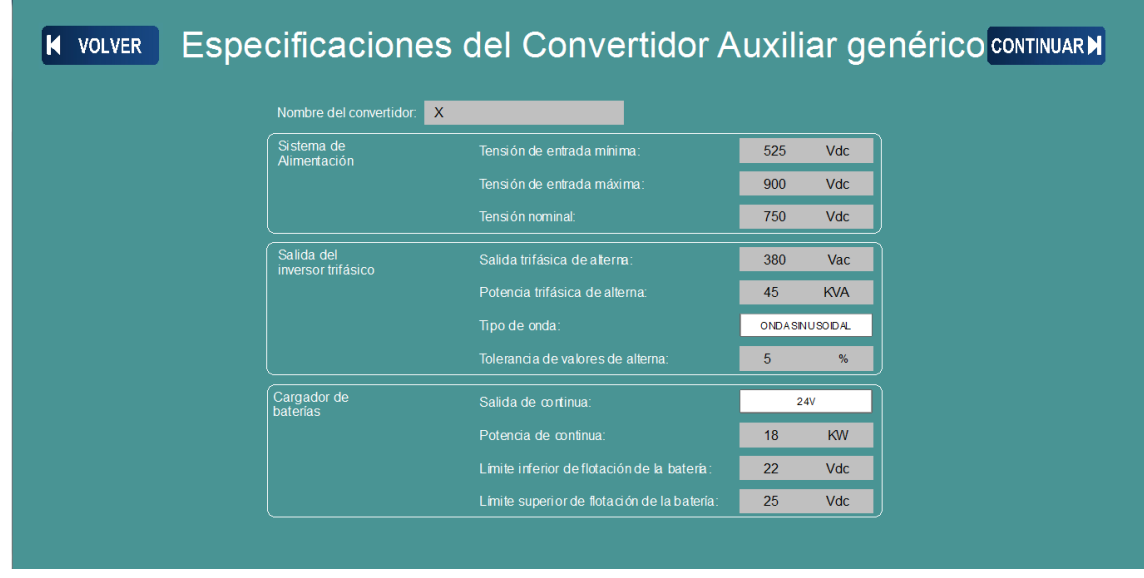

Figura 3

Una vez incluidos los valores característicos, pulsar sobre el botón *SIGUIENTE* para acceder a la Pantalla de monitorización SCADA.

#### *Configuración manual*

El modo '*CONFIGURACIÓN MANUAL*' está diseñado para el uso avanzado del Banco de pruebas. Su uso queda limitado al Procedimiento de Pruebas Tipo del equipo, de modo que su alcance queda fuera de este manual.

## **5. Realización de pruebas**

El desarrollo de la prueba se realiza desde la Pantalla de monitorización SCADA del convertidor correspondiente. Se muestra a modo de ejemplo la pantalla correspondiente al *Convertidor auxiliar 4*.

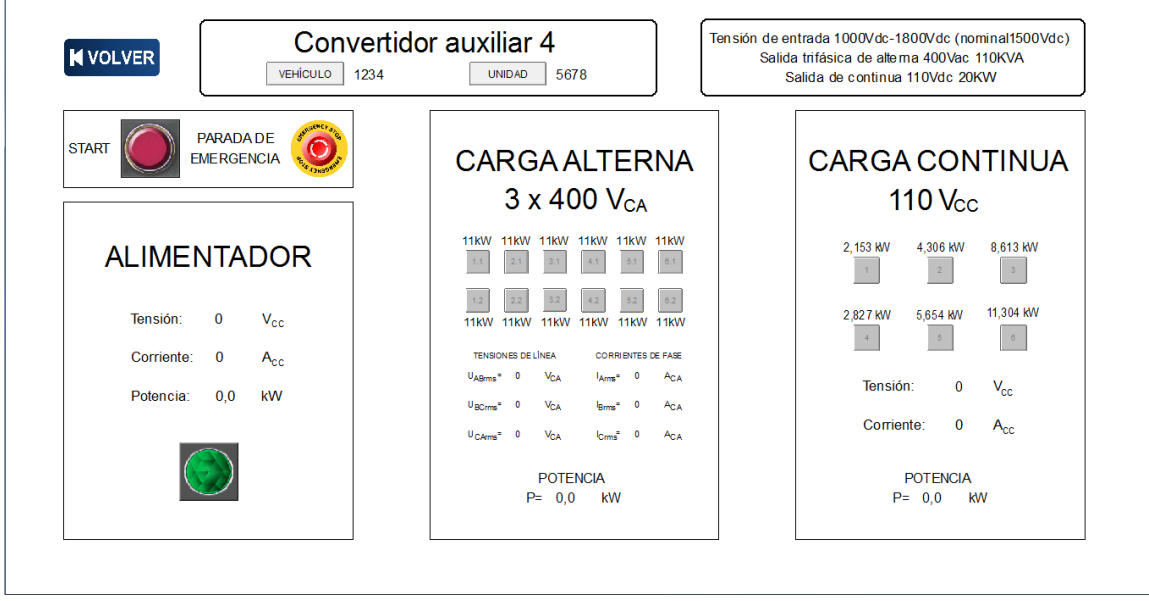

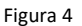

#### *Comienzo de la prueba*

Previamente a iniciar la prueba, se debe asegurar que el sistema aparece como *CONECTADO* y que se ha añadido el nombre de *VEHÍCULO* y *UNIDAD*.

Para iniciar una prueba es suficiente con presionar el botón *START*. Al comenzar la prueba se enciende el indicador luminoso resaltando que la prueba está en ejecución. El seguimiento de la prueba se hace evaluando los valores que van apareciendo en la pantalla.

#### *Descripción técnica*

La prueba tiene el objetivo de evaluar el funcionamiento del convertidor auxiliar y la batería.

#### *Rango de interoperabilidad con el Sistema de Alimentación*

En este apartado se evalúa el rango de tensiones de funcionamiento del inversor.

Primero, partiendo desde cero, se sube la tensión, poco a poco, hasta que el inversor arranca, es decir, produce tensión trifásica en su salida. Se registra la "*Tensión de Arranque"*.

Seguidamente se empieza a bajar la tensión hasta que deja de funcionar. Se registra la "T*ensión de Parada"*.

Se sube la tensión hasta la tensión nominal y desde este punto se sube poco a poco hasta que el inversor se desconecta. Se registra la "*Tensión de Desconexión"*.

Finalmente se baja la tensión hasta que vuelve a su rango de funcionamiento. Se apunta la "*Tensión de Reconexión"*.

Los valores registrados se apuntan el en el Informe. Los criterios de aceptación corresponden al rango de tensiones del sistema de alimentación según la normativa UNE-EN 50388.

#### *Regulación de la tensión del Inversor*

Aquí se prueba, en cada una de las tres fases, la tensión de línea de la salida del inversor, para varios puntos de funcionamiento

- Valores de tensión según las especificaciones del sistema de alimentación
	- Tensión nominal de catenaria
	- Tensión máxima de catenaria
	- Tensión mínima de catenaria
- Niveles de Carga
	- En vacío (sin carga)
	- A media carga
	- A carga completa

Los valores registrados se apuntan el en el Informe. La prueba se pasa cuando cada una de las tensiones no se desvía en más de un 5% del valor nominal.

#### *Regulación de la tensión del Cargador de baterías*

El cargador de baterías se prueba a tensión de entrada nominal. Se evalúa la tensión de salida sin carga, a media carga y a carga completa.

Los valores registrados se apuntan el en el Informe. El criterio de aceptación corresponde al rango de tensiones de flotación de la batería.

#### *Prueba de fatiga*

Durante 30 minutos se deja el convertidor funcionando a plena potencia. Al final de la prueba se evalúa si hay un cambio en el funcionamiento del sistema.

Los valores registrados se apuntan el en el Informe.

#### *Parada de la prueba*

Cuando acaba la prueba, el equipo se para automáticamente, mostrándose un mensaje indicando su finalización y la generación de un Informe sobre ella.

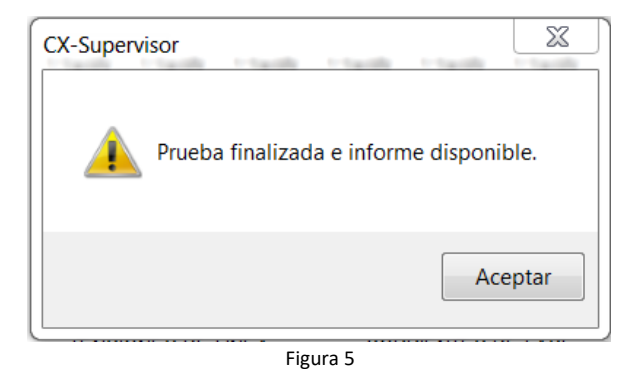

Llegados a este punto se puede cerrar la aplicación y desconectar eléctricamente el Banco de pruebas si no se desea realizar más pruebas.

En caso de verse obligado a detener la prueba por cualquier motivo, presionar el botón de *PARADA DE EMERGENCIA*. La prueba se detiene inmediatamente y aparece sobre el botón un candado indicando su activación. Para desenclavar la parada de emergencia y poder seguir operando se debe retroceder a la pantalla de *Inicio* y presionar sobre el botón *DESENCLAVAR PARADA DE EMERGENCIA*.

#### *Informe técnico*

Al finalizar una prueba con cualquier de los convertidores predefinidos o con el genérico, ya sea porque ha concluido o por cualquier percance ocurrido, se muestra una advertencia indicando que ha finalizado la prueba y hay un Informe disponible sobre ella (Figura 5 del manual de usuario).

El Informe se genera de forma automática y muestra todos los datos relevantes sobre la ejecución de la prueba.

Se compone de dos páginas y se genera en formato PDF. Se almacenan en la carpeta "*Informes"*, a la que se puede acceder desde el escritorio.

Las siguientes figuras muestran la apariencia del Informe generado. En él, los campos mostrados precedidos de "*\$*" indican el nombre de la variable cuyo valor se mostrará en esa posición como son, por ejemplo, el nombre del convertidor sobre el que se realiza la prueba, los campos *VEHÍCULO* y *UNIDAD*, el nombre del usuario que realiza la prueba, fecha y hora de realización de la misma y todos los valores de interés extraídos a lo largo de la ejecución de la prueba.

En el caso de existir alguna incidencia o error, ésta se indica con una ' $\times$ ' de color rojo en el apartado *OK/NOK* y con una breve descripción del fallo detectado en el apartado *Incidencias durante las pruebas*.

| TFG<br><b>Víctor Gómez</b>                                                |                                                                                                    |                      | PROTOCOLO DE PRUEBAS Y ENSAYOS<br>(HOJA RESULTADOS EN FACTORÍA)<br>Convertidor estático y cargador de batería | Página: 1/2 | TFG<br><b>Víctor Gómez</b>                                                                                                    |             |                                 | PROTOCOLO DE PRUEBAS Y ENSAYOS<br>(HOJA RESULTADOS EN FACTORÍA)<br>Convertidor estático y cargador de batería |                   |               | Página: 2/2 |
|---------------------------------------------------------------------------|----------------------------------------------------------------------------------------------------|----------------------|----------------------------------------------------------------------------------------------------|-------------|----------------------------------------------------------------------------------------------------|-------------|---------------------------------|----------------------------------------------------------------------------------------------------|-------------------|---------------|-------------|
|                                                                           |                                                                                                    | <b>SEMU</b>          |                                                                                                    |             |                                                                                                    |             |                                 | <b>SEMU</b>                                                                                                   |                   |               |             |
| <b>VEHÍCULO:</b><br><b>SVEHICLE</b><br>Equipos de monitorización y medida |                                                                                                    |                      | <b>UNIDAD:</b><br><b>SUNIT</b>                                                                                |             | VEHÍCULO:                                                                                                    |             |                                 | <b>SVEHICLE</b>                                                                                               | <b>UNIDAD:</b>    | <b>SUNIT</b>  |             |
|                                                                           |                                                                                                    |                      |                                                                                                    |             |                                                                                                    |             |                                 | 3. Regulación de la tensión del Cargador de baterías                                                          |                   |               |             |
|                                                                           | Software<br>Versión<br>Equipo<br>BANCO DE PRUEBAS DE TALLER 155kW<br><b>CX Supervisor</b><br>V3.24 Runtime Plus |                      |                                                                                                    |             |                                                                                                    |             |                                 |                                                                                                    |                   |               |             |
|                                                                           |                                                                                                    |                      |                                                                                                    |             | <b>VBAT</b>                                                                                                    | <b>IBAT</b> | <b>OK/NOK</b>                   |                                                                                                    | Criterio          |               |             |
|                                                                           | 1. Rango de interoperabilidad con el Sistema de Alimentación                                                    |                      |                                                                                                    |             | SVBT1                                                                                                    | SIBT1       |                                 | \$VBT_MIN Vcc < Vaxt < \$VBT_MAX Vcc                                                                          |                   |               |             |
| Prueba                                                                    | $V_{AT}$                                                                                                    | <b>OK/NOK</b>        | Criterio                                                                                                    |             | SVBT2<br>SIBT2<br>SVBT_MIN Vcc < Vast < SVBT_MAX Vcc                                                                                        |             |                                 |                                                                                                    |                   |               |             |
| Arranque                                                                  | SVAT1                                                                                                    |                      | VAT < SVAT_MIN Vcc                                                                                            |             | SVBT3                                                                                                    | SIBT3       |                                 | SVBT_MIN Vcc < Vext < SVBT_MAX Vcc                                                                            |                   |               |             |
| Parada                                                                    | SVAT2                                                                                                    |                      | VAT < SVAT_MIN V <sub>CC</sub>                                                                                |             |                                                                                                    |             |                                 |                                                                                                    |                   |               |             |
| Desconexión                                                               | SVAT3                                                                                                    |                      | SVAT_MAX Vcc < VAT                                                                                            |             | 4. Prueba de fatiga                                                                                                    |             |                                 |                                                                                                    |                   |               |             |
|                                                                           | SVAT4                                                                                                    |                      | SVAT_MAX Vcc < VAT                                                                                            |             | $V_{AB} - V_{AO} - V_{BO}$<br>la - la - lo                                                                                                  |             |                                 |                                                                                                    | <b>VAT</b>        | <b>OK/NOK</b> | Criterio    |
| Reconexión                                                                |                                                                                                    |                      |                                                                                                    |             | SVATF1<br>Inicio<br>SVACF1: SVACF2: SVACF3<br>SIACF1; SIACF2; SIACF3<br>Final<br>SVACF4: SVACF5: SVACF6<br>SIACF4: SIACF5: SIACF6<br>SVATF2 |             |                                 | Variación < $2\%$                                                                                             |                   |               |             |
| $V_{AB} - V_{AC} - V_{BC}$<br><b>SVAC11: SVAC12: SVAC13</b>               | la - la - lo<br>SIAC11; \$IAC12; \$IAC13                                                                        | <b>VAT</b><br>SVAT11 | <b>OK/NOK</b><br>Criterio<br>SVAC_MIN VcA < VuNEA < SVAC_MIN VcA                                              |             | <b>SDESCRIPCION_ERROR</b>                                                                                                    |             | Incidencias durante las pruebas |                                                                                                    |                   |               |             |
| SVAC21: SVAC22: SVAC23                                                    | SIAC21: SIAC22: SIAC23                                                                                          | SVAT <sub>12</sub>   | SVAC_MIN V <sub>CA</sub> < V <sub>UNEA</sub> < SVAC_MIN V <sub>CA</sub>                                       |             |                                                                                                    |             |                                 |                                                                                                    |                   |               |             |
| SVAC31; SVAC32; SVAC33                                                    | SIAC31; \$IAC32; \$IAC33                                                                                        | SVAT13               | SVAC_MIN Vox < VENEA < SVAC_MIN Vox                                                                           |             |                                                                                                    |             |                                 |                                                                                                    |                   |               |             |
| SVAC41: SVAC42: SVAC43                                                    | SVAT14<br>SIAC41: SIAC42: SIAC43<br>SVAC_MIN VcA < VLNEA < SVAC_MIN VcA                                         |                      |                                                                                                    |             |                                                                                                    |             |                                 |                                                                                                    |                   |               |             |
| SVAC51; SVAC52; SVAC53                                                    | SIAC51; \$IAC52; \$IAC53                                                                                        | SVAT <sub>15</sub>   | SVAC, MIN VCA < VUNEA < SVAC, MIN VCA                                                                         |             |                                                                                                    |             |                                 |                                                                                                    |                   |               |             |
| SVAC61; SVAC62; SVAC63                                                    | SIAC61; SIAC62; SIAC63                                                                                          | SVAT16               | SVAC_MIN Vox < VENEA < SVAC_MIN Vox                                                                           |             |                                                                                                    |             |                                 |                                                                                                    |                   |               |             |
| SVAC71: SVAC72: SVAC73                                                    | SIAC71: SIAC72: SIAC73                                                                                          | SVAT17               | SVAC_MIN Vox < VLINEA < SVAC_MIN Vox                                                                          |             |                                                                                                    |             |                                 |                                                                                                    |                   |               |             |
| SVAC81: SVAC82: SVAC83                                                    | SIAC81: SIAC82: SIAC83                                                                                          | SVAT18               | SVAC_MIN VcA < VLNEA < SVAC_MIN VcA                                                                           |             |                                                                                                    |             |                                 |                                                                                                    |                   |               |             |
| SVAC91; SVAC92; SVAC93                                                    | SIAC91; SIAC92; SIAC93                                                                                          | SVAT19               | SVAC_MIN Vox < VENEX < SVAC_MIN Vox                                                                           |             |                                                                                                    |             |                                 |                                                                                                    |                   |               |             |
|                                                                           |                                                                                                    |                      |                                                                                                    |             |                                                                                                    |             |                                 |                                                                                                    |                   |               |             |
| Nombre Operario: \$USER<br>Firms:                                         |                                                                                                    |                      | Nombre R.Ensayos:<br>Firma:                                                                                   |             | Nombre Operario: \$USER<br>Firma                                                                                                    |             |                                 | Firms                                                                                                    | Nombre R.Ensayos: |               |             |
| Fecha: \$DATE \$TIME<br>Nombre R. Calidad:                                |                                                                                                    |                      | Fecha<br>Nombre R.Cliente:                                                                                    |             | Fecha: \$DATE \$TIME<br>Nombre R. Calidad:                                                                                                  |             |                                 | Fecha:                                                                                                    | Nombre R.Cliente: |               |             |
| Firma:                                                                    |                                                                                                    |                      | <b>Firma:</b><br>Fecha:                                                                                       |             | Firms:<br>Fecha                                                                                                    |             |                                 | Firma<br>Fecha                                                                                                |                   |               |             |
| Fecha:                                                                    |                                                                                                    |                      |                                                                                                    |             |                                                                                                    |             |                                 |                                                                                                    |                   |               |             |

Figura 6

#### *Lista de errores*

Las incidencias se indican por pantalla en tiempo real, permaneciendo activos hasta que la condición que las provocó desaparezca. En la siguiente tabla se indican todas las posibles fuentes de errores durante las pruebas.

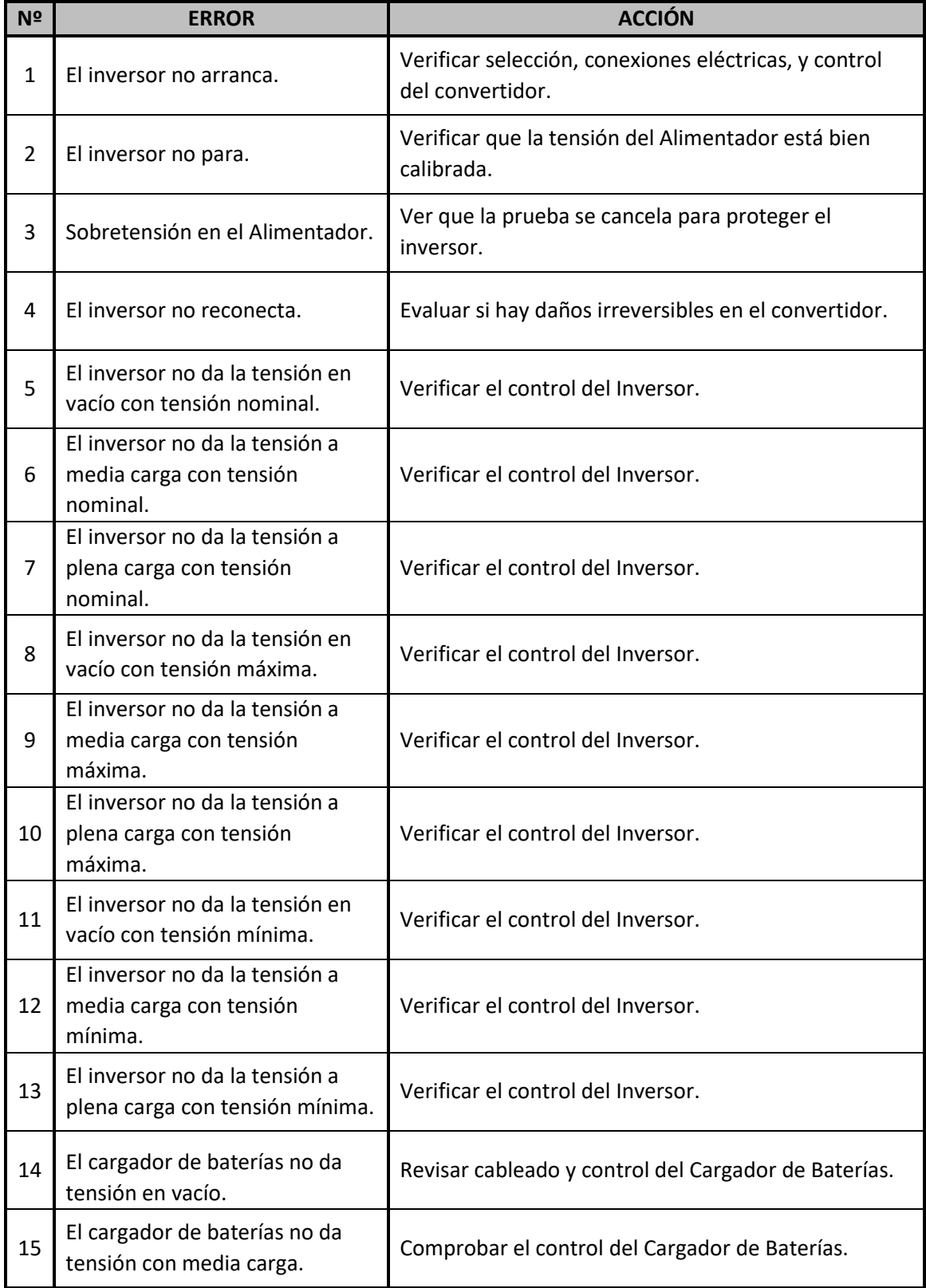

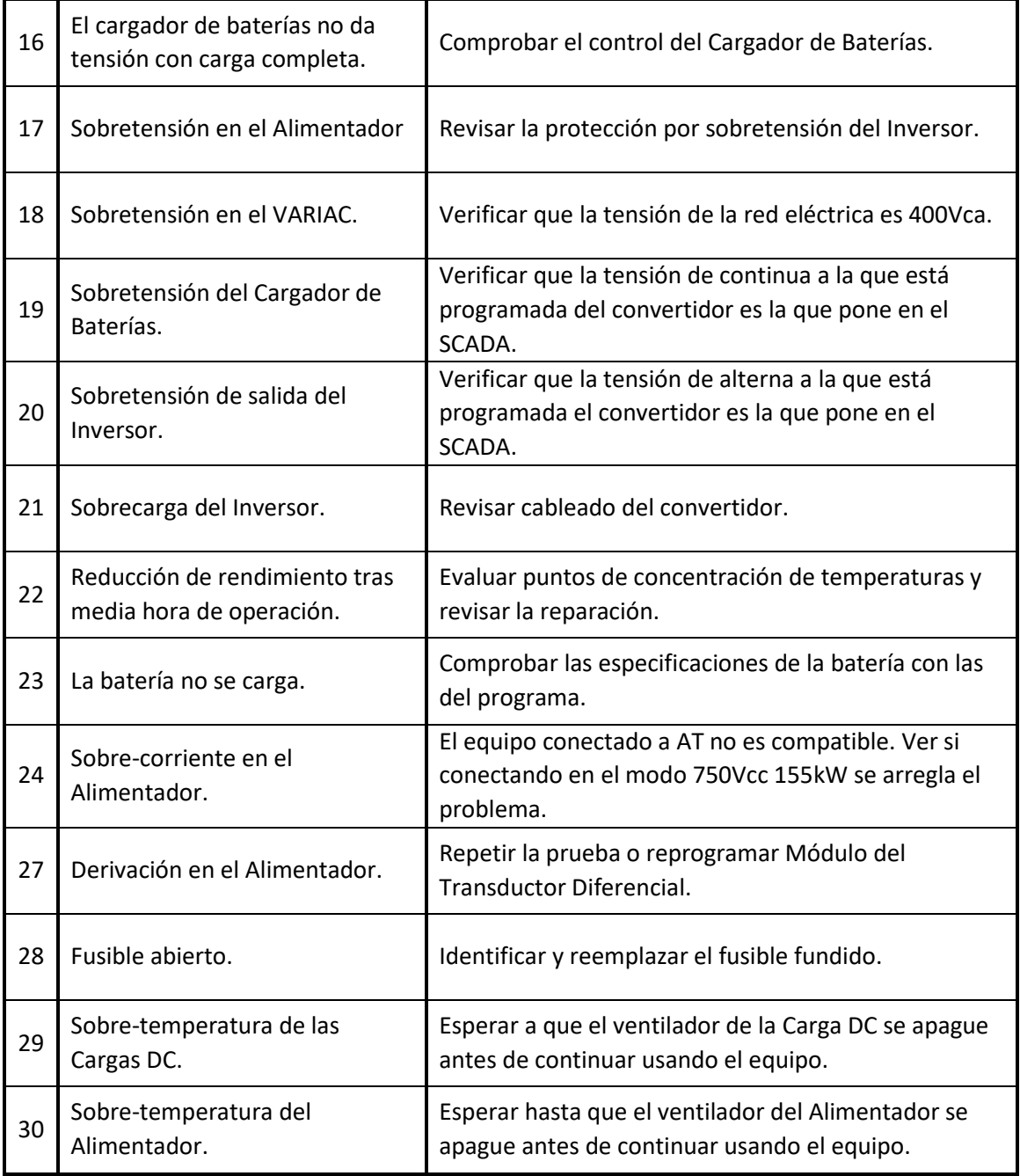

Tabla 1

#### *Lista de avisos*

A parte de los errores ya mencionados en la tabla anterior, existen otros posibles avisos mostrados en la siguiente tabla:

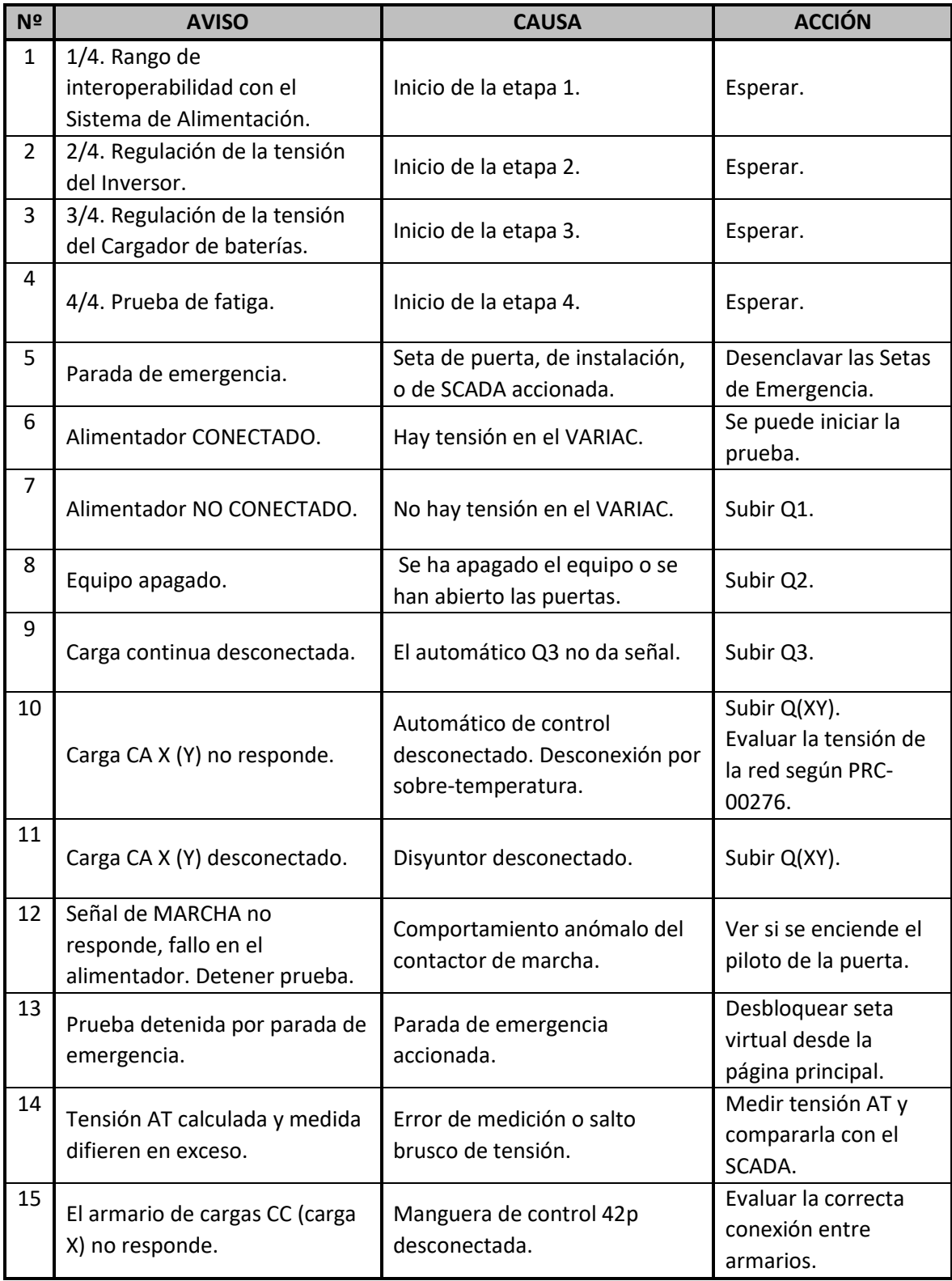

Tabla 2

Al presionar el botón '**START**' para iniciar una nueva prueba, se reinician todos los errores y avisos.

## **6. Notas sobre la aplicación**

**(1)**. Si durante la ejecución de una prueba, por equivocación u otro motivo la aplicación se cierra, la prueba no se detiene. El programa está descargado y en ejecución en el PLC, la aplicación simplemente sirve para la monitorización del equipo, aunque al permanecer cerrada no se generaría el informe correspondiente. Cuando ya no se deseen realizar más pruebas, cerrar sesión del usuario, cerrar la aplicación y apagar el equipo.

**(2)**. Es conveniente no eliminar los accesos directos de la aplicación (*BANCO DE PRUEBAS DE TALLER 155kW*) y de la carpeta que contiene los informes (*Informes*). En caso de eliminar el acceso directo a la aplicación, el archivo ejecutable se encuentra en **C:\>CX-Supervisor>SCADA PLC>SCADA\_PLC.SR2**.

**(3)**. En caso de detectar un funcionamiento del equipo distinto al indicado en este manual, éste debe ser revisado siguiendo el procedimiento correspondiente.

**(4)**. Si fuese necesario llevar a cabo la reprogramación del equipo se deberá seguir el procedimiento indicado en el *Manual de programación*.

# 15.2 Manual de programación

# **1. Objeto**

El siguiente documento define los pasos a seguir para la programación del sistema PLC del *Banco de pruebas de taller 155kW* mediante las herramientas de programación *CX-One* versión 4.1 y *CX-Supervisor* versión 3.2, ambas de Omron.

### **2. Alcance**

Este procedimiento aplica al sistema PLC del *Banco de pruebas de taller 155kW*.

#### **3. Equipos e instrumentos necesarios**

Para la programación del sistema se necesita disponer de los siguientes instrumentos:

- 1. Programa *CX-One* versión 4.1 de Omron.
- 2. Programa *CX-Supervisor* versión 3.2 de Omron.
- 3. Cable USB A-B genérico o cable Ethernet de par trenzado RJ-45.
- 4. Software PLC.
- 5. Software Monitorización PLC.

#### **4. Instalación de la Herramienta de Programación**

Para poder ejecutar este procedimiento es necesario tener instaladas las herramientas de programación. Para ello habrá que instalar el programa *CX-One* versión 4.1, que incluye el programa *CX-Programmer* (versión 9.2), y *CX-Supervisor* versión 3.2.

#### **5. Programación PLC**

En primer lugar, se debe seleccionar el modo de conexión con el PLC. El *CJ2M-CPU32* de Omron incorpora en su CPU terminales para conexión USB y Ethernet/IP. En la siguiente figura se indica con un círculo amarillo el puerto USB (conector *PERIPHERAL*) y con un círculo verde el puerto EtherNet/IP (conector *EtherNet/IP*) del PLC.

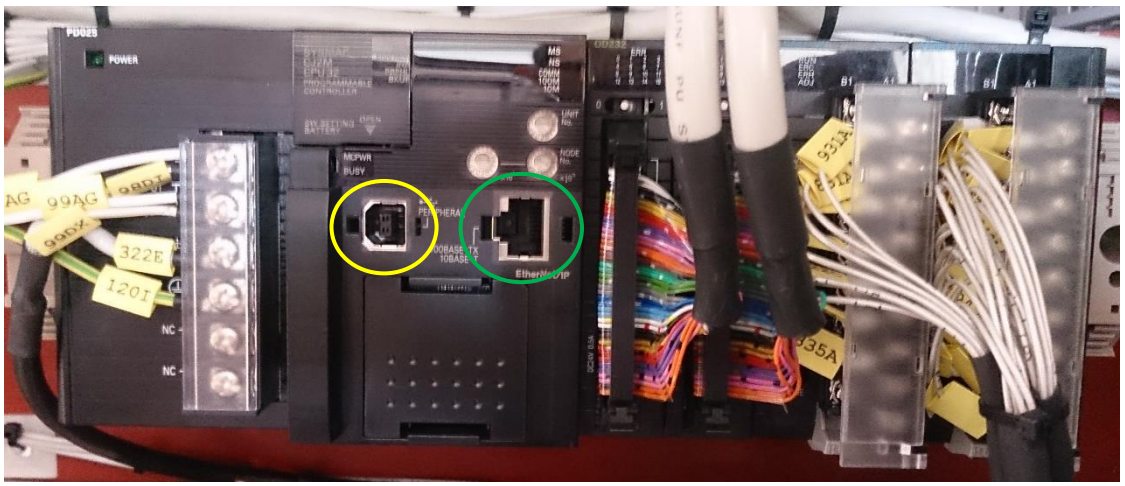

Figura 1

Para seleccionar el tipo de comunicación ejecutar *CX-Programmer*. La versión utilizada de este software es la 9.2.

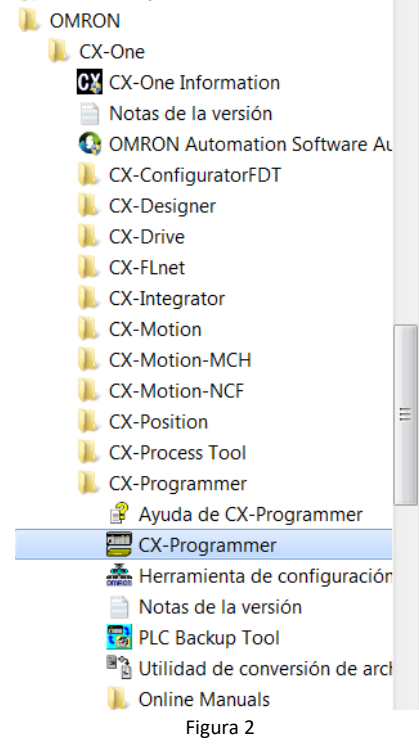

Abrir la última versión del programa del PLC principal): **C:\>CX-Supervisor\PROGRAMA PLC>SW PLC.cxp**.

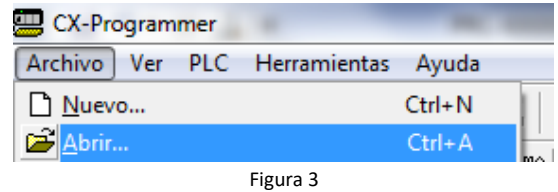

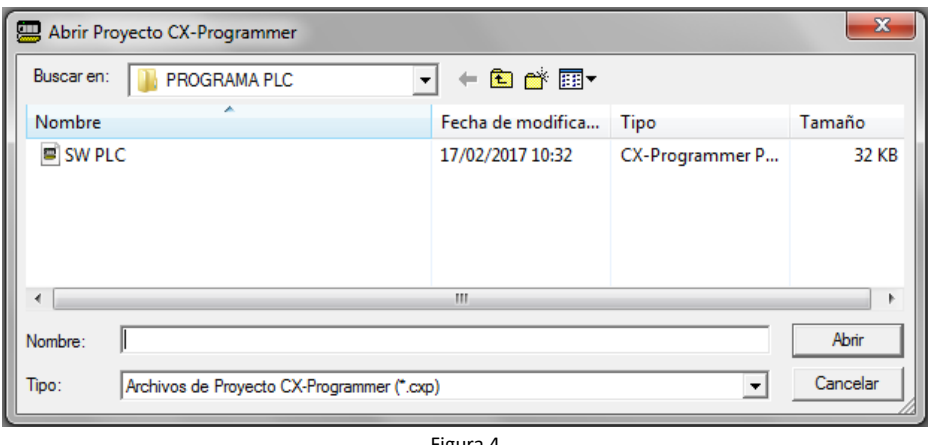

Figura 4

Con el programa ya cargado, elegir el tipo de conexión. Para ello seleccionar **PLC>Cambiar configuración de comunicaciones**.

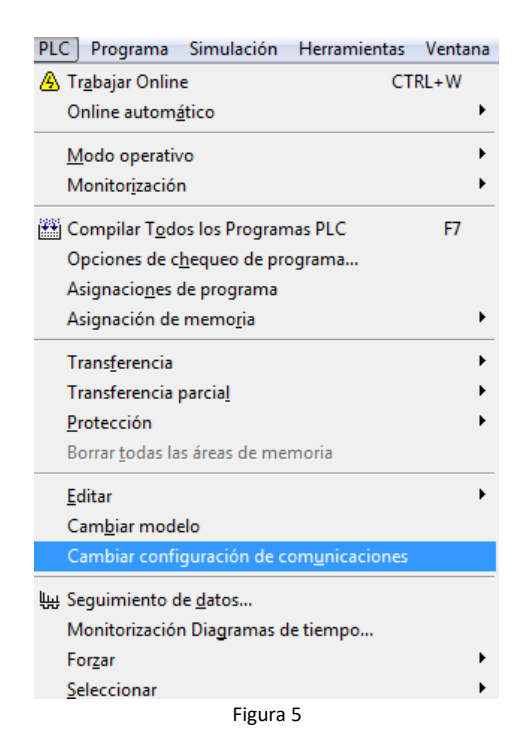

Aparecerá una ventana con un desplegable con los modos de conexión disponibles. Para conexión USB seleccionar Tipo de red '**USB**' y '**Aceptar**'.

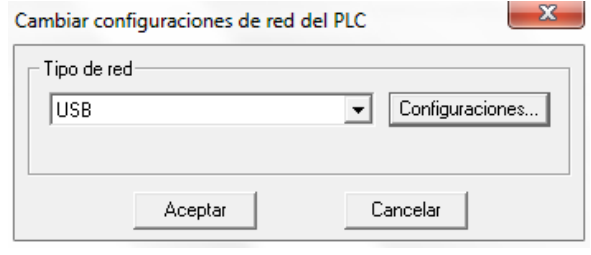

Figura 6

Para este tipo de conexión basta con conectar un cable de conexión USB tipo A-B entre los puertos USB del PC y del PLC como se muestra en la siguiente figura.

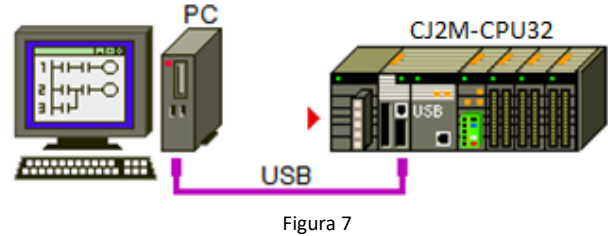

Si se desea una conexión Ethernet/IP, en el desplegable con los modos de conexión, seleccionar Tipo de red '**EtherNet/IP**' y '**Aceptar**'.

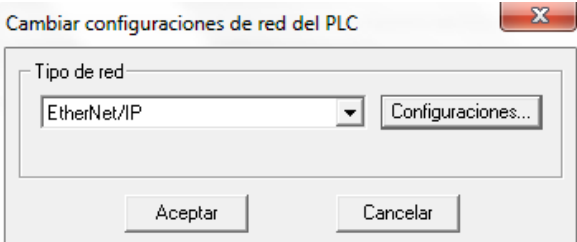

Figura 8

Para la conexión únicamente es necesario un cable EtherNet de par trenzado RJ-45. La siguiente figura muestra el modo de conectarlo.

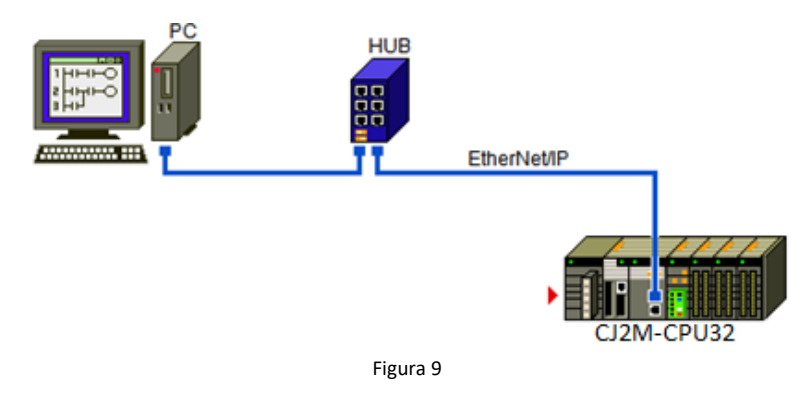

En la imagen se muestra la conexión con un elemento intermedio, HUB. Este es prescindible, pudiendo conectarse PC y PLC directamente.

Antes de comenzar a operar, es necesario modificar la dirección IP del PC, asignándole una dirección IP estática. La configuración de la IP estática se realiza en **Inicio>Panel de control>Redes e Internet>Centro de redes y recursos compartidos>Cambiar configuración del adaptador**.

Llegados a este punto, seleccionar el puerto **Conexión de área local** y pulsar sobre el botón de **Propiedades**. En propiedades seleccionar **Protocolo de Internet versión 4 (TCP/IPv4)** y se desbloqueará la opción **Propiedades** de esta página. Al abrir la ventana de **Propiedades: Protocolo de internet versión 4 (TCP/IPv4)**, en Dirección IP indicar una dirección que se encuentre en la misma subred que la del PLC, por ejemplo, la *192.168.250.2* (la dirección por defecto del PLC es la *192.168.250.1* si no se modifica) y en Máscara de subred poner la máscara por defecto *255.255.255.0*. Una vez hecho esto pulsar **Aceptar** y el PC ya habrá adoptado esa nueva dirección IP.

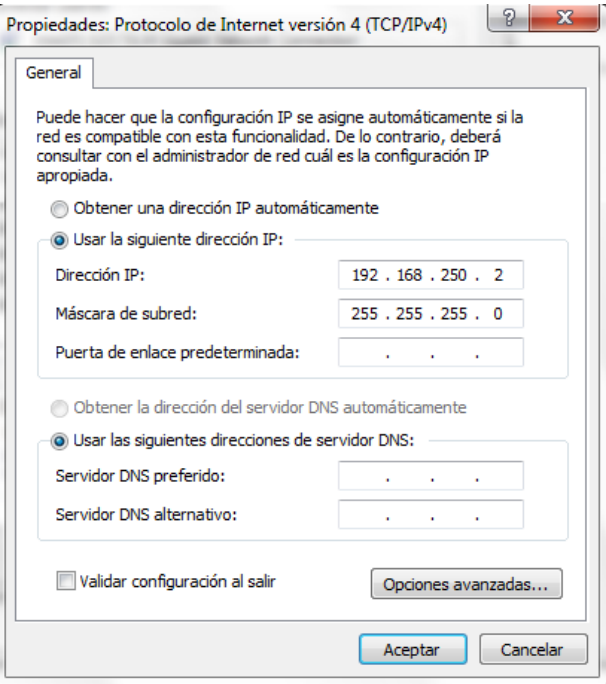

Figura 10

Siguiendo estos pasos queda configurado el tipo de conexión.

Con el programa cargado y el tipo de conexión configurado se transfiere el programa al PLC. Para poder transferir el programa hay que estar conectado con el PLC. Para ello seleccionar **PLC>Trabajar Online**.

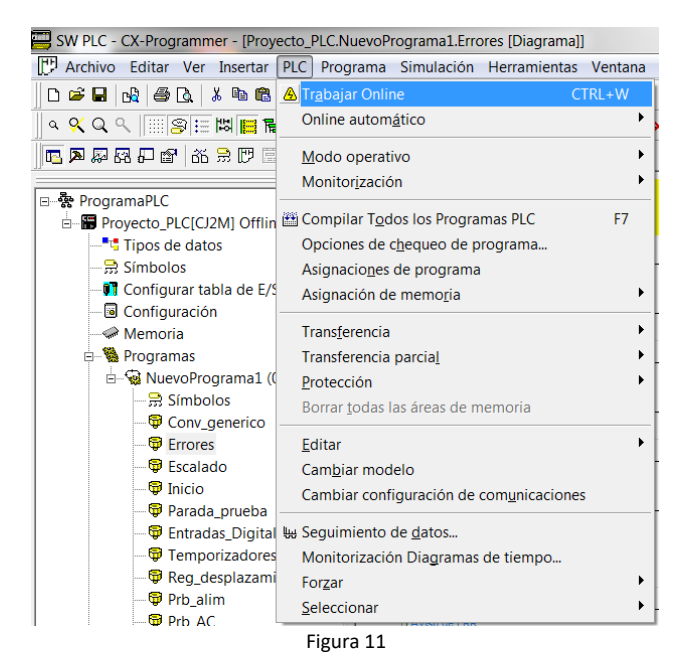

En el siguiente cuadro preguntará si se desea continuar, seleccionar **Sí**.

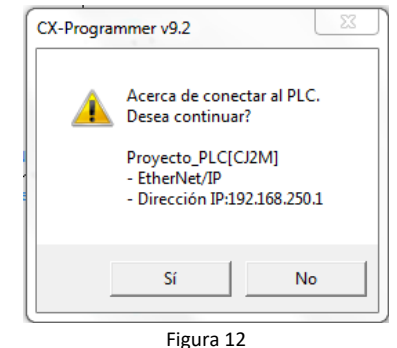

Si no se pudiese conectar con el PLC debido por cualquier error, se muestra el siguiente mensaje:

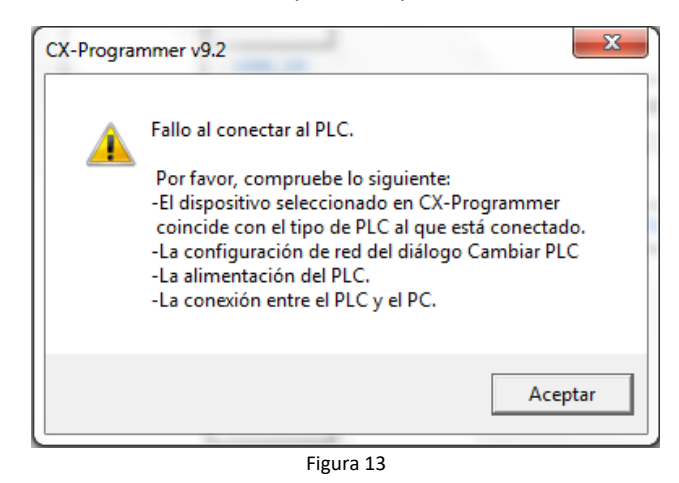

En este caso, revisar si se cumplen las indicaciones descritas en este mensaje y volver a intentar desde **PLC>Trabajar Online**.

Si se establece la conexión correctamente, ya se puede transferir el programa al PLC. Para ello seleccionar **PLC>Transferencia>a PLC…**

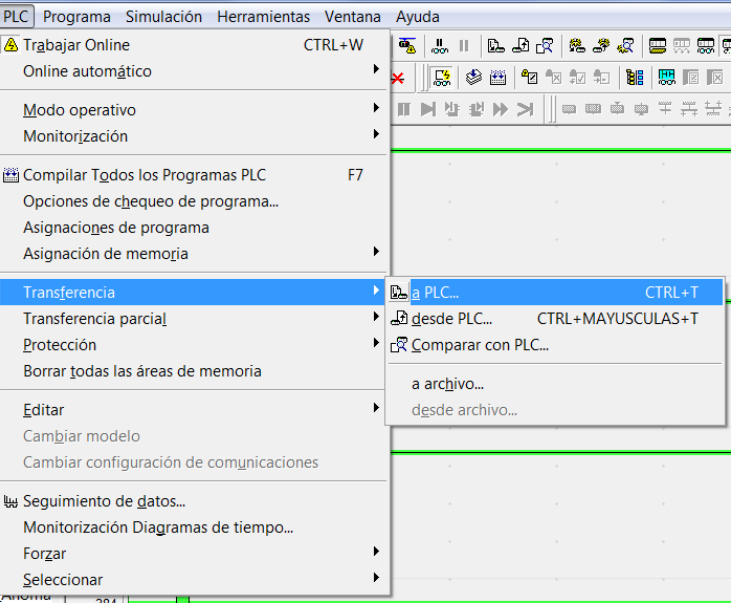

Figura 14

Aparece la siguiente ventana donde seleccionar los elementos transferir:

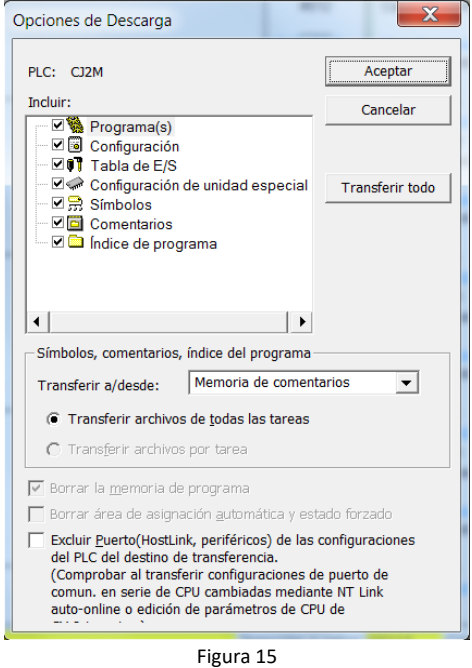

Seleccionar todos los elementos o pulsar sobre **Transferir todo**. Aparecerá la siguiente ventana:

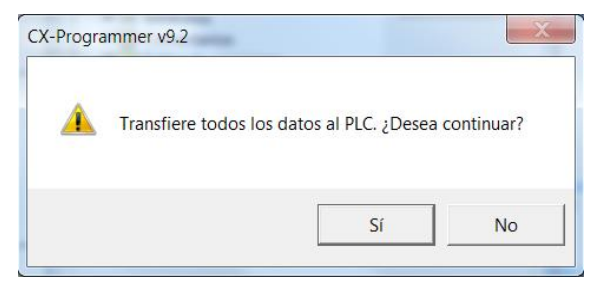

Figura 16

Pulsar **Sí** y aparecerá esta otra ventana:

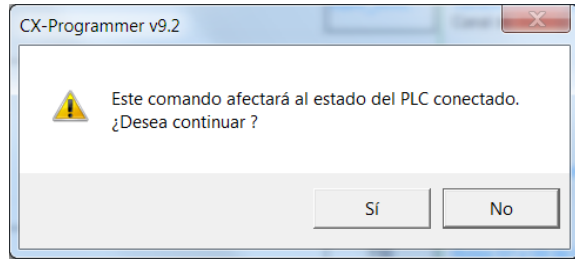

Figura 17

Volver a pulsar **Sí** y aparecerá otra ventana:

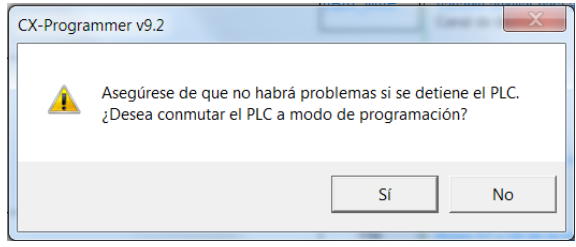

Figura 18

Pulsar **Sí** y se iniciará la descarga:

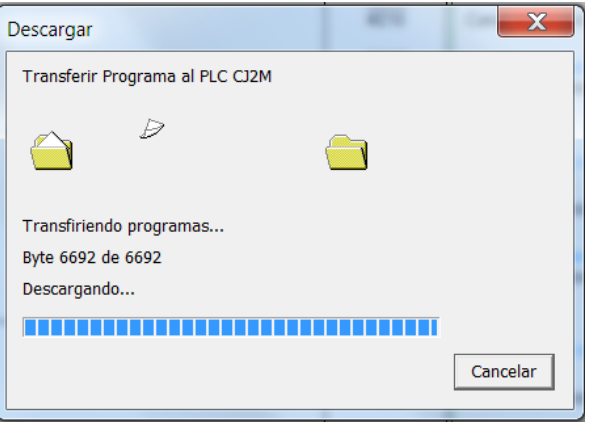

Figura 19

Si la descarga finaliza con éxito se mostrará la siguiente ventana:

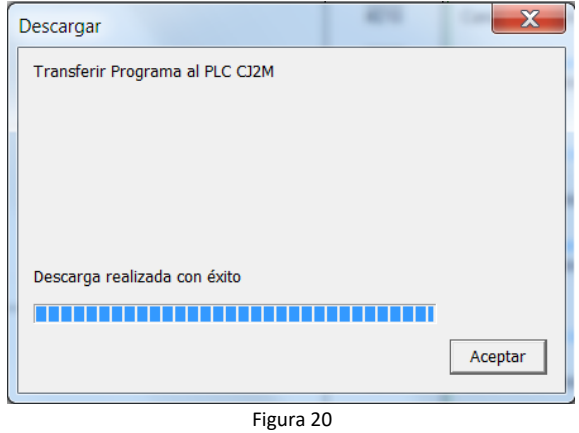

Pulsar el botón **Aceptar** y se mostrará una ventana preguntando si se desea devolver el PLC a modo *Run*.

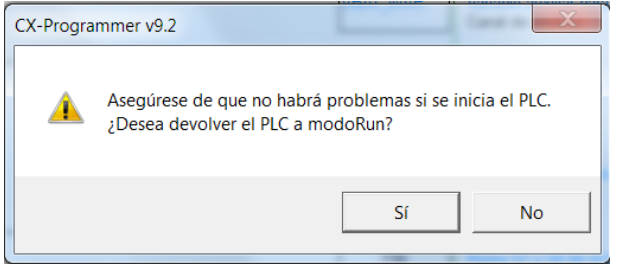

Figura 21

Pulsar el botón **Sí** y ya se puede cerrar el programa *CX-Programmer*. El programa quedará guardado en la memoria del PLC y listo para ejecutarse.

En caso de existir algún error en la transferencia, volver a repetir los pasos dados desde **PLC>Transferencia>a PLC…**

#### **6. Programación SCADA**

Para la creación de la aplicación de monitorización ejecutar *CX-Supervisor Developer*. La versión utilizada de este software es la 3.2.

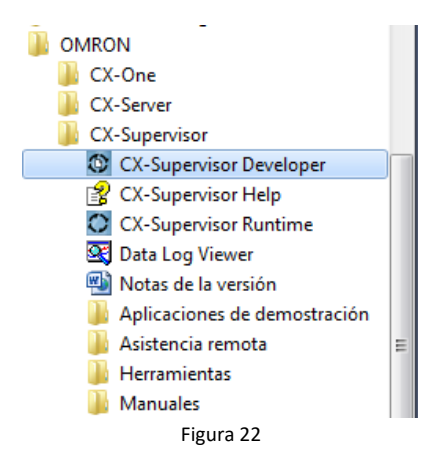

Abrir la última versión de la aplicación: **C:\>CX-Supervisor>SCADA PLC>SCADA\_PLC.scs**.

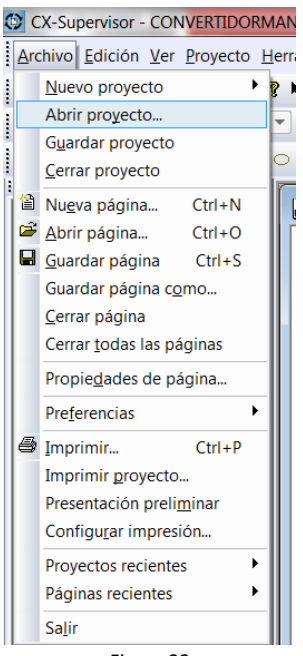

Figura 23

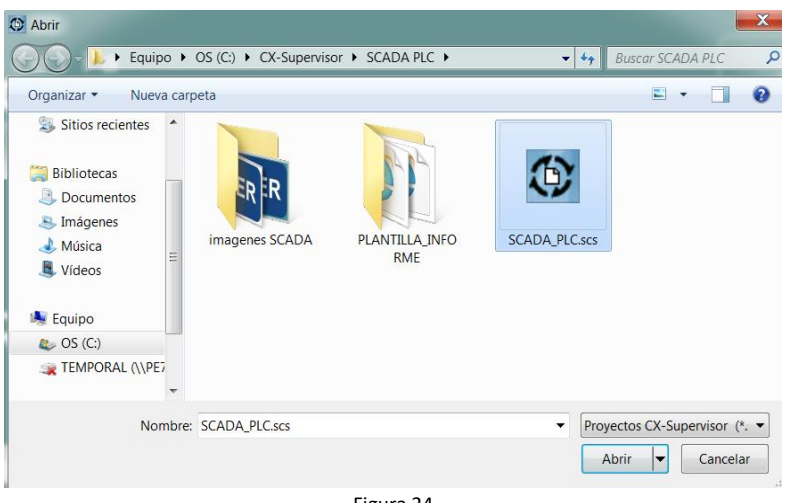

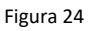

Al abrirlo, es conveniente compilar el proyecto completo para crear el archivo *Runtime*. Para ello **Proyecto>Reconstruir todas**. Se abrirá la siguiente ventana:

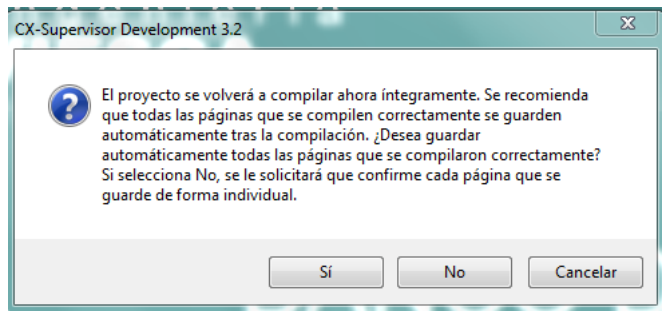

Figura 25

Pulsar **Sí** y el proyecto se compilará íntegramente. Si no se han producido errores, el *Runtime* del programa se crea satisfactoriamente.

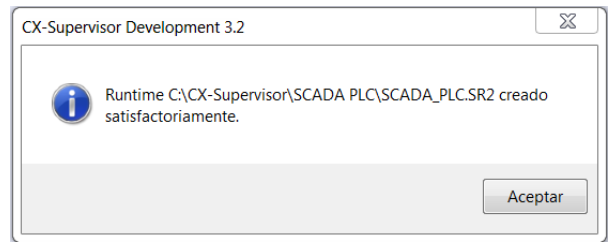

Figura 26

Para crear la aplicación, **Proyecto>Crear disco de instalación de la aplicación…**

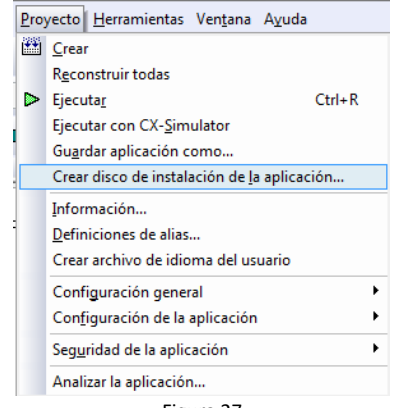

Sobrescribir el archivo **SCADA\_PLC.SR2** (**C:\>CX-Supervisor>SCADA PLC>SCADA\_PLC.SR2**). De este modo la aplicación ya estará creada. Si se desea que aparezca en el escritorio para acceder a ella más fácilmente, se puede crear un acceso directo pinchando con el botón derecho del ratón sobre este archivo y en el desplegable **Crear acceso directo**. Después cortar el acceso directo creado y pegarlo en el escritorio.

Por defecto, *CX-Supervisor* incluye su icono como icono de la aplicación. Es posible cambiarlo presionando con el botón derecho sobre el acceso directo creado y seleccionar **Propiedades**. Dentro de esta ventana, en la pestaña **Acceso directo**, en el botón **Cambiar icono** se puede seleccionar el icono deseado para la aplicación. El archivo seleccionado para aparecer como icono debe tener formato *.ico*.

También se puede cambiar el nombre pulsando con el botón derecho sobre el acceso directo y seleccionando en el desplegable la opción **Cambiar nombre** y añadiendo el nombre deseado para la aplicación.

# Anexos
# Anexo I. Acrónimos y abreviaturas

- **PLC**: Programmable Logic Controller
- **PC**: Personal Computer
- **E/S**: Entradas/Salidas
- **CPU**: Central Processing Unit
- **PCB**: Printed Circuit Board
- **SCADA**: Supervisory control and data acquisition
- **AC**: Alternating current
- **Vac**: Voltios de alterna
- **DC**: Direct current
- **Vdc**: Voltios de continua
- **NEMA**: Asociación Nacional de Fabricantes Eléctricos
- **AT**: Alta Tensión
- **VAT**: Tensión de salida del Alimentador
- **VN**: Tensión Nominal
- **VCA**: Tensión trifásica de alterna
- **VcaMIN**: Tensión trifásica de alterna mínima
- **VcaMAX**: Tensión trifásica de alterna máxima
- **VBT**: Tensión de continua
- **VbtMIN**: Tensión de flotación de la batería mínimo
- **VbtMAX**: Tensión de flotación de la batería máximo

#### Anexo II. Código HTML del informe de prueba

```
<!DOCTYPE html>
\hbox{\tt <htm1>}<head>
       <title>Informe de prueba</title>
       <link rel="stylesheet" type="text/css" href="A4.css">
</head>
<body>
<div class='A4'>
<div class="HEADER">
      <table>
            \left\langle \text{tr}\right\rangle<th> <b> TFG </b> </br>
                   <b> Víctor Gómez </b> </th>
                   <th> <b style="font-weight: normal;">PROTOCOLO DE PRUEBAS Y ENSAYOS </b> </br>
                         <b style="font-size:4mm;">(HOJA RESULTADOS EN FACTORÍA) </b> </br>
                         Convertidor estático y cargador de batería
                        \langle/th>
                   <td > Página: 1/2 </td>
            \langle/tr>
            <tr>
                   <th colspan="3"> $EMU </th>
            \langle/tr>
       </table>
</div>
<div class="CONTENT">
       <center><p style="font-size:5mm;"> VEHÍCULO: <b style="border: 1px solid gray; 
padding:2mm 10mm;"> $VEHICLE </b> &nbsp UNIDAD: <br/> \leq b style="border: 1px solid gray;padding:2mm
10mm;"> $UNIT </b></p></center>
      chrS <h3> Equipos de monitorización y medida </h3>
      <table >
            <tr> <th> Equipo </th> <th> Software </th> <th> Versión</th> </tr>
             <tr> <td> BANCO DE PRUEBAS DE TALLER 155kW </td> <td> CX Supervisor </td> <td>
V3.24 Runtime Plus </td> </tr>
       </table>
       <h2> 1. Rango de interoperabilidad con el Sistema de Alimentación</h2>
       <table >
                                                              <tr> <th> Prueba </th> <th> V<sub>AT</sub> </th> <th> OK/NOK </th> <th>
Criterio </th> </tr><br>
<tr> <td> Arranque </td>
                                                          <tr> <td> Arranque </td> <td> $VAT1 </td> <th> <img src="OK.svg" alt="OK">
</th> <td> V<sub>AT</sub> < $VAT_MIN V<sub>CC</sub> </td> </tr>
                                                         <tr> <td> Parada </td> <td> $VAT2 </td> <th> <img src="NOK.svg" alt="NOK">
\langle \frac{t}{t}\rangle \langle \frac{t}{t}\rangle \langle \frac{t}{t}\rangle \langle \frac{t}{t}\rangle \langle \frac{t}{t}\rangle \langle \frac{t}{t}\rangle \langle \frac{t}{t}\rangle \langle \frac{t}{t}\rangle \langle \frac{t}{t}\rangle \langle \frac{t}{t}\rangle \langle \frac{t}{t}\rangle \langle \frac{t}{t}\rangle <tr> <td> Desconexión</td> <td> $VAT3 </td> <th> <img src="K.svg" alt="K">
</th> <td> $VAT_MAX V<sub>CC</sub> < V<sub>AT</sub> </td> </tr>
            <tr> <td> Reconexión</td> <td> $VAT4 </td> <th> <img src="K.svg" alt="K">
\langle/th> \langletd> \langle \rangleWAT_MAX V\langle \langle \rangle<sub>Sub</sub>>\langle \langle \rangle<sub>Sub</sub>> \langle \rangle v/sub>AT\langle \rangle<sub>Sub</sub>> \langle \rangle<sub>td</sub>> \langle \rangle<sub>tr</sub>>
       </table>
       <h2> 2. Regulación de la tensión del Inversor </h2>
       <table >
           \langle \text{thr} \rangle V<br>
\langle \text{sub} \rangle - V\langle \text{sub} \rangle - V\langle \text{sub} \rangle - V\langle \text{sub} \rangle - V\langle \text{sub} \rangle - V\langle \text{sub} \rangle <br> \langle \text{th} \rangle \langle \text{th} \rangle <br> I\langle \text{sub} \rangle- I<sub>B</sub> - I<sub>C</sub> </th> <th> V<sub>AT</sub> </th> <th> OK/NOK </th> <th>
Criterio </th> </tr>
             <tr> <td> $VAC11; $VAC12; $VAC13 </td> <td> $IAC11; $IAC12; $IAC13 </td> <td>
$VAT11 < /td> <th>1</math> <math display="inline">></math><sup>1</sup><br/><math display="inline"></math> <math display="inline"></math> <math display="inline"></math> <math display="inline"></math> <math display="inline"></math> <math display="inline"></math> <math display="inline">></math> <math display="inline"></math> <math display="inline"></math> <math display="inline"></math> <math display="inline"></math> <math display="inline"></math> <math display="inline"></math> <math display="inline"></math> <math display="inline"></math> <math display="inline"></math> <math display="inline"></math> <math display="inline"></math> <math display="inline"></math> <math display="inline"></math> <math display="inline"></math< $VAC MIN V<sub>CA</sub> </td></tr>
 <tr> <td> $VAC21; $VAC22; $VAC23 </td> <td> $IAC21; $IAC22; $IAC23 </td> <td>
$VAT12 </td> <th> <img src="K.svg" alt="K"> </th> <td> $VAC_MIN V<sub>CA</sub> <
V<sub>LINEA</sub> < $VAC_MIN V<sub>CA</sub> </td></tr>
 <tr> <td> $VAC31; $VAC32; $VAC33 </td> <td> $IAC31; $IAC32; $IAC33 </td> <td>
$VAT13 </td> <th> <img src="K.svg" alt="K"> </th> <td> $VAC_MIN V<sub>CA</sub> <
V<sub>LINEA</sub> < $VAC_MIN V<sub>CA</sub> </td></tr>
```

```
V<sub>LINEA</sub> < $VAC_MIN V<sub>CA</sub> </td></tr>
        <tr> <td> $VAC51; $VAC52; $VAC53 </td> <td> $IAC51; $IAC52; $IAC53 </td> <td>
$VAT15 </td> <th> <img src="K.svg" alt="K"> </th> <td> $VAC MIN V<sub>CA</sub> <
V<sub>LINEA</sub> < $VAC_MIN_V<sub>CA</sub> </td></tr>
x (td> (td> (td> $VAC61; $VAC62; $VAC63 </td> <td> <td> $IAC61; $IAC62; $IAC63 </td> <td> <td> $VAT16 </td> <td> <td> <td> <imp src="K.svg" alt="K"> </th> </th> <td> $VAC ATN V<sub>CA</sub> </td> </td> </td> <td> </td> <td
V<sub>LINEA</sub> < $VAC_MIN_V<sub>CA</sub> </td></tr>
V<sub>LINEA</sub> < $VAC_MIN V<sub>CA</sub> </td></tr>
<tr> <td> $vac81; $vac82; $vac83 </td> <td> $1ac81; $1ac82; $1ac83 </td> <td> <td> $var84; $vac81; $vac82; $vac83 </td> <td> <td> $var84; $vac81; $vac83; $vac83 </td> <td> <td> $var84; $vac81; $vac84; $vac84; <td> <td> <td
V<sub>LINEA</sub> < $VAC MIN V<sub>CA</sub> </td></tr>
V<sub>LINEA</sub> < $VAC_MIN_V<sub>CA</sub> </td></tr>
    \zeta/tahla>
\langle/div>
<div class="FOOTER">
    \epsilontahla\epsilon\leftarrow<sub>td</sub></sub>
                    Nombre Operario: <b> $USER </b> <br>
                     \langle/td>
                    Nombre R.Ensayos:
             < + + \rightarrow\left\langlehr>
                     Firma: <br>
                     Fecha: \langle \rangletd>
        \langle/tr>
        \langle \text{tr} \rangle<td >
                    Nombre R. Calidad: <br>
                     Firma: \langle br \rangleFecha:
                             \lt/\text{td}Nombre R.Cliente: \langlebr>
            < + \rightarrowFirma: \langle br \rangle<br>Fecha: \langle /td \rangle\langle/tr>
    \langle/table>
\frac{1}{2}\langle/div>
<div class="A4">
<div class="HEADER">
    <table>
        2 + r
             <b> Víctor Gómez </b> </th>
             <th> <br />b style="font-weight: normal; ">PROTOCOLO DE PRUEBAS Y ENSAYOS </b> </b>
                 Convertidor estático y cargador de batería
                 \langle/th>
            <td > Página: 2/2 </td>
        \langle/tr>
        <sub>tr</sub></sub>
             <th colspan="3"> SEMU </th>
        \langle/tr>
    </table>
\langle/div>
<div class="CONTENT">
    <center><p style="font-size:5mm;"> VEHÍCULO: <b style="border: 1px solid gray;
padding:2mm 10mm;"> $VEHICLE </b> &nbsp UNIDAD: <br/> <br/>b style="border: 1px solid gray;padding:2mm
10mm; "> $UNIT </b></p></center>
    \langlehr>
    \langle h2 \rangle 3. Regulación de la tensión del Cargador de baterías \langle h2 \rangle
        <tr> <th> V<sub>BAT</sub> </th> </th> <th> I<sub>BAT</sub> </th> <th> </th> OK/NOK </th> <th>
Criterio </th> </tr>
```

```
 <tr> <td> $VBT1 </td> <td> $IBT1 </td> <th> <img src="K.svg" alt="K"> </th> <td>
$VBT_MIN_V<sub>CC</sub> < V<sub>BAT</sub> < $VBT_MAX_V<sub>CC</sub></td></tr>
         <tr> <td> $VBT2 </td> <td> $IBT2 </td> <th> <img src="K.svg" alt="K"> </th> <td>
\texttt{\$VBT\_MIN V<sub>sub</sub> <code>CC</code> / <code>sub</code> <code><<sub</sub> <code>sub</code> <code>RE</code> <tr> <td> $VBT3 </td> <td> $IBT3 </td> <th> <img src="K.svg" alt="K"> </th> <td>
$VBT_MIN_V<sub>CC</sub> < V<sub>BAT</sub> < $VBT_MAX_V<sub>CC</sub></td></tr>
     </table>
     <h2> 4. Prueba de fatiga </h2>
     <table >
       \langletr> \langleth> \langleth> \langleth> \langleth> \langleth> \langleth> \rangle V\langlesub>AB\langle/sub> - V\langlesub>BC\langle/sub> \langle/th> \langleth>
I<sub>A</sub> - I<sub>B</sub> - I<sub>C</sub> </th> <th> V<sub>AT</sub> </th> <th> OK/NOK 
</th> <th> Criterio </th> </tr>
         <tr> <td> Inicio </td> <td> $VACF1; $VACF2; $VACF3 </td> <td> $IACF1; $IACF2; 
$IACF3 </td> <td> $VATF1 </td> <th rowspan="2"> <img src="K.svg" alt="K"> </th> <td
rowspan="2"> Variación < 2% </td></tr>
         <tr> <td> Final </td> <td> $VACF4; $VACF5; $VACF6 </td> <td> $IACF4; $IACF5; 
$IACF6 </td> <td> $VATF2 </td> </tr>
     </table>
     <h2> Incidencias durante las pruebas </h2>
     <p> $DESCRIPCION_ERROR </p>
</div>
<div class="FOOTER">
     <table>
         <tr>
             <td > Nombre Operario: <b> $USER </b> <br>
                     Firma: <br>
                    Fecha: \langleb> $DATE $TIME \langle/b> \langle/td>
             <td > Nombre R.Ensayos: <br>
 Firma: <br>
                     Fecha: </td>
         </tr>
         <tr>
             <td > Nombre R. Calidad: <br>
 Firma: <br>
                     Fecha: </td>
             <td > Nombre R.Cliente: <br>
 Firma: <br>
                     Fecha: </td>
         </tr>
     </table>
</div>
</div>
</body> </html>
```
**I** 

# Bibliografía

## **CJ2M – CPU32:**

- <https://industrial.omron.es/es/products/cj2m#features>

### **ID232/OD232:**

- <https://industrial.omron.es/es/products/cj-digital-io-units#features>

#### **AD081-V1:**

- <https://industrial.omron.es/es/products/cj-analogue-io-units#features>

#### **Manual CX-Programmer:**

- file:///C:/Users/Usuario/Downloads/W446-E1-14+CX-Programmer+OperManual.pdf

### **Estándar IEC 61131-3:**

- [http://www.infoplc.net/files/documentacion/estandar\\_programacion/infoPLC\\_net\\_Intr](http://www.infoplc.net/files/documentacion/estandar_programacion/infoPLC_net_Intro_estandar_IEC_61131-3.pdf) [o\\_estandar\\_IEC\\_61131-3.pdf](http://www.infoplc.net/files/documentacion/estandar_programacion/infoPLC_net_Intro_estandar_IEC_61131-3.pdf)

### **CX-Supervisor:**

### **Manual**

- <file:///C:/Users/Usuario/Downloads/W10E-EN-02+CX-Supervisor+UsersManual.pdf> **Apuntes ayuda**

- [http://dim.usal.es/eps/im/roberto/pesados/ryc/infoplc\\_net\\_Libro\\_Curso\\_cx\\_Supervisor](http://dim.usal.es/eps/im/roberto/pesados/ryc/infoplc_net_Libro_Curso_cx_Supervisor.pdf) [.pdf](http://dim.usal.es/eps/im/roberto/pesados/ryc/infoplc_net_Libro_Curso_cx_Supervisor.pdf)

# **Convertidores DC/AC, Inversores:**

- Ned Mohan, Tore M. Undeland y William P.Robbin, Electrónica de potencia: convertidores, aplicaciones y diseño, tercera edición. Mc Graw Hill, 2009. [Online] Disponible en castellano:

[http://www.frenteestudiantil.com/upload/material\\_digital/libros\\_varios/electro/Electro](http://www.frenteestudiantil.com/upload/material_digital/libros_varios/electro/Electronica%20de%20potencia%20Convertidores,%20aplicaciones%20y%20dise%F1o%20-%20Mohan%20-%203ra.pdf) [nica%20de%20potencia%20Convertidores,%20aplicaciones%20y%20dise%F1o%20-](http://www.frenteestudiantil.com/upload/material_digital/libros_varios/electro/Electronica%20de%20potencia%20Convertidores,%20aplicaciones%20y%20dise%F1o%20-%20Mohan%20-%203ra.pdf) [%20Mohan%20-%203ra.pdf](http://www.frenteestudiantil.com/upload/material_digital/libros_varios/electro/Electronica%20de%20potencia%20Convertidores,%20aplicaciones%20y%20dise%F1o%20-%20Mohan%20-%203ra.pdf)

#### **Test industriales:**

AENOR Normativa UNE-EN 50388

Universidad de Alcalá Escuela Politécnica Superior

# **ESCUELA POLITECNICA SUPERIOR**

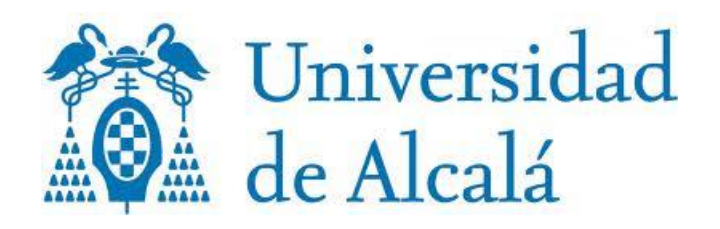